# **HANDBUCH**

**OHV1000-F223-R2 Handlesegerät**

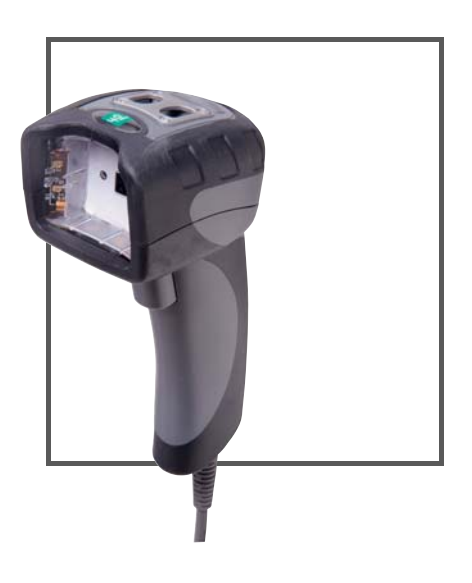

 $C<sub>6</sub>$ 

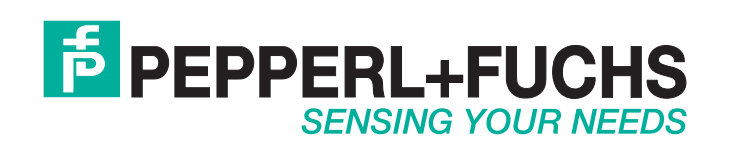

Es gelten die Allgemeinen Lieferbedingungen für Erzeugnisse und Leistungen der Elektroindustrie, herausgegeben vom Zentralverband Elektroindustrie (ZVEI) e.V. in ihrer neusten Fassung sowie die Ergänzungsklausel: "Erweiterter Eigentumsvorbehalt".

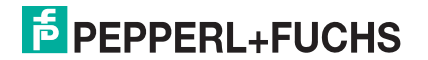

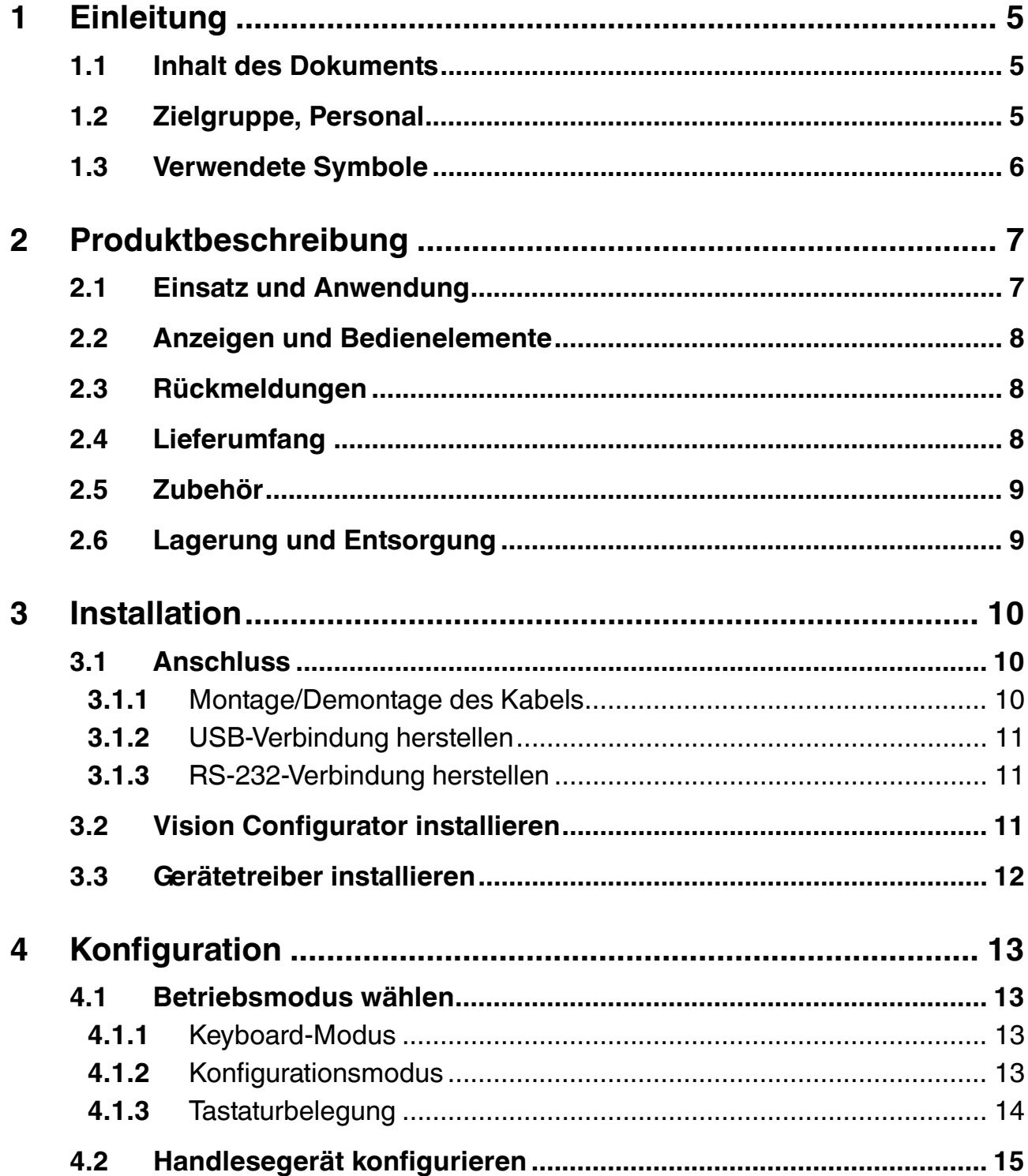

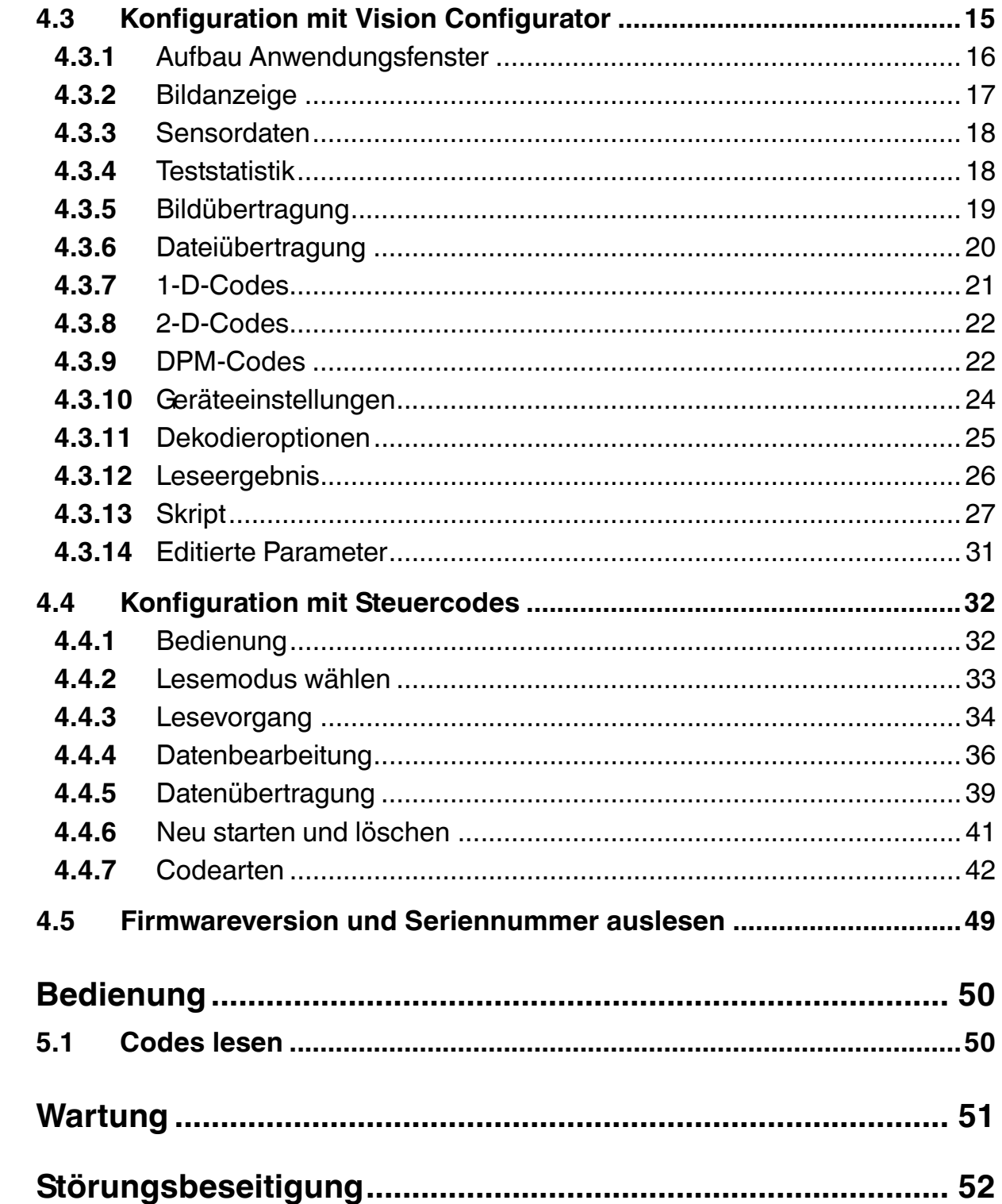

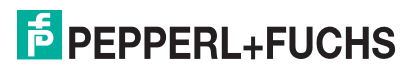

 $\overline{\mathbf{5}}$ 

 $\boldsymbol{6}$ 

 $\overline{7}$ 

## 1 Einleitung

### 1.1 Inhalt des Dokuments

<span id="page-4-1"></span><span id="page-4-0"></span>Dieses Dokument beinhaltet Informationen, die Sie für den Einsatz Ihres Produkts in den zutreffenden Phasen des Produktlebenszyklus benötigen. Dazu können zählen:

- Produktidentifizierung
- Lieferung, Transport und Lagerung
- Montage und Installation
- Inbetriebnahme und Betrieb
- Instandhaltung und Reparatur
- Störungsbeseitigung
- Demontage
- Entsorgung

Die Dokumentation besteht aus folgenden Teilen:

- vorliegendes Dokument
- Datenblatt

Zusätzlich kann die Dokumentation aus folgenden Teilen bestehen, falls zutreffend:

- EG-Baumusterprüfbescheinigung
- EU-Konformitätserklärung
- Konformitätsbescheinigung
- Zertifikate
- Control Drawings
- <span id="page-4-2"></span>■ weitere Dokumente

### 1.2 Zielgruppe, Personal

Die Verantwortung hinsichtlich Planung, Montage, Inbetriebnahme, Betrieb, Instandhaltung und Demontage liegt beim Anlagenbetreiber.

Nur Fachpersonal darf die Montage, Inbetriebnahme, Betrieb, Instandhaltung und Demontage des Produkts durchführen. Das Fachpersonal muss die Betriebsanleitung und die weitere Dokumentation gelesen und verstanden haben.

Machen Sie sich vor Verwendung mit dem Gerät vertraut. Lesen Sie das Dokument sorgfältig.

### 1.3 Verwendete Symbole

<span id="page-5-0"></span>Dieses Dokument enthält Symbole zur Kennzeichnung von Warnhinweisen und von informativen Hinweisen.

#### **Warnhinweise**

Sie finden Warnhinweise immer dann, wenn von Ihren Handlungen Gefahren ausgehen können. Beachten Sie unbedingt diese Warnhinweise zu Ihrer persönlichen Sicherheit sowie zur Vermeidung von Sachschäden.

Je nach Risikostufe werden die Warnhinweise in absteigender Reihenfolge wie folgt dargestellt:

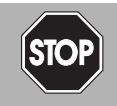

#### *Gefahr!*

Dieses Symbol warnt Sie vor einer unmittelbar drohenden Gefahr.

Falls Sie diesen Warnhinweis nicht beachten, drohen Personenschäden bis hin zum Tod.

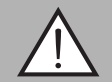

#### *Warnung!*

Dieses Symbol warnt Sie vor einer möglichen Störung oder Gefahr.

Falls Sie diesen Warnhinweis nicht beachten, können Personenschäden oder schwerste Sachschäden drohen.

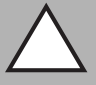

#### *Vorsicht!*

Dieses Symbol warnt Sie vor einer möglichen Störung.

Falls Sie diesen Warnhinweis nicht beachten, kann das Produkt oder daran angeschlossene Systeme und Anlagen gestört werden oder vollständig ausfallen.

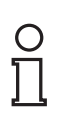

### *Hinweis!*

Dieses Symbol macht auf eine wichtige Information aufmerksam.

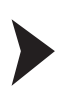

#### Handlungsanweisung

**Informative Hinweise**

Dieses Symbol markiert eine Handlungsanweisung. Sie werden zu einer Handlung oder Handlungsfolge aufgefordert.

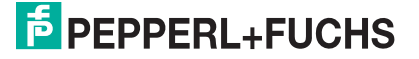

## 2 Produktbeschreibung

### 2.1 Einsatz und Anwendung

<span id="page-6-1"></span><span id="page-6-0"></span>*Vorsicht!*

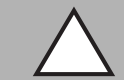

Irritation durch optische Strahlung

Die Optikeinheit des Handlesegeräts verfügt über sehr helle LEDs, die gerade in dunklen Umgebungen zu Irritationen führen können.

Richten Sie das Handlesegerät nicht auf Menschen. Blicken Sie nicht direkt in die Optikeinheit des Handlesegeräts.

Das Handheld OHV1000 ist ein kompaktes Handlesegerät für alle gängigen 1-D- und 2-D-Codes, die direkt auf die Oberfläche eines Produktes aufgebracht wurden. Die Codes können beispielsweise auf das Gehäuse genadelt, gedruckt oder gelasert sein. Eine spezielle Technologie zur Vermeidung von Blendungen ermöglicht das Lesen von Codes auf stark reflektierenden Oberflächen. Durch die patentierte Dual-Optik und die Auflösung von 1,2 Millionen Pixeln können sowohl kleine als auch große Codes in unterschiedlichen Abständen gelesen werden. Die Rückmeldung erfolgt optisch, akustisch oder durch Vibration.

Mithilfe der Software Vision Configurator können Regelsets zur Formatierung der Leseergebnisse ohne aufwendige Programmierung erstellt werden. Dies ermöglicht eine einfache Integration in ERP-Systeme. Die Datenübertragung erfolgt über USB oder RS-232, je nachdem, welches Anschlusskabel gewählt wird. Dank des robusten Gehäuses und der Schutzart IP54 ist das Handlesegerät auch für den harten Industrieeinsatz geeignet.

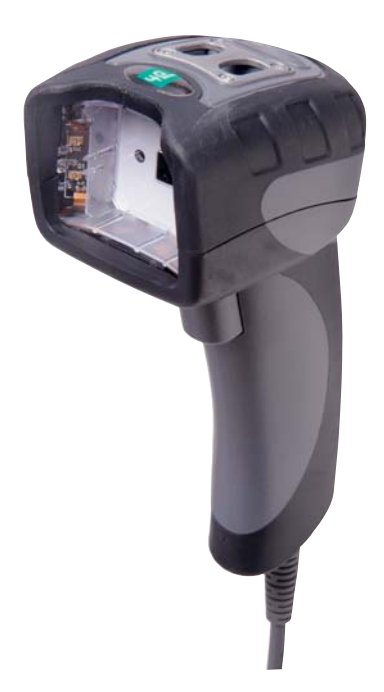

Das Gerät ist nur für eine sachgerechte und bestimmungsgemäße Verwendung zugelassen. Bei Zuwiderhandlung erlischt jegliche Garantie und Herstellerverantwortung.

Verwenden Sie das Gerät nur innerhalb der zulässigen Umgebungsbedingungen.

Der Schutz von Personal und Anlage ist nicht gewährleistet, wenn das Gerät nicht entsprechend seiner bestimmungsgemäßen Verwendung eingesetzt wird.

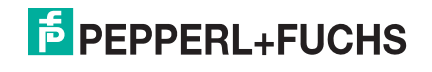

### 2.2 Anzeigen und Bedienelemente

<span id="page-7-0"></span>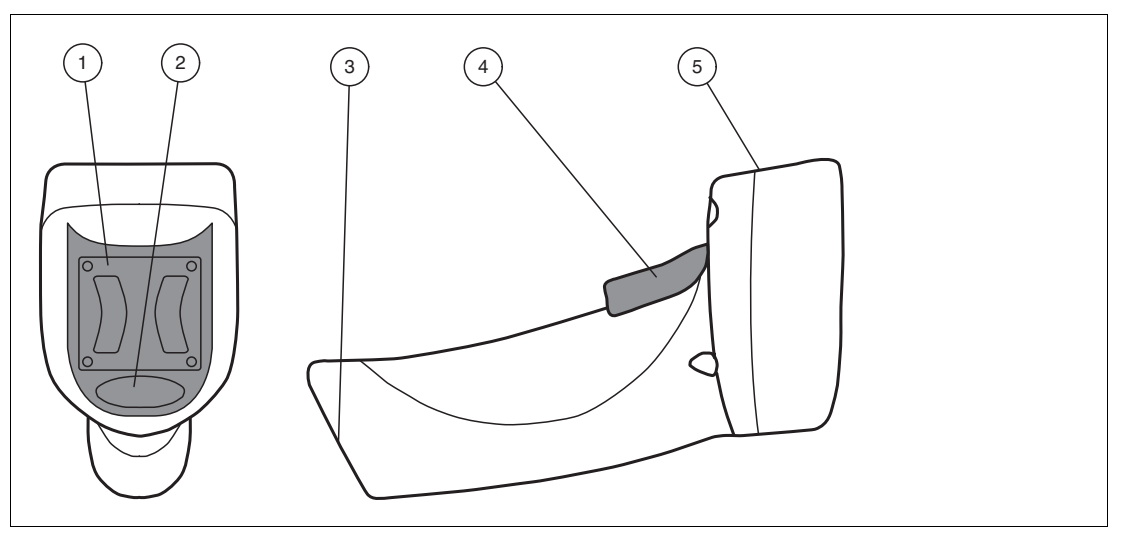

- **1** Haltevorrichtung
- **2** Funktionsanzeige
- **3** 10-polige Gerätebuchse
- **4** Triggertaste
- <span id="page-7-1"></span>**5** Optikeinheit

### 2.3 Rückmeldungen

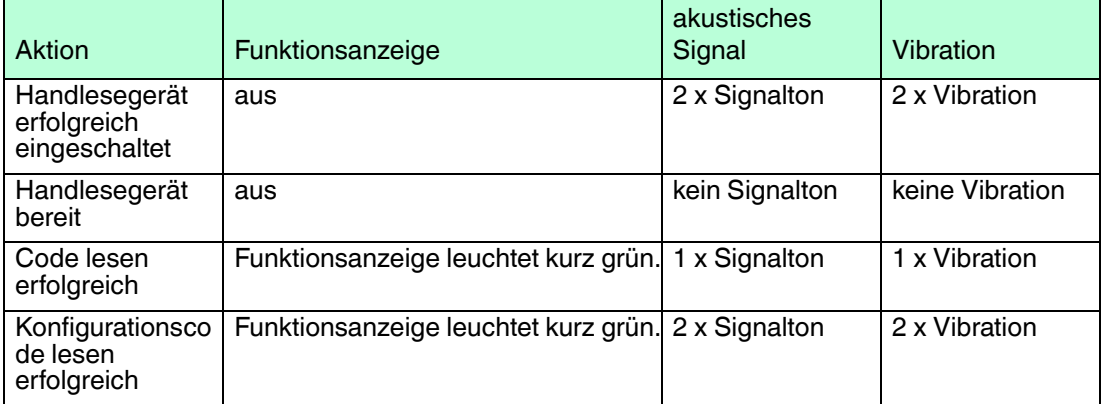

### 2.4 Lieferumfang

<span id="page-7-2"></span>Überprüfen Sie Verpackung und Inhalt auf Beschädigung.

Überprüfen Sie den Lieferumfang auf Vollständigkeit und Richtigkeit.

- Handlesegerät OHV1000-F223-R2
- Kurzanleitung

2015-10

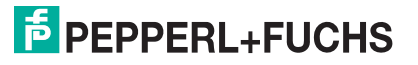

### 2.5 Zubehör

<span id="page-8-0"></span>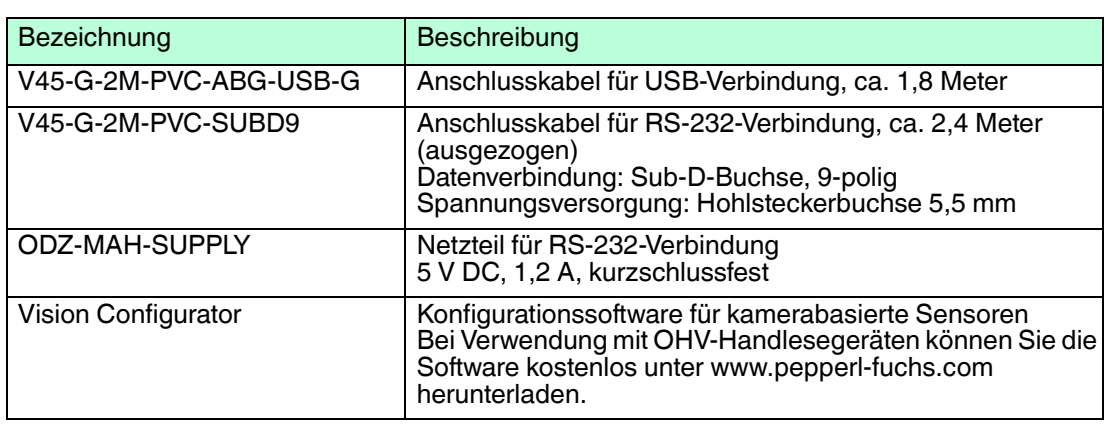

### 2.6 Lagerung und Entsorgung

<span id="page-8-1"></span>Bewahren Sie die Originalverpackung auf. Lagern oder transportieren Sie das Gerät immer in der Originalverpackung.

Lagern Sie das Gerät immer in trockener und sauberer Umgebung. Beachten Sie die zulässigen Umgebungsbedingungen (siehe Datenblatt).

Das Gerät, die Verpackung sowie eventuell enthaltene Batterien müssen entsprechend den einschlägigen Gesetzen und Vorschriften im jeweiligen Land entsorgt werden.

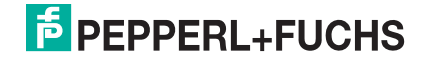

## 3 Installation

### 3.1 Anschluss

<span id="page-9-1"></span><span id="page-9-0"></span>Sie können das Handlesegerät mit folgenden Schnittstellen verbinden.

- USB
- <span id="page-9-2"></span>■ RS-232

### 3.1.1 Montage/Demontage des Kabels

#### Montage des Kabels

1. Nehmen Sie die Seite des Kabels mit dem RJ-50 Stecker und stecken diese unterhalb des Handgriffs in die RJ-50 Buchse.

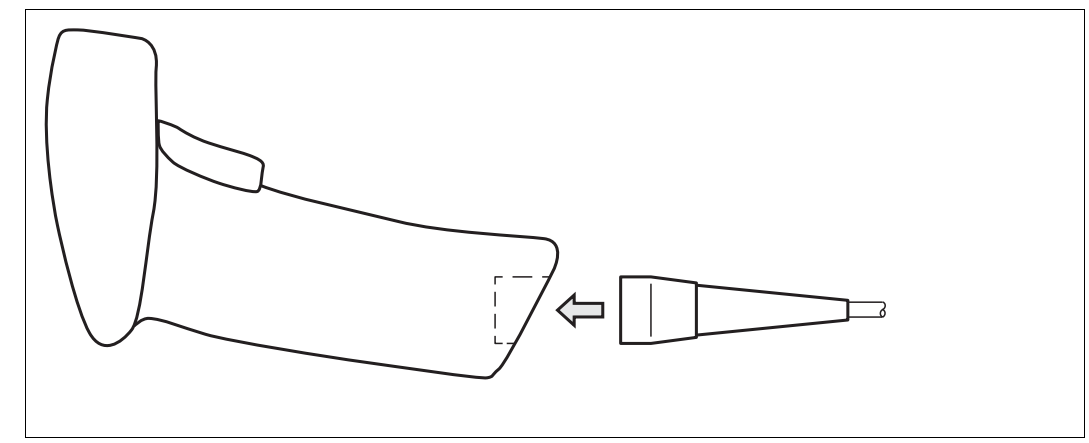

2. Achten Sie darauf, dass das Kabel hörbar einrastet.

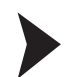

#### Demontage des Kabels

1. Stecken Sie einen dünnen Gegenstand wie z. B. eine aufgebogene Büroklammer in das Loch am unteren, seitlichen Ende des Handgriffs.

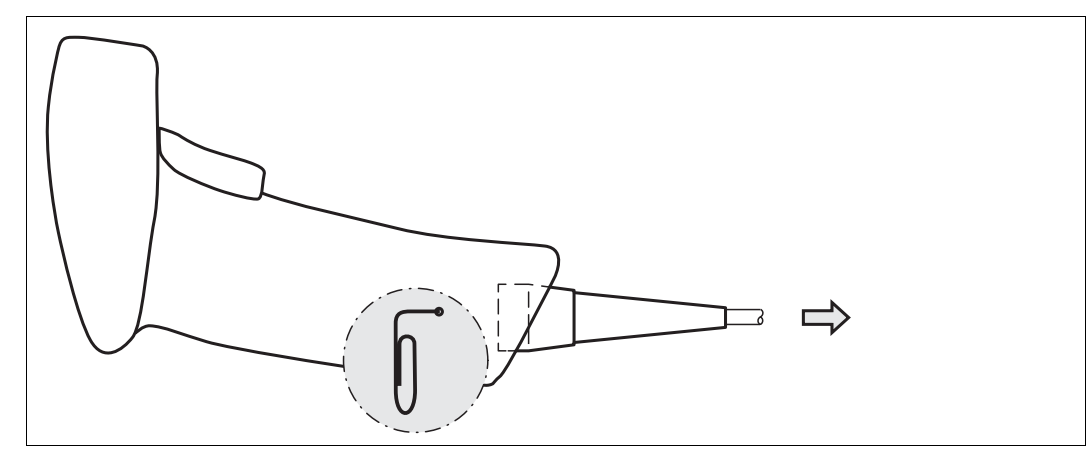

2. Ziehen Sie das Kabel mit dem RJ-50 Stecker vorsichtig aus dem Handgriff.

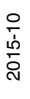

# **E** PEPPERL+FUCHS

### 3.1.2 USB-Verbindung herstellen

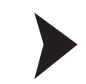

#### <span id="page-10-0"></span>USB-Verbindung herstellen

- 1. Stecken Sie den USB-Stecker des Anschlusskabels in einen freien USB-Port ihres PCs. Dies kann auch im laufenden Betrieb geschehen.
- 2. Um das Handlesegerät einzuschalten, halten Sie die Triggertaste für ca. 2 Sek. gedrückt.
- <span id="page-10-1"></span>3. Bei erfolgreicher Verbindung ertönt ein akustisches Signal und das Handlesegerät vibriert. **←** Das Handlesegerät ist nun bereit.
- 3.1.3 RS-232-Verbindung herstellen

1. Schalten Sie den PC aus.

RS-232-Verbindung herstellen

- 2. Verbinden Sie den RS-232-Stecker des Anschlusskabels mit dem RS-232-Port des PCs.
- 3. Verbinden Sie den Niedervolt-Stecker des Netzteils mit der Niedervolt-Buchse des RS-232- Anschlusskabels.
- 4. Schließen Sie den Netzstecker des Netzteils an das Stromnetz an.
- 5. Schalten Sie den PC ein.

 Nachdem Sie den PC eingeschaltet haben, schaltet sich das Handlesegerät automatisch ein.

6. Bei erfolgreicher Verbindung ertönt ein akustisches Signal und das Handlesegerät vibriert.  $\mapsto$  Das Handlesegerät ist nun bereit.

Das Handlesegerät verwendet folgende RS-232-Werkseinstellungen:

- 115200 Baud
- 8 Datenbits
- <span id="page-10-2"></span>■ keine Parität

### 3.2 Vision Configurator installieren

Vision Configurator ist eine Konfigurationssoftware für kamerabasierte Sensoren. Die Software ermöglicht Ihnen die erweiterte Konfiguration des Sensors mithilfe einer übersichtlichen Benutzeroberfläche. Zu den Standardfunktionen gehören z. B. die Parametrierung des Handlesegeräts, die Speicherung von Datensätzen, die Übermittlung und Visualisierung von Daten und die Fehlerdiagnose.

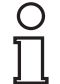

#### *Hinweis!*

Alternativ zur Konfiguration per Vision Configurator können Sie das Handlesegerät auch mithilfe von Steuercodes konfigurieren.

### Vision Configurator installieren

- 1. Laden Sie die aktuelle Version des Vision Configurator unter http://www.pepperl-fuchs.com herunter.
- 2. Starten Sie die Installationsdatei.
- 3. Wählen Sie eine Sprache.
- 4. Folgen Sie den Anweisungen des Setup-Assistenten.

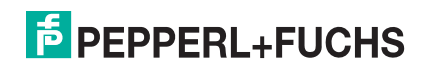

5. Bevor Sie den Setup-Assistenten beenden, wählen Sie **Install OHV USB driver**. Hierdurch wird ein virtueller COM-Port installiert, den Vision Configurator zur Kommunikation mit OHV-Handlesegeräten verwendet.

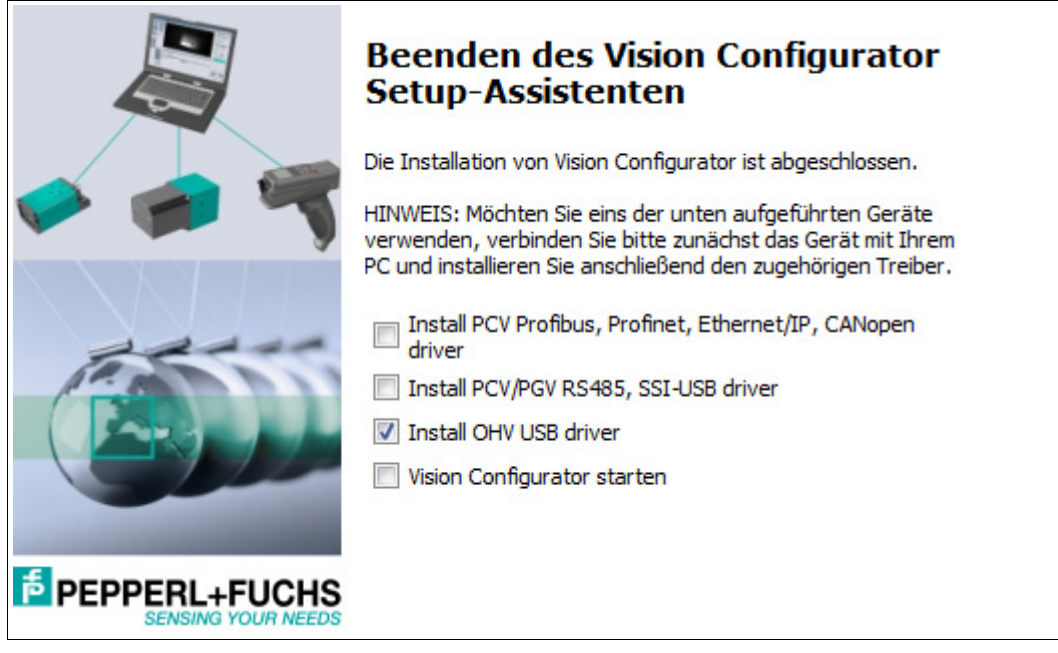

### 3.3 Gerätetreiber installieren

<span id="page-11-0"></span>Das Handlesegerät meldet sich als Eingabegerät bzw. als Tastatur an. Spezielle Gerätetreiber werden nicht benötigt.

Das Betriebssystem installiert die Treiber für den Gerätetyp Eingabegerät (Human Interface Device) automatisch. Je nach Betriebssystem ist eine aktive Internetverbindung erforderlich.

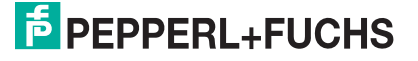

### 4 Konfiguration

### 4.1 Betriebsmodus wählen

<span id="page-12-1"></span><span id="page-12-0"></span>Das Handlesegerät verfügt über zwei verschiedene Betriebsmodi.

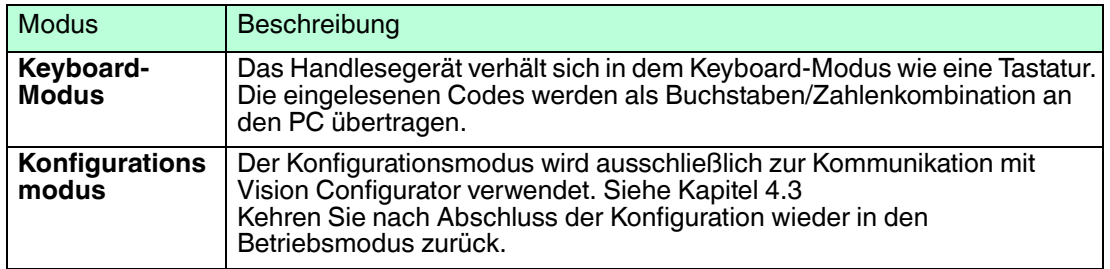

### <span id="page-12-4"></span>4.1.1 Keyboard-Modus

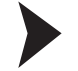

<span id="page-12-2"></span>Keyboard-Modus aktivieren

Lesen Sie den folgenden Code mit dem Handlesegerät.

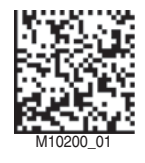

Die Funktionsanzeige des Handlesegeräts leuchtet kurz grün.

Die Daten werden standardmäßig mit einer US-englischen Tastaturbelegung übertragen.

<span id="page-12-3"></span>Falls die Datenübertragung im Keyboard-Modus nicht korrekt sein sollte, verändern Sie die Tastaturbelegung. Siehe Kapitel [4.1.3](#page-13-1)

### <span id="page-12-5"></span>4.1.2 Konfigurationsmodus

Konfigurationsmodus aktivieren (USB-Verbindung)

Lesen Sie den folgenden Code mit dem Handlesegerät.

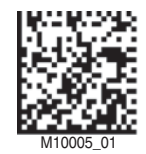

Die Funktionsanzeige des Handlesegeräts leuchtet kurz grün.

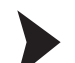

Konfigurationsmodus aktivieren (RS-232-Verbindung)

1. Lesen Sie den folgenden Code, um den Raw-Modus für die Datenübertragung zu aktivieren.

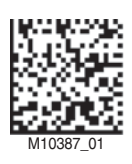

2. Lesen Sie einen Code zum Definieren der Baudrate. Siehe Kapitel [4.4.5](#page-38-1) Sie können z. B. den folgenden Code verwenden, der die Baudrate der RS-232-Verbindung auf 115200 setzt.

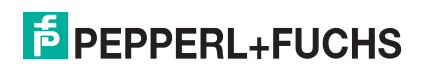

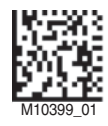

Die Funktionsanzeige des Handlesegeräts leuchtet kurz grün.

Die Daten werden standardmäßig mit einer US-englischen Tastaturbelegung übertragen.

<span id="page-13-0"></span>Um eine andere Tastaturbelegung zu wählen, benutzen Sie den Bereich **Geräteeinstellungen** in Vision Configurator. Siehe Kapitel [4.3.10](#page-23-1)

#### <span id="page-13-1"></span>4.1.3 Tastaturbelegung

Mithilfe der folgenden Steuercodes können Sie die Tastaturbelegung für den aktuellen Betriebsmodus verändern.

#### **Microsoft Windows**

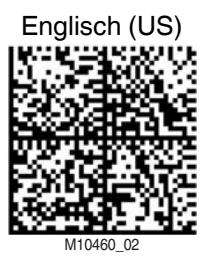

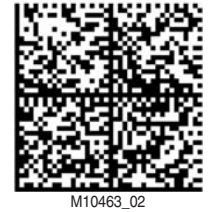

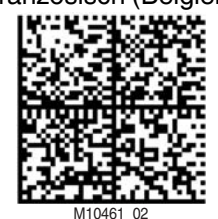

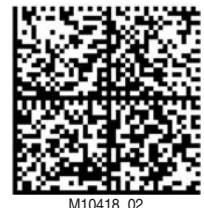

Englisch (US) Englisch (US-International) Englisch (GB) M10460\_02 M10471\_01 M10469\_01 M10469\_01 M10469\_01

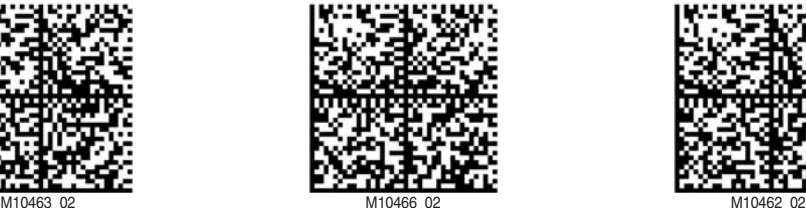

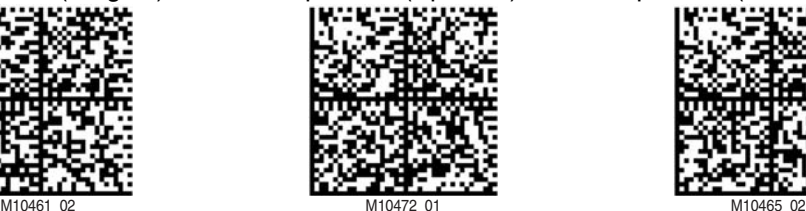

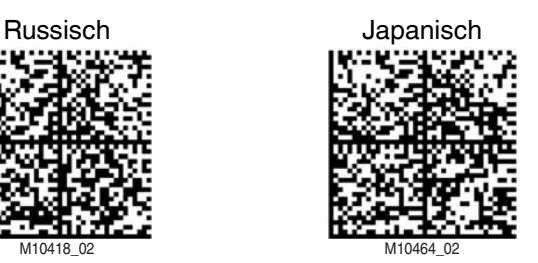

Deutsch (Deutschland) Deutsch (Schweiz) Französisch (Frankreich)

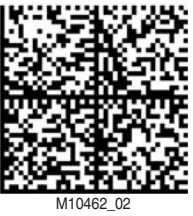

Französisch (Belgien) Spanisch (Spanien) Spanisch (Lateinamerika)

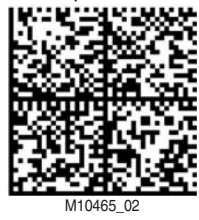

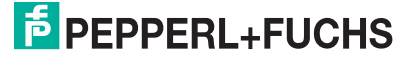

#### **Apple OS X and iOS**

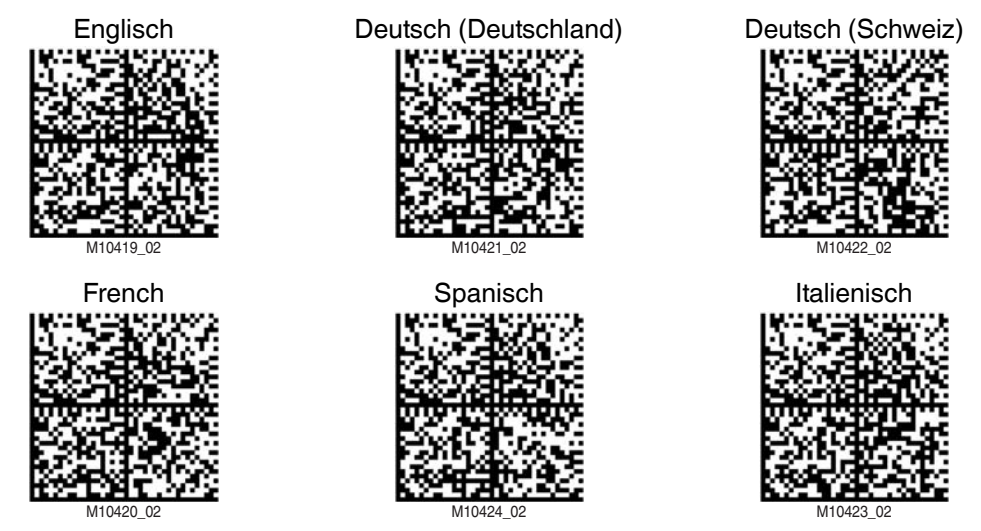

### 4.2 Handlesegerät konfigurieren

<span id="page-14-0"></span>Sie können das Handlesegerät auf zwei verschiedene Arten konfigurieren.

- **Vision Configurator**: Die Software ermöglicht Ihnen eine erweiterte Konfiguration am PC, mithilfe einer übersichtlichen Benutzeroberfläche. Zu den Standardfunktionen gehören z. B. die Parametrierung des Handlesegeräts, die Speicherung von Datensätzen, die Übermittlung und Visualisierung von Daten und die Fehlerdiagnose. Siehe Kapitel [4.3](#page-14-2)
- <span id="page-14-1"></span>■ **Steuercodes**: Steuercodes ermöglichen die direkte Konfiguration ohne PC. Um einen Parameter zu verändern, lesen Sie den passenden Steuercode mit dem Handlesegerät. Siehe Kapitel [4.4](#page-31-2)

#### <span id="page-14-2"></span>4.3 Konfiguration mit Vision Configurator

Um das Handlesegerät mithilfe von Vision Configurator zu konfigurieren, müssen Sie den Konfigurationsmodus aktivieren. Dieser Modus wird ausschließlich zur Kommunikation mit Vision Configurator verwendet. Falls Sie das Handlesegerät mithilfe von Steuercodes konfigurieren, brauchen Sie nicht in den Konfigurationsmodus zu wechseln.

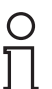

#### *Hinweis!*

Kehren Sie nach Abschluss der Konfiguration wieder in den Keyboard-Modus zurück. Siehe Kapitel [4.1.1](#page-12-4)

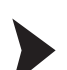

#### Vision Configurator starten

Bevor Sie mit Vision Configurator arbeiten, stellen Sie sicher, dass sich das Handlesegerät im Konfigurationsmodus befindet. Siehe Kapitel [4.1.2](#page-12-5)

- 1. Starten Sie Vision Configurator.
- 2. Wählen Sie den Benutzernamen **Default** im Bereich **Benutzer** aus. Bei den OHV-Handlesegeräten existieren keine unterschiedlichen Benutzerrechte.
- 3. Wählen Sie **OHV Sensor** im Bereich **Sensorfamilie** aus.
- 4. Wählen Sie das Handlesegerät, den Verbindungstyp und ggf. den Verbindungsport aus der Liste.
- 5. Wählen Sie eine Sprache im Bereich **Sprache**.
- 6. Klicken Sie auf **OK**.
	- Die Verbindung zwischen dem Handlesegerät und Software ist nun hergestellt.

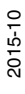

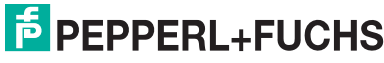

15

### 4.3.1 Aufbau Anwendungsfenster

<span id="page-15-0"></span>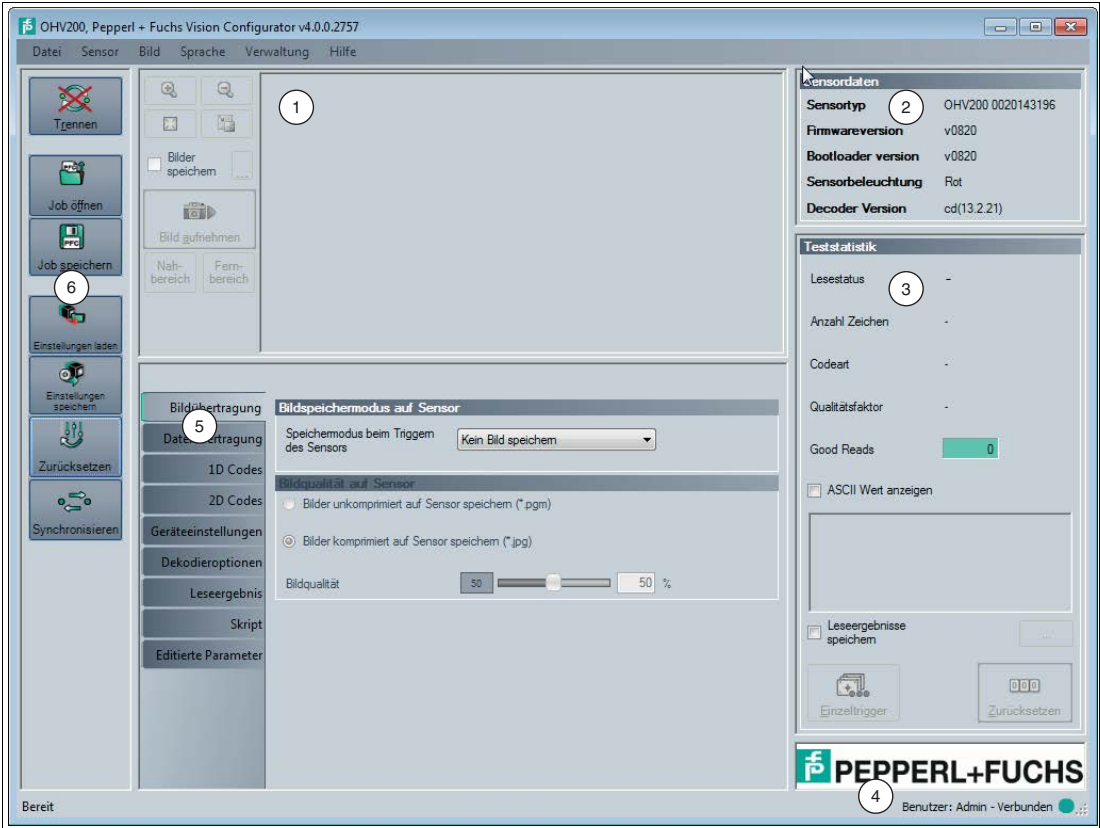

Abbildung 4.1 Anwendungsbildschirm

- 1. Der Anzeigebereich zeigt die gelesenen Bilder an und bietet grundlegende Bearbeitungswerkzeuge.
- 2. Der Bereich **Sensordaten** zeigt Informationen über den angeschlossenen Sensor an.
- 3. Der Bereich **Teststatistik** zeigt Informationen zu den gelesenen Codes an.
- 4. Die Statusleiste zeigt Informationen zum angemeldeten Benutzer sowie den Verbindungsstatus zum Sensor an.
- 5. Der Parametrierbereich ist in mehrere Unterbereiche aufgeteilt und enthält sensorspezifische Parameter.
- 6. Die Symbolleiste ermöglicht den direkten Zugriff auf ausgewählte Menüpunkte.

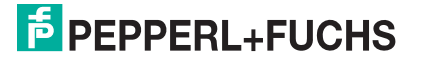

### 4.3.2 Bildanzeige

<span id="page-16-0"></span>Die Bildanzeige zeigt die Aufnahme, die vom Handlesegerät im Nah- und Fernbereich erstellt wurde.

Die Werkzeugleiste bietet Ihnen grundlegende Bearbeitungsfunktionen.

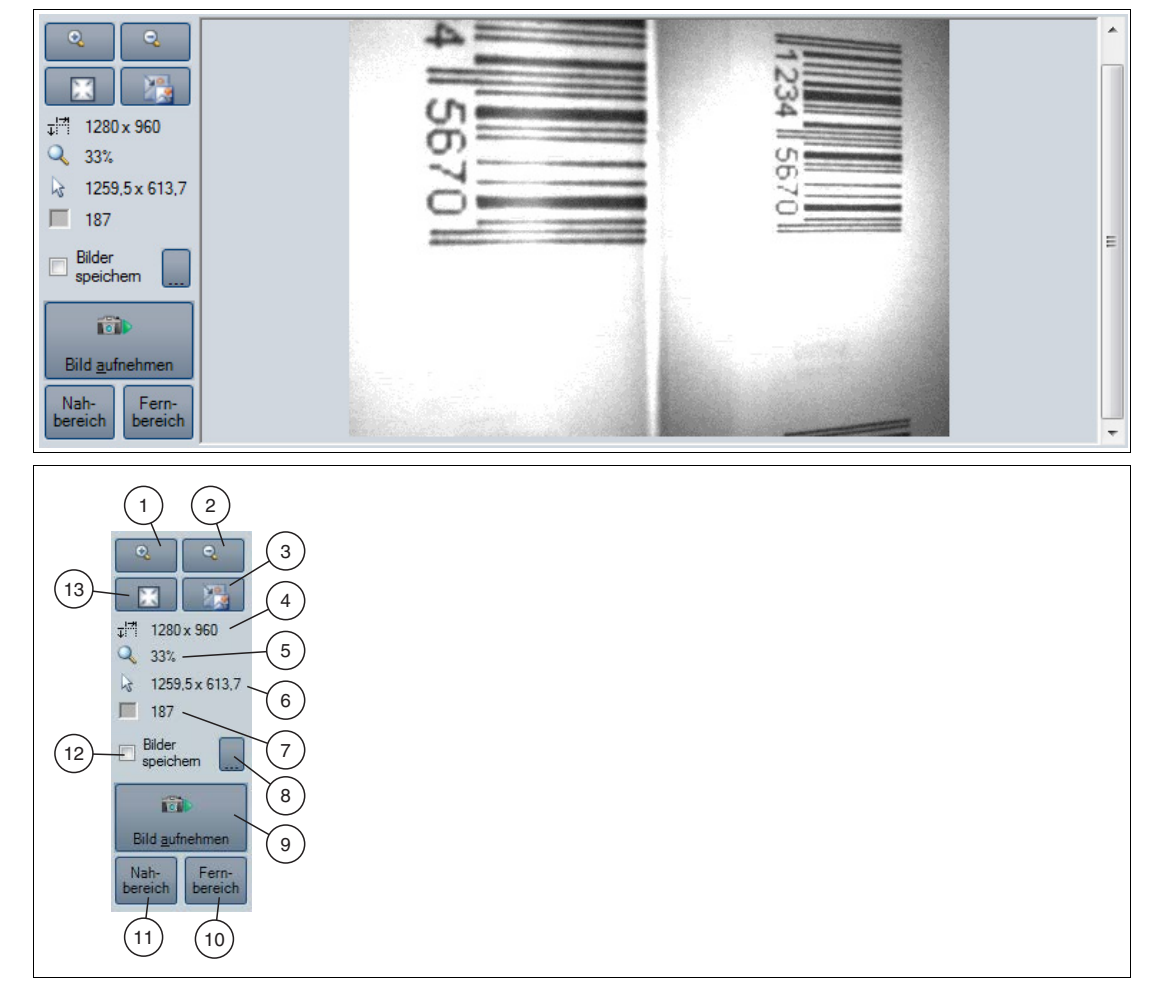

- 1. In die Aufnahme hinein zoomen.
- 2. Aus der Aufnahme hinaus zoomen.
- 3. Aufnahme in Orginalgröße anzeigen.
- 4. Länge x Breite in Pixel
- 5. Aktueller Zoomfaktor in Prozent
- 6. Position des Mauszeigers innerhalb der Aufnahme
- 7. Grauwert des Pixels, auf dem sich der Mauszeiger befindet.
- 8. Falls Sie **Bild speichern** aktiviert haben, können Sie hier den Speicherort wählen.
- 9. Löst eine neue Aufnahme im Nah- und Fernbereich aus. Die Aufnahme wird sofort in den Bildanzeigebereich übertragen.
- 10.Löst eine neue Aufnahme im Fernbereich aus. Die Aufnahme wird sofort in den Bildanzeigebereich übertragen.
- 11.Löst eine neue Aufnahme im Nahbereich aus. Die Aufnahme wird sofort in den Bildanzeigebereich übertragen.
- 12.Aktivieren Sie **Bild speichern**, falls Sie die Aufnahme lokal speichern wollen.
- 13.Passt die Darstellung der Aufnahme an die Größe des Bildanzeigebereichs an.

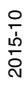

### 4.3.3 Sensordaten

<span id="page-17-0"></span>Dieser Bereich zeigt Informationen zum angeschlossenen Sensor.

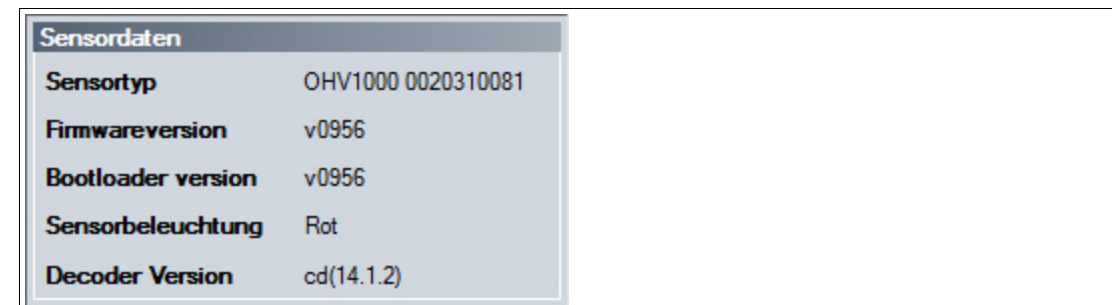

### 4.3.4 Teststatistik

<span id="page-17-1"></span>Dieser Bereich zeigt Informationen zum gelesenen Code an.

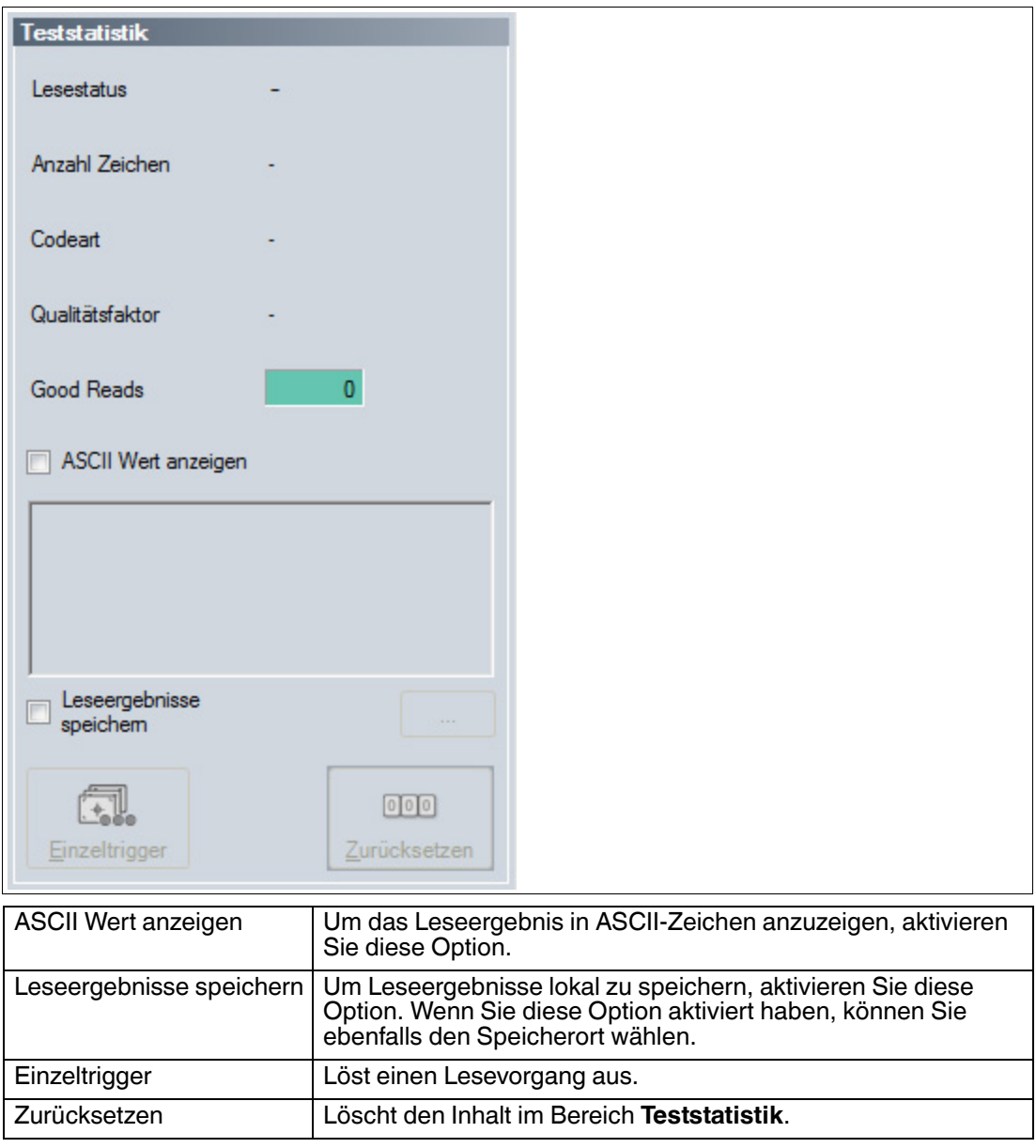

### 4.3.5 Bildübertragung

<span id="page-18-0"></span>Hier können Sie die Einstellungen zum Speichern der gelesenen Codes festlegen.

#### *Hinweis!*

 $\frac{0}{1}$ 

Das Speichern von Bildern bei der Dekodierung erhöht die Dekodierzeit.

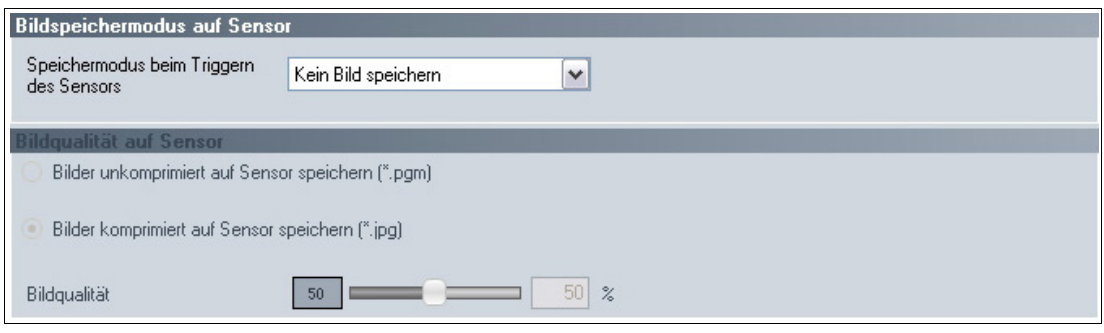

#### **Bildspeichermodus auf Sensor**

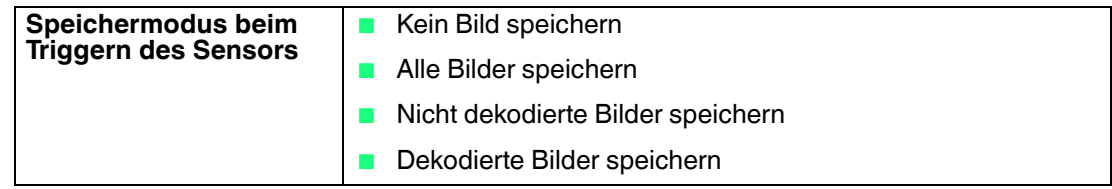

#### **Bildqualität auf Sensor**

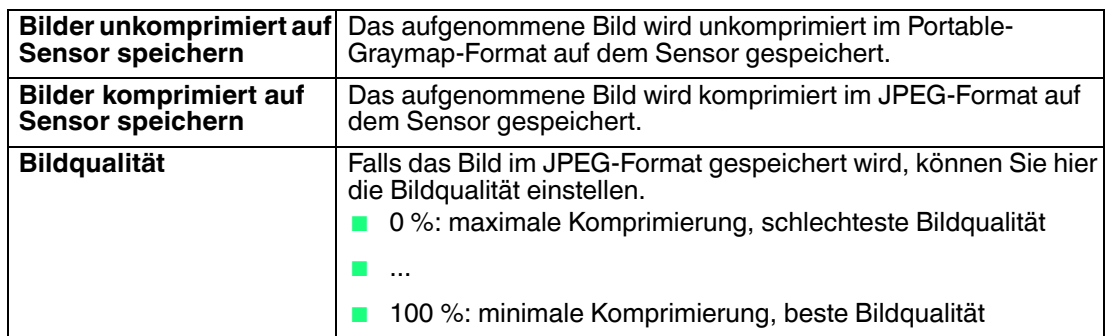

### 4.3.6 Dateiübertragung

<span id="page-19-0"></span>Hier können Sie die auf dem Sensor gespeicherten Dateien verwalten.

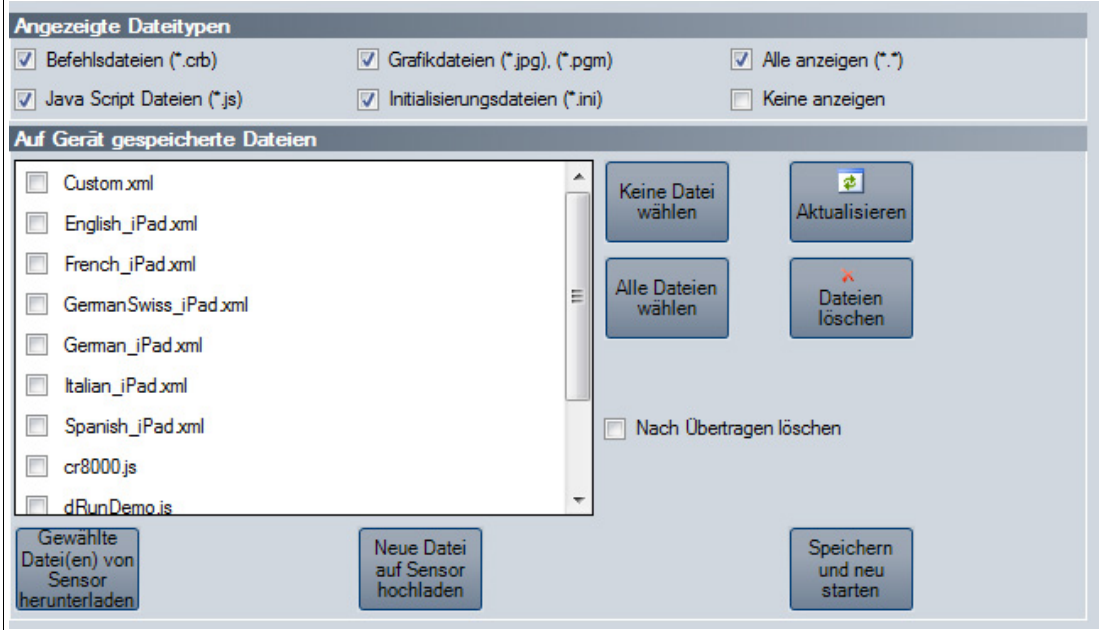

#### **Angezeigte Dateitypen**

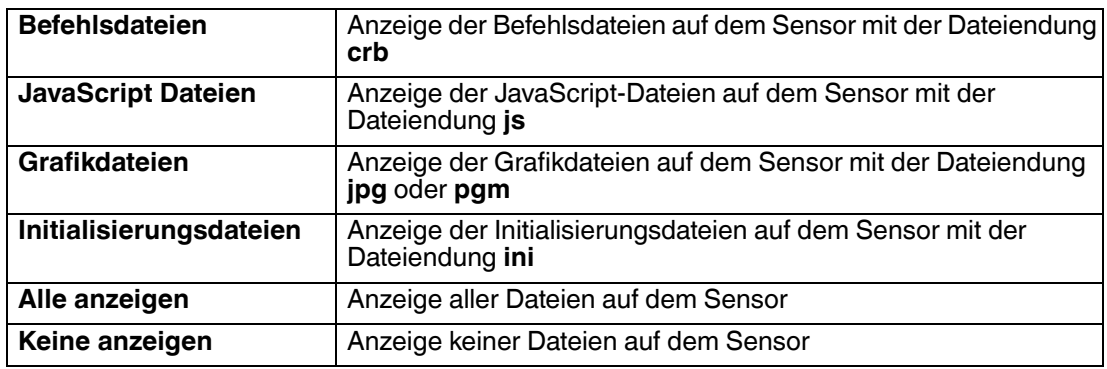

#### **Auf Gerät gespeicherte Dateien**

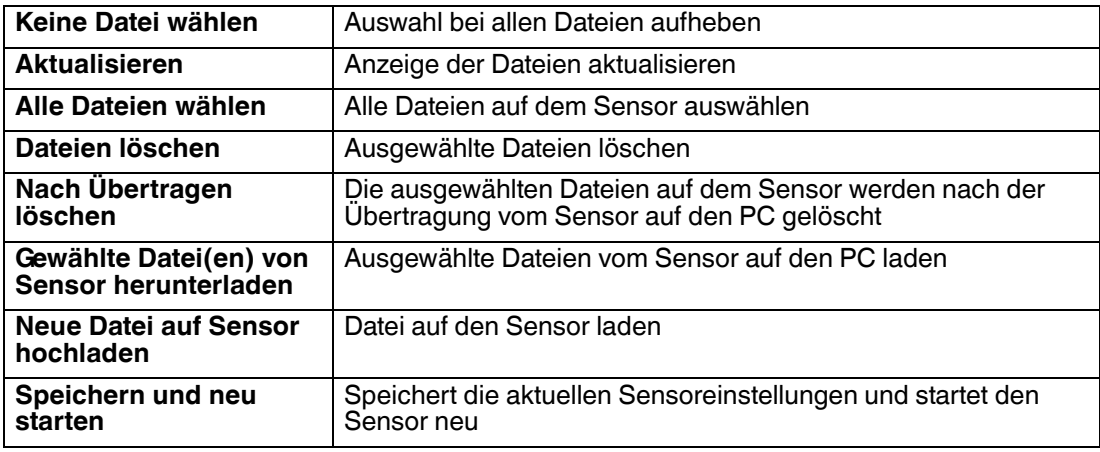

#### Firmware aktualisieren

- 1. Klicken Sie **Neue Datei auf Sensor hochladen** oder wählen Sie **Sensor > Firmwareupdate durchführen** in der Menüleiste.
- 2. Wählen Sie eine Firmwaredatei mit der Dateiendung crz aus.
- 3. Die Firmwaredatei wird auf das Handlesegerät übertragen. Das Aufspielen der Firmware dauert einige Minuten.
- 4. Nachdem die Datei übertragen wurde, startet sich das Handlesegerät automatisch neu.

<span id="page-20-0"></span> Die Firmware ist nun aktualisiert. Sie können die Firmwareversion im Bereich **Sensordaten** kontrollieren.

#### 4.3.7 1-D-Codes

*Tipp*

Hier können Sie definieren, welche 1-D-Codearten das Handlesegerät lesen soll. Je nach verwendetem Sensor und Firmwareversion werden unterschiedliche Codearten angezeigt.

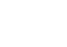

Deaktivieren Sie alle nicht benötigte Codearten und aktivieren Sie lediglich die Codearten, die Sie lesen wollen. Dies erhöht die Auswertegeschwindigkeit und verhindert zudem, dass eine Codeart wie z. B. Codablock versehentlich als eine andere Codeart wie z. B. Code 128 interpretiert wird.

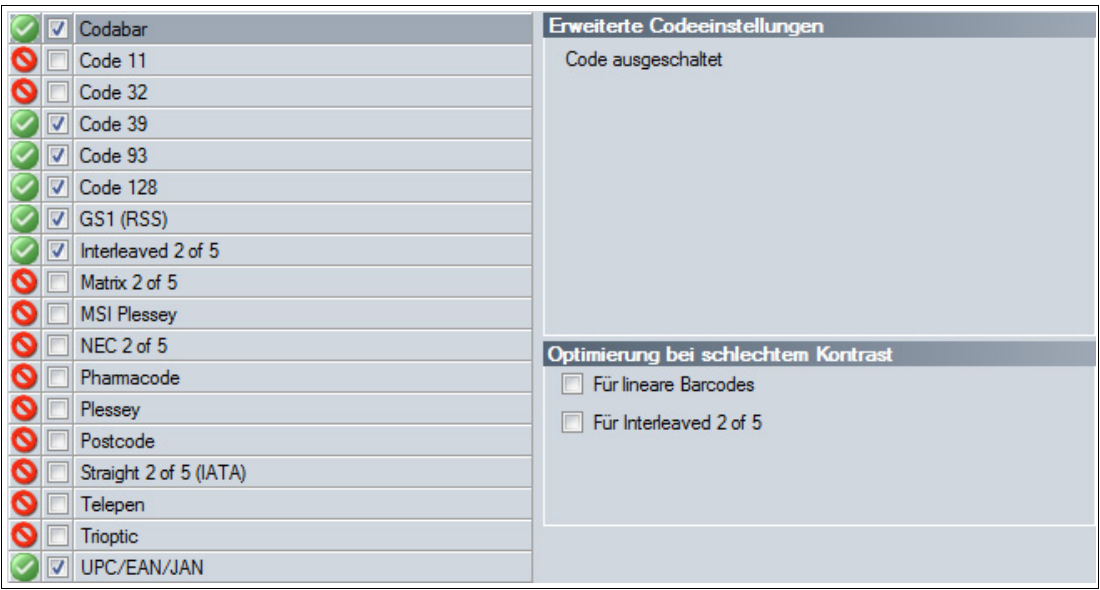

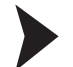

#### 1-D-Codes aktivieren

1. Um eine Codeart zu aktivieren, aktivieren Sie das Kontrollkästchen vor der Codeart-Bezeichnung.

Im rechten Bereich werden erweiterte Optionen für die gewählte Codeart angezeigt.

- 2. Aktivieren oder deaktivieren Sie die erweiterten Optionen.
- 3. Um die Einstellungen zu speichern, wählen Sie in der Menüleiste **Sensor** > **Einstellungen speichern**.

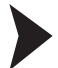

- 1-D-Codes deaktivieren
- 1. Um eine Codeart zu deaktivieren, deaktivieren Sie das Kontrollkästchen vor der Codeart-Bezeichnung.
- 2. Um die Einstellungen zu speichern, wählen Sie in der Menüleiste **Sensor** > **Einstellungen speichern**.

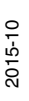

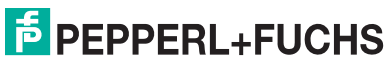

### 4.3.8 2-D-Codes

<span id="page-21-0"></span>Hier können Sie definieren, welche 2-D-Codearten das Handlesegerät lesen soll. Je nach verwendetem Sensor und Firmwareversion werden unterschiedliche Codearten angezeigt.

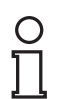

#### *Tipp*

Deaktivieren Sie alle nicht benötigte Codearten und aktivieren Sie lediglich die Codearten, die Sie lesen wollen. Dies erhöht die Auswertegeschwindigkeit und verhindert zudem, dass eine Codeart wie z. B. Codablock versehentlich als eine andere Codeart wie z. B. Code 128 interpretiert wird.

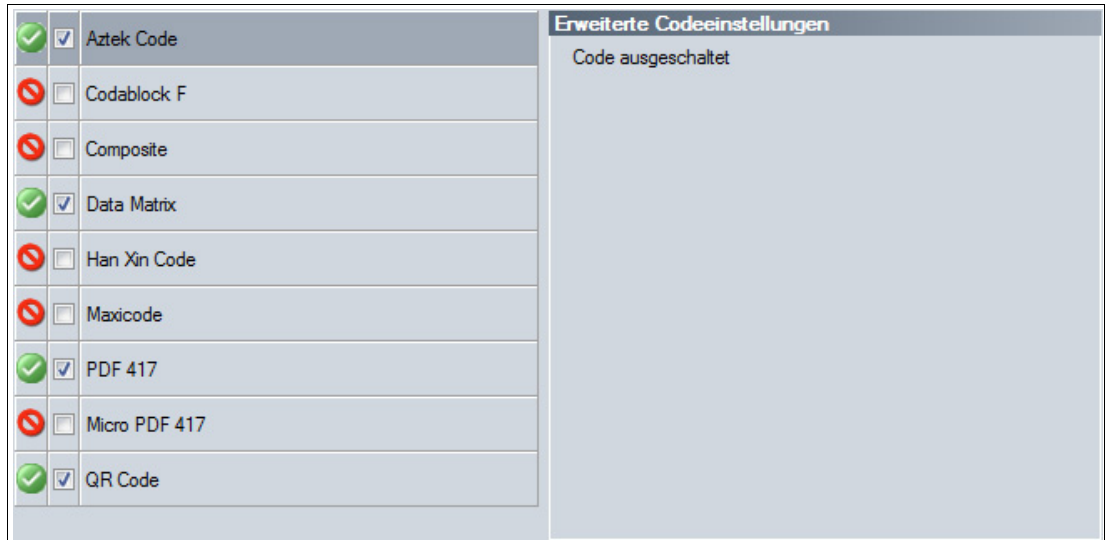

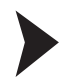

#### 2-D-Codes aktivieren

- 1. Um eine Codeart zu aktivieren, aktivieren Sie das Kontrollkästchen vor der Codeart-Bezeichnung.
	- Im rechten Bereich werden erweiterte Optionen für die gewählte Codeart angezeigt.
- 2. Aktivieren oder deaktivieren Sie die erweiterten Optionen.
- 3. Um die Einstellungen zu speichern, wählen Sie in der Menüleiste **Sensor** > **Einstellungen speichern**.

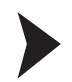

#### 2-D-Codes deaktivieren

- 1. Um eine Codeart zu deaktivieren, deaktivieren Sie das Kontrollkästchen vor der Codeart-Bezeichnung.
- <span id="page-21-1"></span>2. Um die Einstellungen zu speichern, wählen Sie in der Menüleiste **Sensor** > **Einstellungen speichern**.

#### 4.3.9 DPM-Codes

Hier können Sie den Lesemodus verändern.

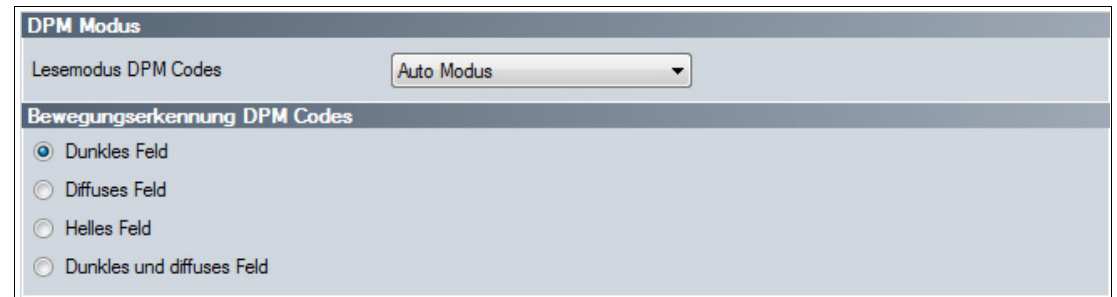

2015-10

#### **DPM-Modus**

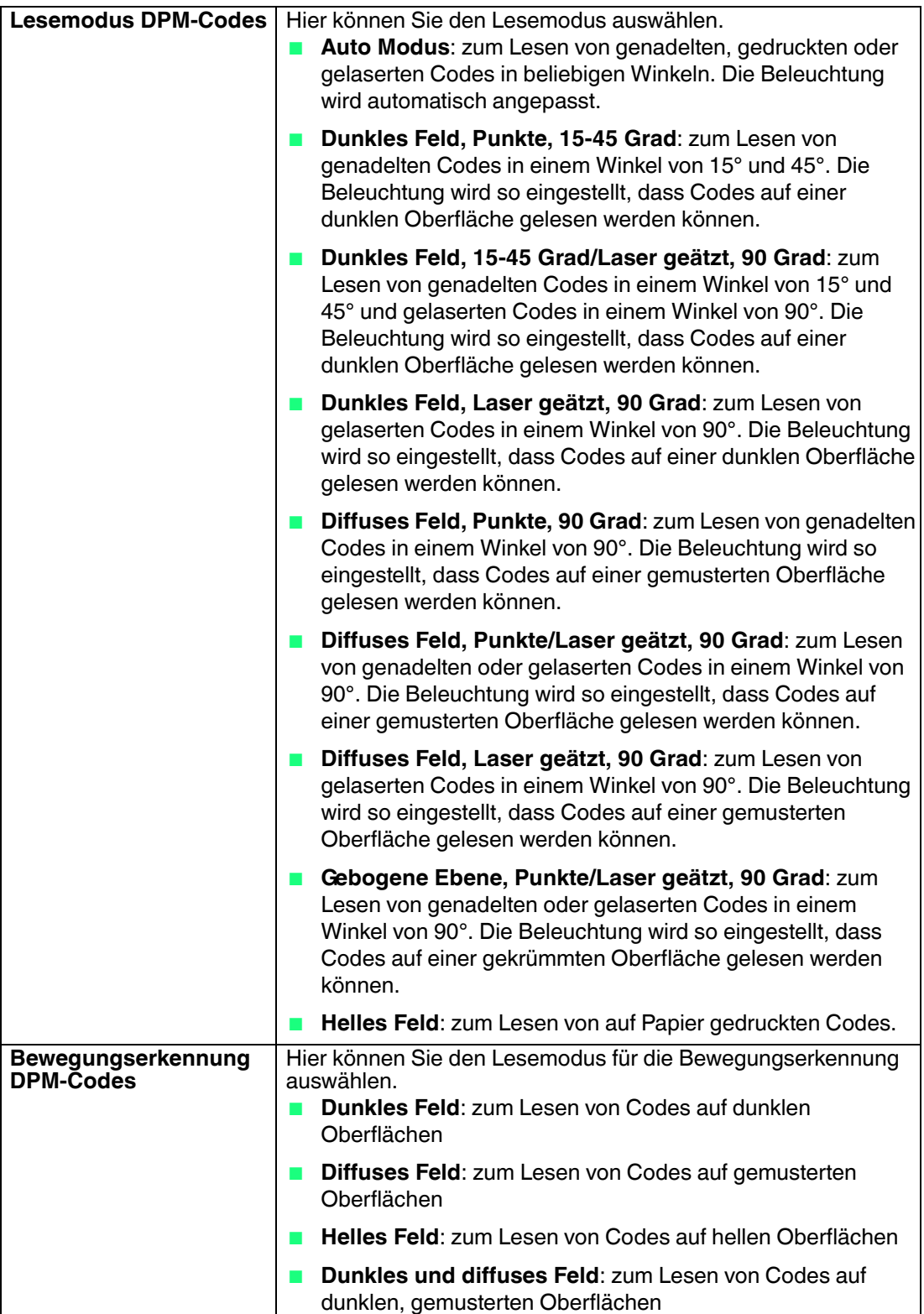

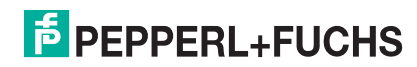

### <span id="page-23-1"></span>4.3.10 Geräteeinstellungen

<span id="page-23-0"></span>Hier können Sie die Rückmeldungen einstellen. Da sich der Sensor an anderen Geräten als Eingabegerät bzw. als Tastatur anmeldet, können Sie hier einstellen, welche Tastaturbelegung der Sensor zur Datenübertragung verwenden soll.

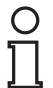

#### *Hinweis!*

Die Auswahl der Tastaturbelegung ist wichtig für die korrekte Datenübertragung. Je nach ausgewählter Tastatur werden einzelne Zeichen wie z. B. Sonderzeichen unterschiedlich ausgegeben.

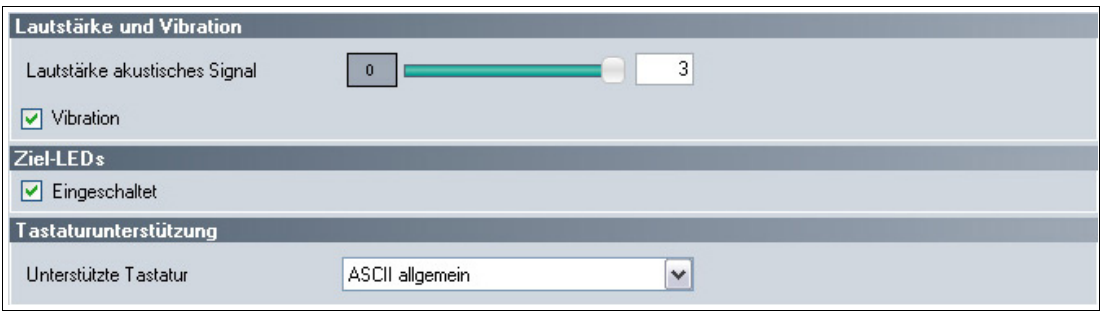

#### **Lautstärke und Vibration**

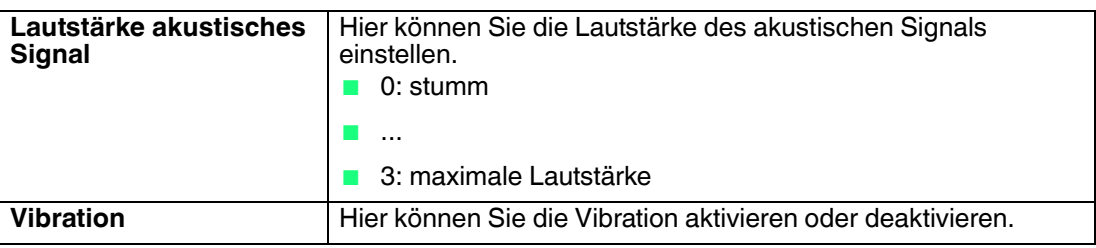

#### **Ziel-LEDs**

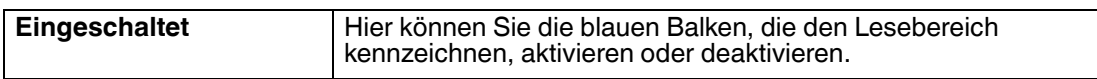

#### **Tastaturunterstützung**

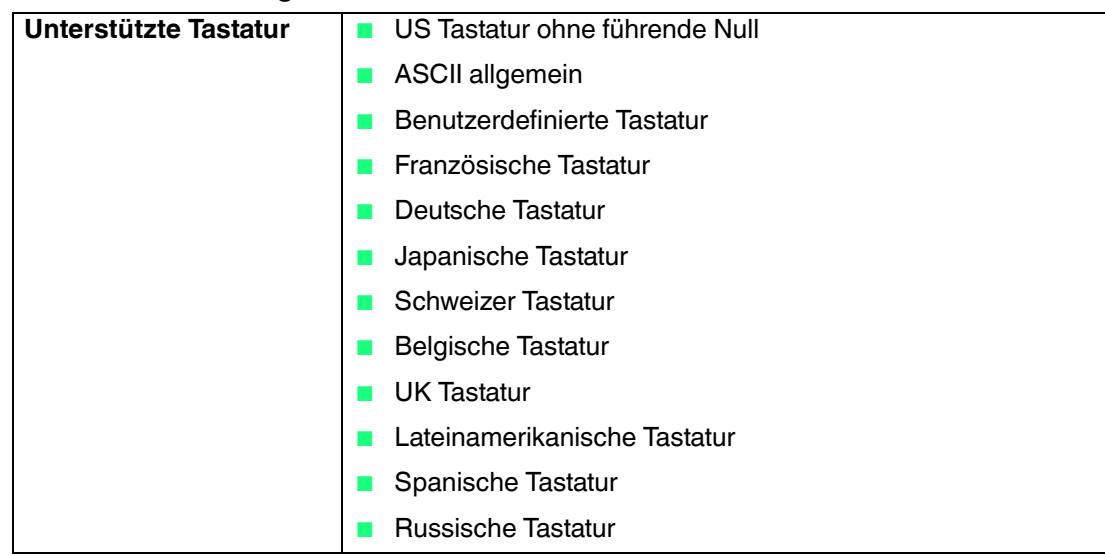

### 4.3.11 Dekodieroptionen

<span id="page-24-0"></span>Hier können Sie Einstellungen zum Lesevorgang vornehmen.

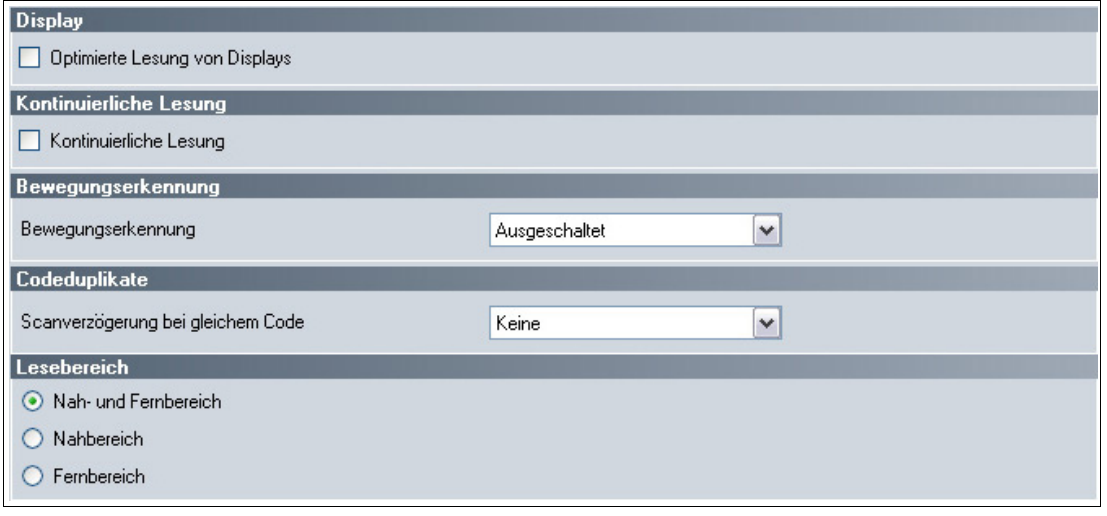

#### **Display**

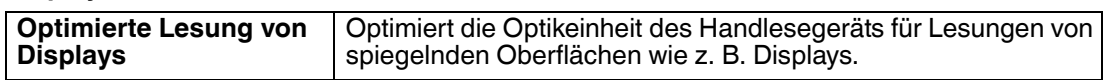

#### **Kontinuierliche Lesung**

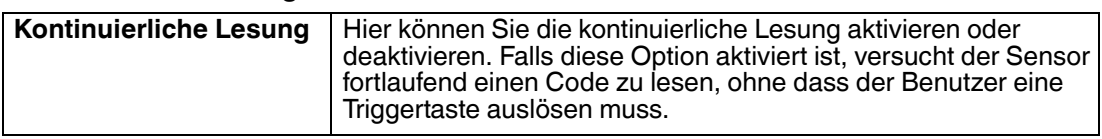

#### **Bewegungserkennung**

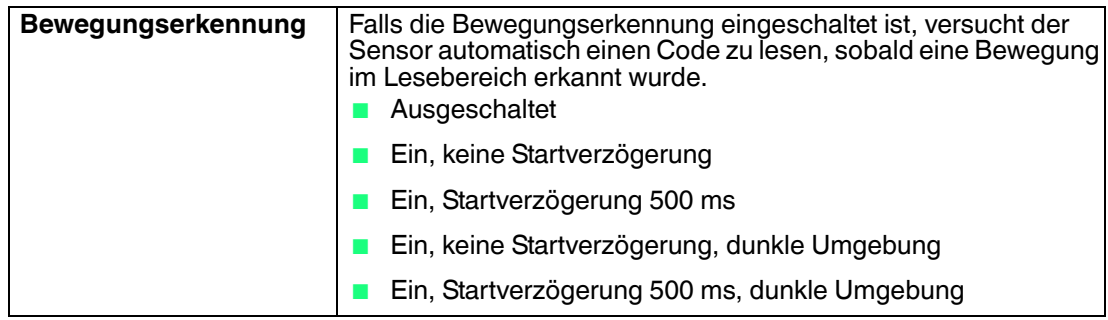

#### **Codeduplikate**

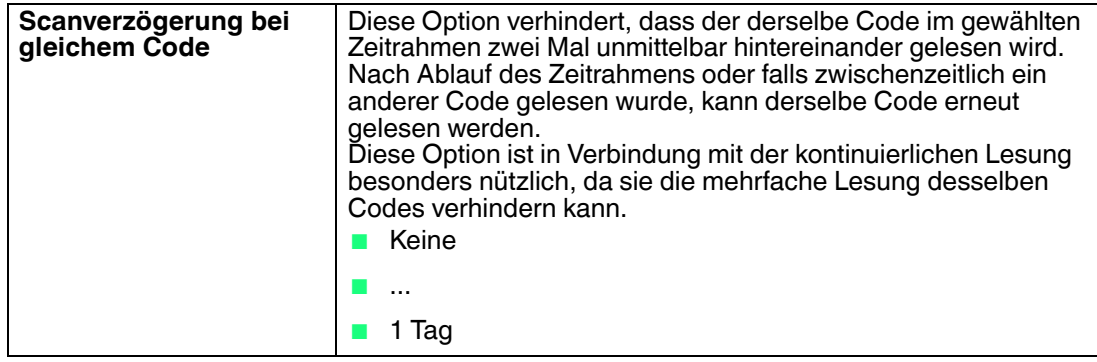

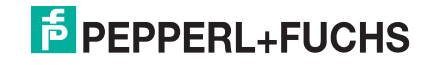

#### **Lesebereich**

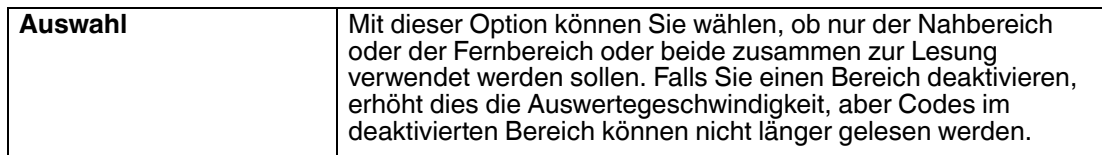

#### 4.3.12 Leseergebnis

<span id="page-25-0"></span>Hier können Sie das Leseergebnis bearbeiten und dem Leseergebnis ein Präfix oder Suffix zuweisen. Das Präfix wird dem Leseergebnis vorangestellt und das Suffix wird an das Leseergebnis angehängt.

Falls das Leseergebnis zusätzlich durch ein Skript bearbeitet wird, erfolgt die Zuweisung von Präfixen oder Suffixen im Anschluss an die Skriptverarbeitung.

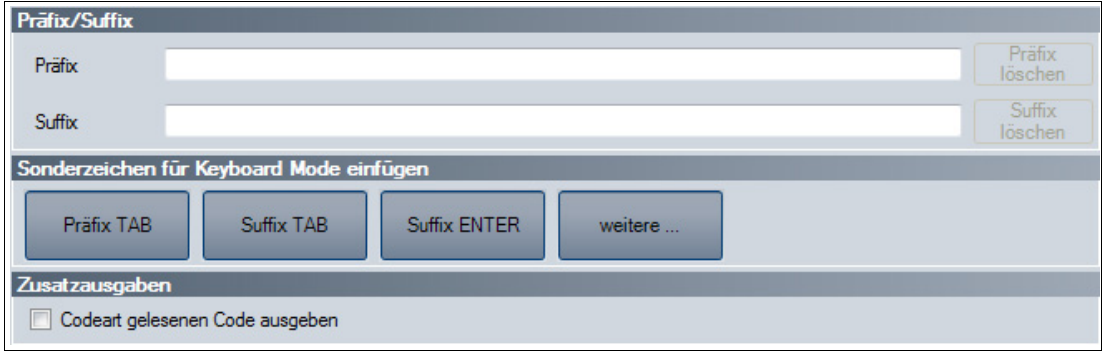

#### **Präfix/Suffix**

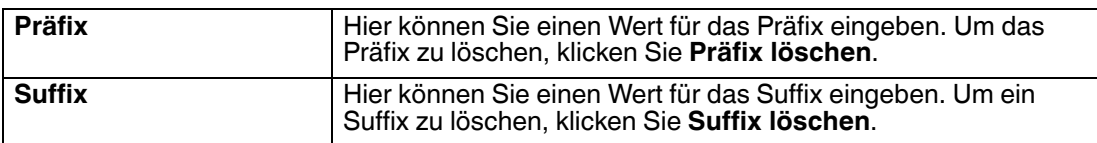

#### **Sonderzeichen für Keyboard Mode einfügen**

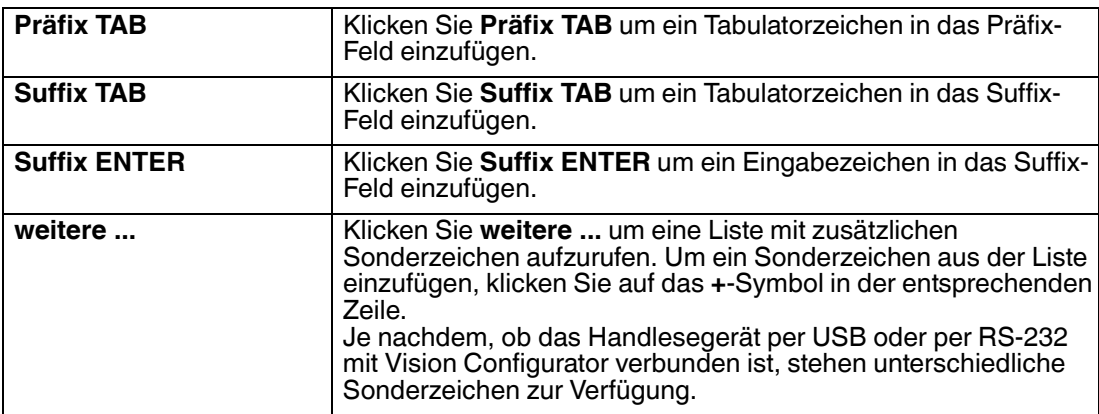

#### **Zusatzausgaben**

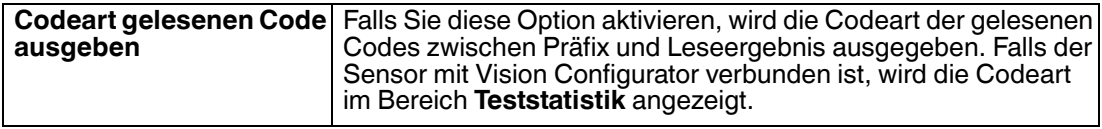

2015-10

### 4.3.13 Skript

<span id="page-26-0"></span>Hier können Sie das Leseergebnis mithilfe von JavaScript bearbeiten. Sie können einen eigenen Quelltext eingeben oder ein Skript aus vordefinierten Bausteinen zusammenbauen.

Falls dem Leseergebnis zusätzlich ein Präfix oder Suffix zugewiesen wird, erfolgt die Zuweisung von Präfixen oder Suffixen im Anschluss an die Skriptverarbeitung.

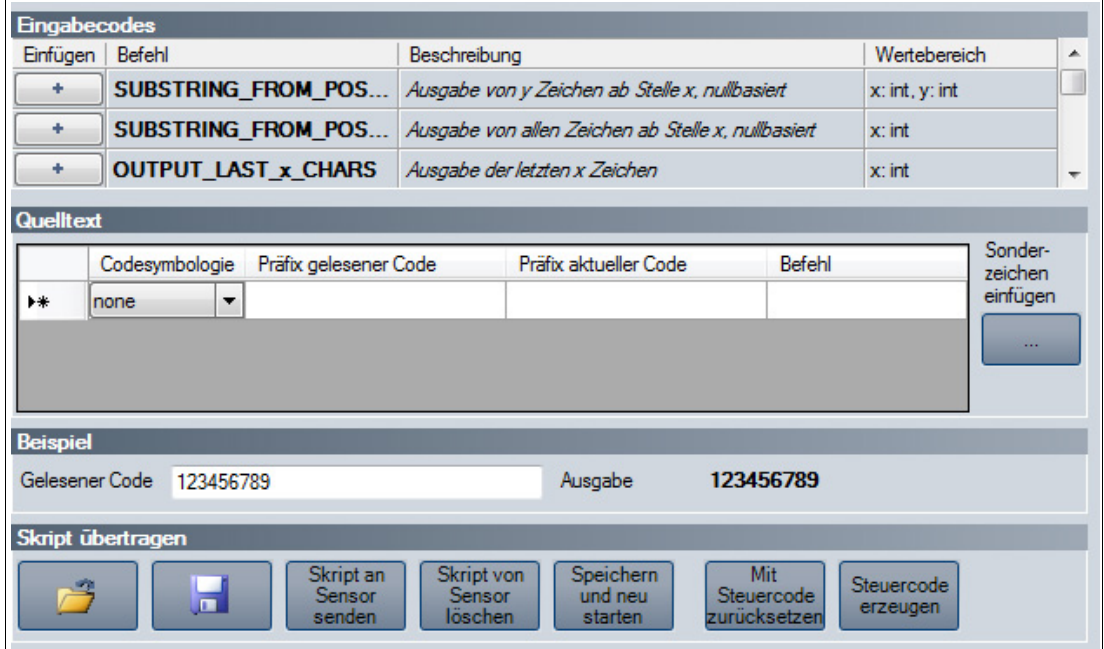

#### **Eingabecodes**

Folgende vordefinierte Bausteine stehen zur Verfügung:

SUBSTRING\_FROM\_POSITION\_x\_ON\_y\_CHARS

Gibt nur einen Teil des Codes aus. x bezeichnet die Position, ab der die Zeichen ausgegeben werden, wobei x = 0 das erste Zeichen des Codes darstellt. y bezeichnet die Anzahl der Zeichen, die nach Position x ausgegeben werden.

Beispiel: SUBSTRING\_FROM\_POSITION\_6\_ON\_3\_CHARS gibt die Zeichen 7 bis 9 aus.

SUBSTRING\_FROM\_POSITION\_x\_ON\_ALL\_CHARS Gibt nur einen Teil des Codes aus. x bezeichnet die Position, ab der alle folgenden Zeichen ausgegeben werden, wobei x = 0 das erste Zeichen des Codes darstellt.

OUTPUT\_LAST\_x\_CHARS Gibt die letzten x Zeichen des Codes aus. Beispiel: OUTPUT\_LAST\_3\_CHARS gibt die letzten 3 Zeichen aus.

#### OUTPUT\_ALL\_CHARS\_BETWEEN\_abc\_AND\_def

Gibt die Zeichen des Codes aus, die sich zwischen einer Zeichenkette abc und def befinden. Sind die Zeichenketten abc und def mehrfach enthalten, werden nur die Zeichen zwischen dem ersten Vorkommen ausgegeben. Falls die Zeichenkette abc nicht enthalten ist, wird nichts ausgegeben.

OUTPUT\_ALL\_CHARS\_BEFORE\_abc

Gibt die Zeichen des Codes aus, die sich vor einer Zeichenkette abc befinden. Ist die Zeichenkette abc mehrfach enthalten, werden alle Zeichen vor dem ersten Vorkommen ausgegeben. Falls die Zeichenkette abc nicht enthalten ist, wird nichts ausgegeben.

#### OUTPUT\_ALL\_CHARS\_AFTER\_abc

Gibt die Zeichen des Codes aus, die auf die Zeichenkette abc folgen. Ist die Zeichenkette abc mehrfach enthalten, werden alle Zeichen ab dem ersten Vorkommen ausgegeben und weitere Vorkommen der Zeichenkette abc entfernt. Falls die Zeichenkette abc nicht enthalten ist, wird nichts ausgegeben.

#### OUTPUT\_x\_CHARS\_AFTER\_abc

Gibt x Zeichen des Codes aus, die auf die Zeichenkette abc folgen. Ist die Zeichenkette abc mehrfach enthalten, werden x Zeichen ab dem ersten Vorkommen ausgegeben und weitere Vorkommen der Zeichenkette abc entfernt. Falls die Zeichenkette abc nicht enthalten ist, wird nichts ausgegeben.

#### DELETE\_FROM\_POSITION\_x\_ON\_y\_CHARS

Entfernt einen Teil des Codes. x bezeichnet die Position, ab der y Zeichen entfernt werden, wobei x = 0 das erste Zeichen des Codes darstellt. Beispiel: DELETE\_FROM\_POSITION\_0\_ON\_5\_CHARS entfernt die Zeichen 1 bis 5.

DELETE\_SUBSTRING\_abc

Entfernt die Zeichenkette abc aus dem Code. Ist die Zeichenkette mehrfach enthalten, wird nur das erste Vorkommen der Zeichenkette entfernt.

DELETE\_LAST\_x\_CHARS Entfernt die letzten x Zeichen des Codes. Beispiel: DELETE\_LAST\_4\_CHARS entfernt die letzten 4 Zeichen.

#### DELETE\_ALL\_CHARS\_BEFORE\_abc

Entfernt alle Zeichen des Codes, die sich vor einer Zeichenkette abc befinden. Ist die Zeichenkette abc mehrfach enthalten, werden nur die Zeichen vor dem ersten Vorkommen entfernt.

DELETE\_ALL\_CHARS\_AFTER\_abc

Entfernt alle Zeichen des Codes, die auf eine Zeichenkette abc folgen. Ist die Zeichenkette abc mehrfach enthalten, werden alle Zeichen ab dem ersten Vorkommen entfernt.

INSERT\_abc\_AT\_POSITION\_x Fügt die Zeichenkette abc an Position x ein, wobei x = 0 der Position vor dem ersten Zeichen des Codes entspricht.

#### INSERT\_abc\_AFTER\_def

Fügt die Zeichenkette abc an die Zeichenkette def an. Ist die Zeichenkette def mehrfach enthalten, wird die Zeichenkette abc an das erste Vorkommen angefügt. Falls die Zeichenkette def nicht enthalten ist, wird nichts angefügt.

APPEND\_STRING\_abc Hängt die Zeichenkette abc an den Code an.

IF GOODREAD OUTPUT abc Gibt die Zeichenkette abc aus, falls ein Code erfolgreich gelesen wurde.

#### REPLACE\_STRING\_abc\_WITH\_def

Ersetzt die Zeichenkette abc durch die Zeichenkette def. Falls die Zeichenkette abc mehrfach auftaucht, wird nur das erste Vorkommen ersetzt.

#### REPLACE\_ALL\_abc\_AFTER\_POSITION\_x\_WITH\_def Ersetzt nach Position x die Zeichenkette abc durch die Zeichenkette def. Falls die Zeichenkette abc nach Position x mehrfach auftaucht, werden alle Vorkommen ersetzt.

IF CODE CONTAINS abc OUTPUT def Gibt die Zeichenkette def aus, falls die Zeichenkette abc im Code enthalten ist. Falls die Zeichenkette abc mehrfach enthalten ist, wird die Zeichenkette def nur einmal ausgegeben.

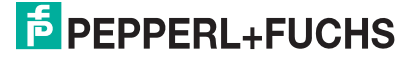

#### APPEND\_FROM\_ORIGINAL\_ALL\_CHARS\_AFTER\_abc

Hängt alle Zeichen an die Ausgabe an, die im gelesenen Code auf die Zeichenkette abc folgen. Diese Regel bezieht sich unmittelbar auf den gelesenen Code und ist unabhängig von anderen Regeln, die bereits auf den Code angewendet wurden. Ist die Zeichenkette abc mehrfach enthalten, werden alle Zeichen ab dem ersten Vorkommen angehängt und weitere Vorkommen der Zeichenkette abc entfernt. Falls die Zeichenkette abc nicht enthalten ist, wird nichts angehängt.

#### APPEND\_FROM\_ORIGINAL\_x\_CHARS\_AFTER\_abc

Hängt x Zeichen an die Ausgabe an, die im gelesenen Code auf die Zeichenkette abc folgen. Diese Regel bezieht sich unmittelbar auf den gelesenen Code und ist unabhängig von anderen Regeln, die bereits auf den Code angewendet wurden. Ist die Zeichenkette abc mehrfach enthalten, werden x Zeichen ab dem ersten Vorkommen angehängt und weitere Vorkommen der Zeichenkette abc entfernt. Falls die Zeichenkette abc nicht enthalten ist, wird nichts angehängt.

#### **Quelltext**

Im Quelltext-Bereich können Sie den Quelltext für das Skript bearbeiten. Mithilfe der Schaltfläche **Sonderzeichen einfügen** können Sie zudem bestimmte Sonderzeichen einfügen.

#### **Beispiel**

In diesem Bereich können Sie das Ergebnis mithilfe eines Beispiels testen.

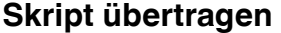

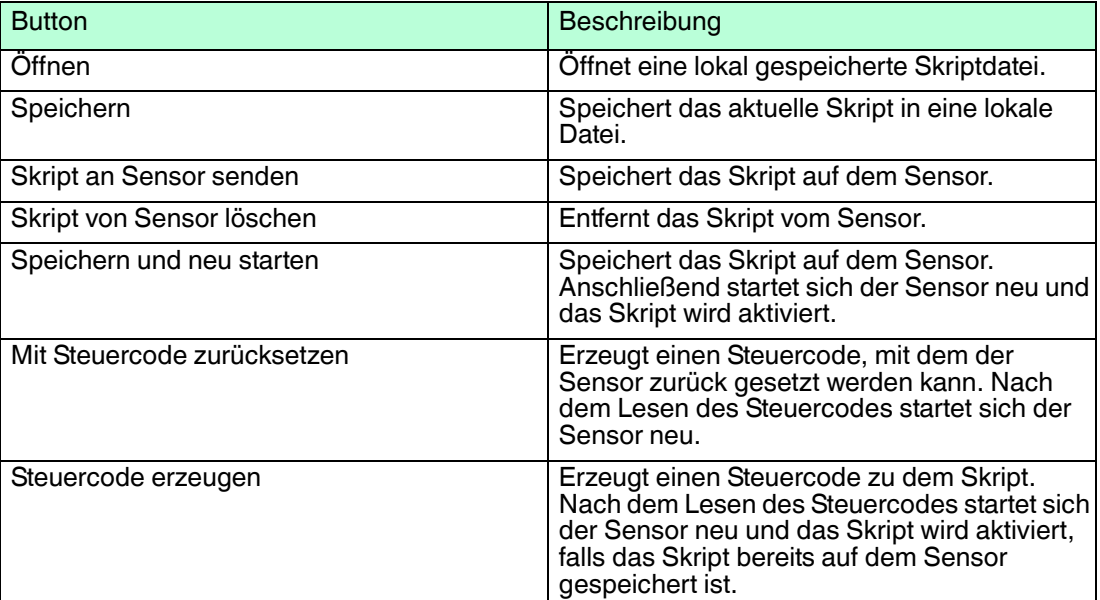

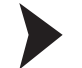

#### Skript erstellen

- 1. Klicken Sie im Bereich **Quelltext** auf eine Zelle in der ersten Spalte, um die zugehörige Zeile zu bearbeiten.
- 2. Um einen vordefinierten Baustein in die gewählte Zeile einzufügen, klicken Sie **+**. Sie können auch mehrere Befehle einfügen und diese miteinander kombinieren.

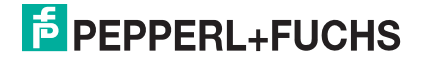

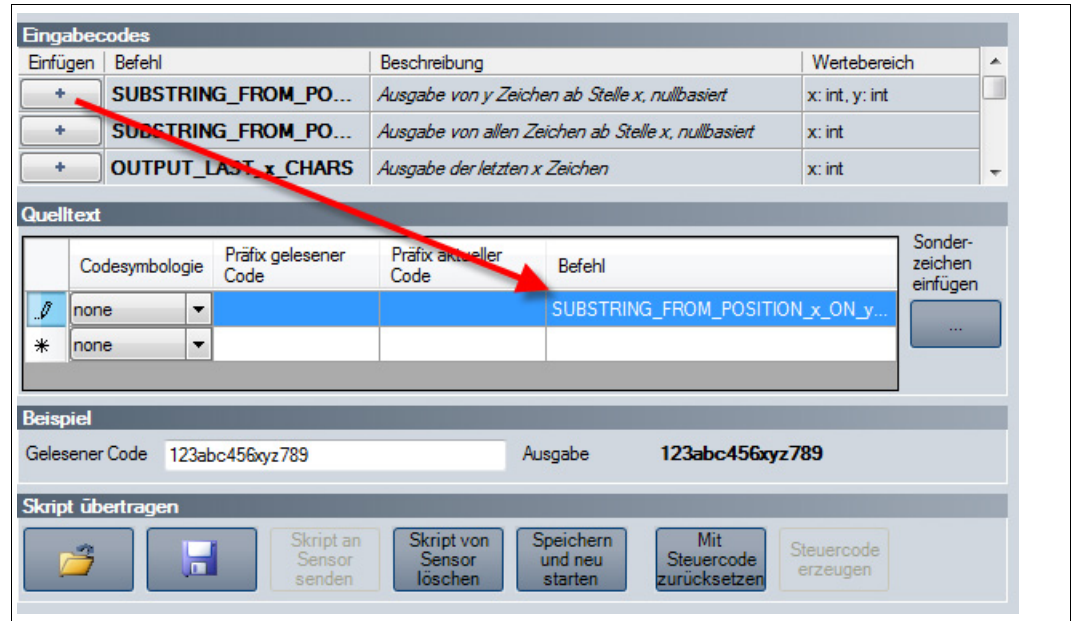

 Der Befehl erscheint in der gewählten Zeile. Ist der Quelltext rot eingefärbt, ist der Quelltext unvollständig oder er enthält Fehler. Ist der Quelltext grün eingefärbt, ist der Quelltext fehlerfrei.

3. Vervollständigen Sie Variablen, damit der Befehl ausgeführt werden kann. Falls ein Befehl ausschließlich für eine bestimmte Codeart ausgeführt werden soll, wählen Sie die gewünschte Codeart in der Spalte **Codesymbology**. Falls ein Befehl nur dann ausgeführt werden soll, wenn der gelesene Code mit einer bestimmten Zeichenkette beginnt, geben Sie diese Zeichenkette in der Spalte **Präfix gelesener Code** ein. Falls ein Befehl nur dann ausgeführt werden soll, wenn das aktuelle Bearbeitungsergebnis

mit einer bestimmten Zeichenkette beginnt, geben Sie diese Zeichenkette in der Spalte **Präfix aktueller Code** ein.

Um Sonderzeichen einzufügen, klicken Sie **Sonderzeichen einfügen**.

4. Ist der Quelltext grün eingefärbt, können Sie den Quelltext im Bereich **Beispiel** testen. Hierzu tragen Sie einen Beispielwert in das Feld **Gelesener Code** ein.

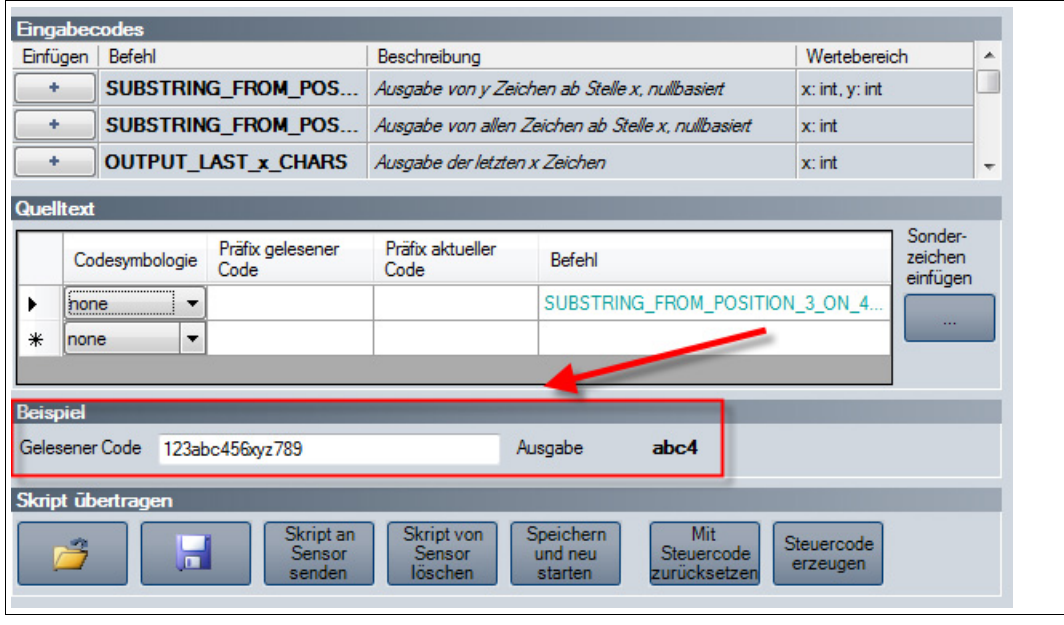

 Die Befehle aus dem Bereich **Quelltext** werden auf den Beispielwert im Feld **Gelesener Code** angewendet und das Ergebnis erscheint im Feld **Ausgabe**.

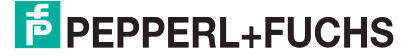

### 4.3.14 Editierte Parameter

<span id="page-30-0"></span>Hier finden Sie eine Übersicht aller Einstellungen, die Sie vorgenommen haben und die von den Werkseinstellungen abweichen.

Um einen Steuercode zu erzeugen, der alle getroffenen Einstellungen beinhaltet, klicken Sie **Steuercode für eigene Einstellungen erzeugen**.

Falls Sie das Kontrollkästchen **Sensor zunächst komplett zurücksetzen** aktivieren, wird ein Reset-Befehl in den Steuercode integriert. Beim Lesen des Steuercodes werden zunächst alle Einstellungen auf den Werkszustand zurück gesetzt, bevor die neuen Einstellungen gesetzt werden.

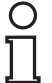

#### *Hinweis!*

Skripte zur Bearbeitung des Leseergebnisses sind in dieser Übersicht nicht enthalten.

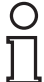

#### *Tipp*

Mit dieser Funktion können Sie die einmal getroffenen Einstellungen durch Lesen des Steuercodes auf mehrere Sensoren übertragen.

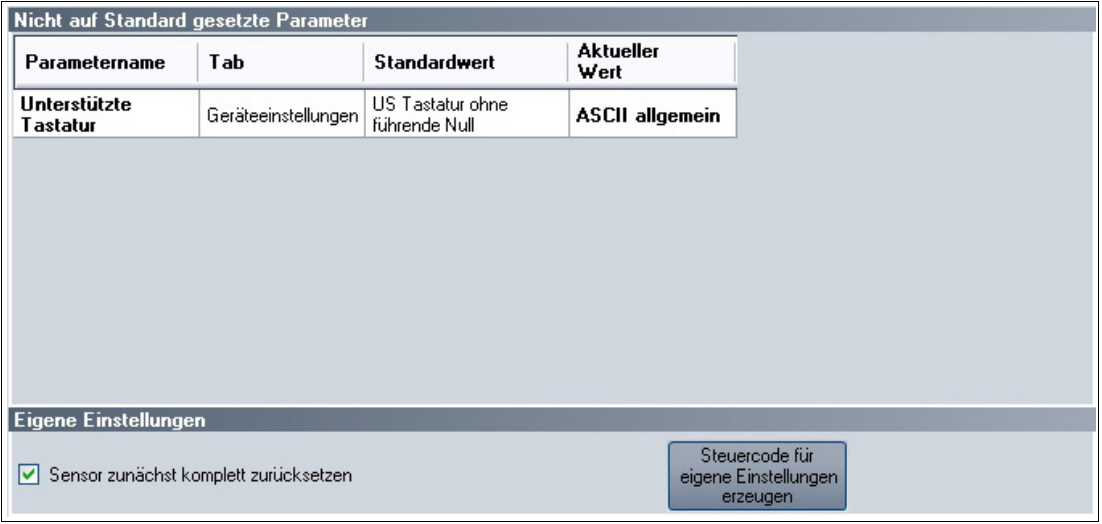

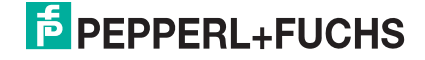

### <span id="page-31-2"></span>4.4 Konfiguration mit Steuercodes

<span id="page-31-0"></span>Alternativ zur Konfiguration per Vision Configurator können Sie das Handlesegerät auch mithilfe von Steuercodes konfigurieren. Steuercodes ermöglichen die direkte Konfiguration ohne PC. Um einen Parameter zu verändern, lesen Sie den passenden Steuercode mit dem Handlesegerät.

#### 4.4.1 Bedienung

<span id="page-31-1"></span>Mit den folgenden Codes können Sie Einstellungen zur Bedienung verändern.

#### **Zielerfassung**

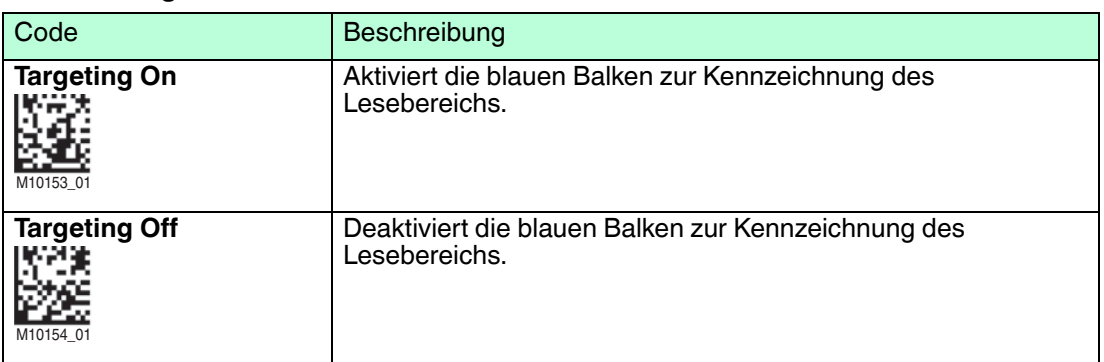

#### **Rückmeldung**

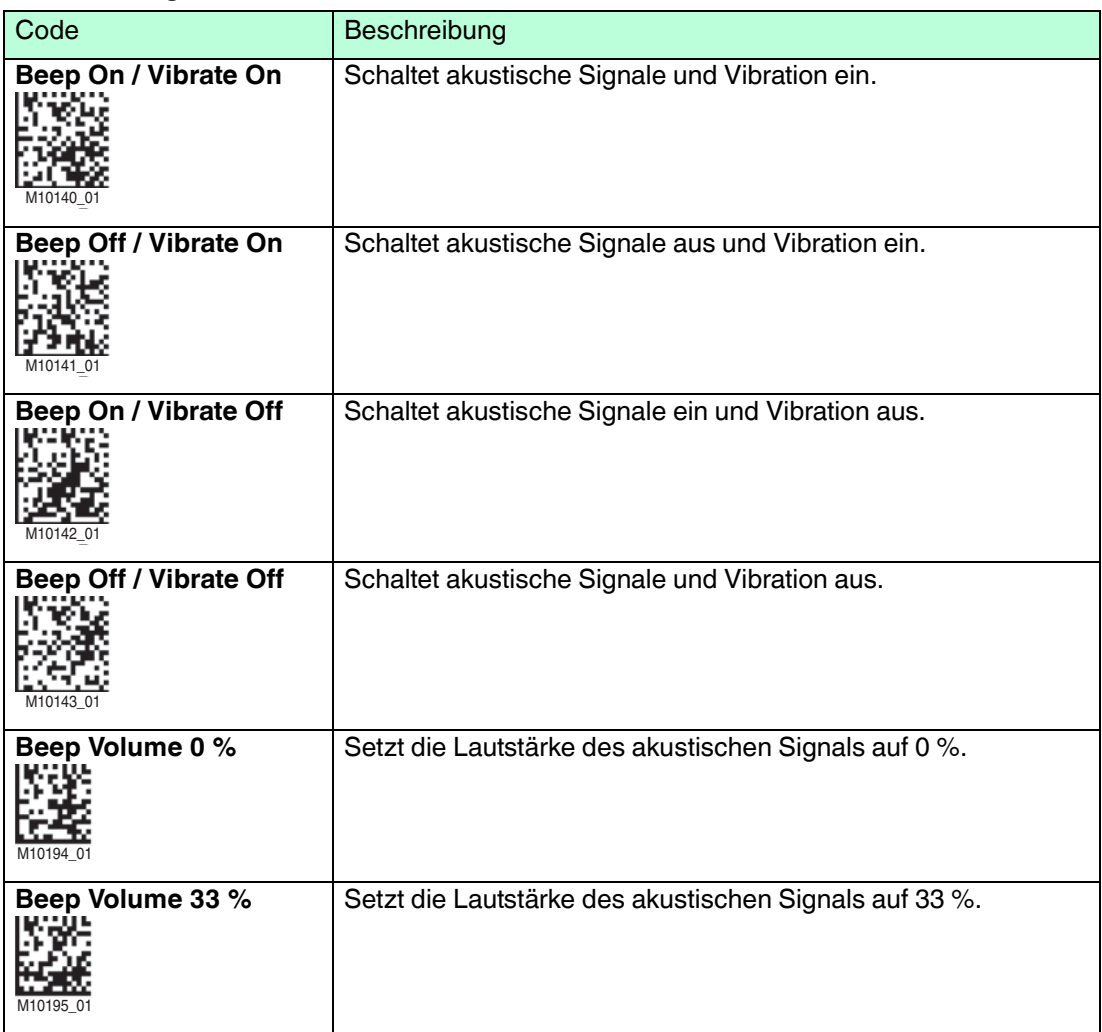

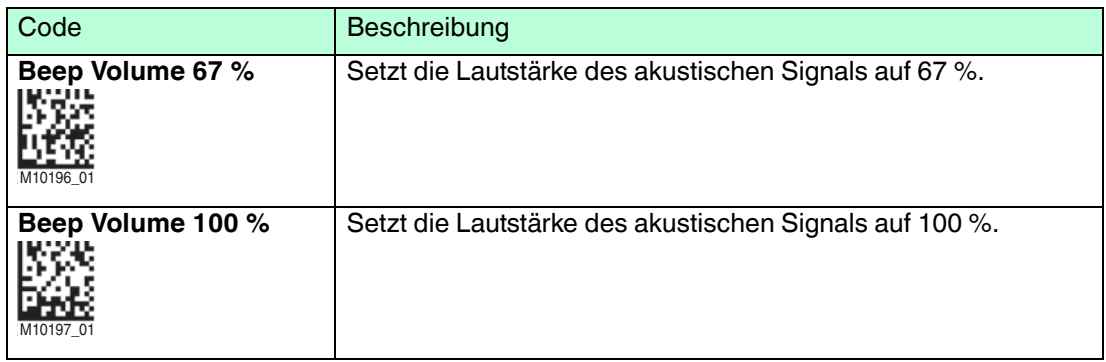

### 4.4.2 Lesemodus wählen

<span id="page-32-0"></span>Um die Geschwindigkeit und die Zuverlässigkeit der Lesung zu verbessern, kann das Handlesegerät in unterschiedlichen Lesemodi betrieben werden. Um einen Lesemodus zu aktivieren, lesen Sie den entsprechenden Code mit dem Handlesegerät.

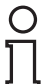

#### *Hinweis!*

Der Lesemodus **Auto** ist werksseitig voreingestellt. Wir empfehlen Ihnen, den Lesemodus **Auto** zu verwenden und diesen erst umzustellen, falls einzelne Codes nicht gelesen werden können.

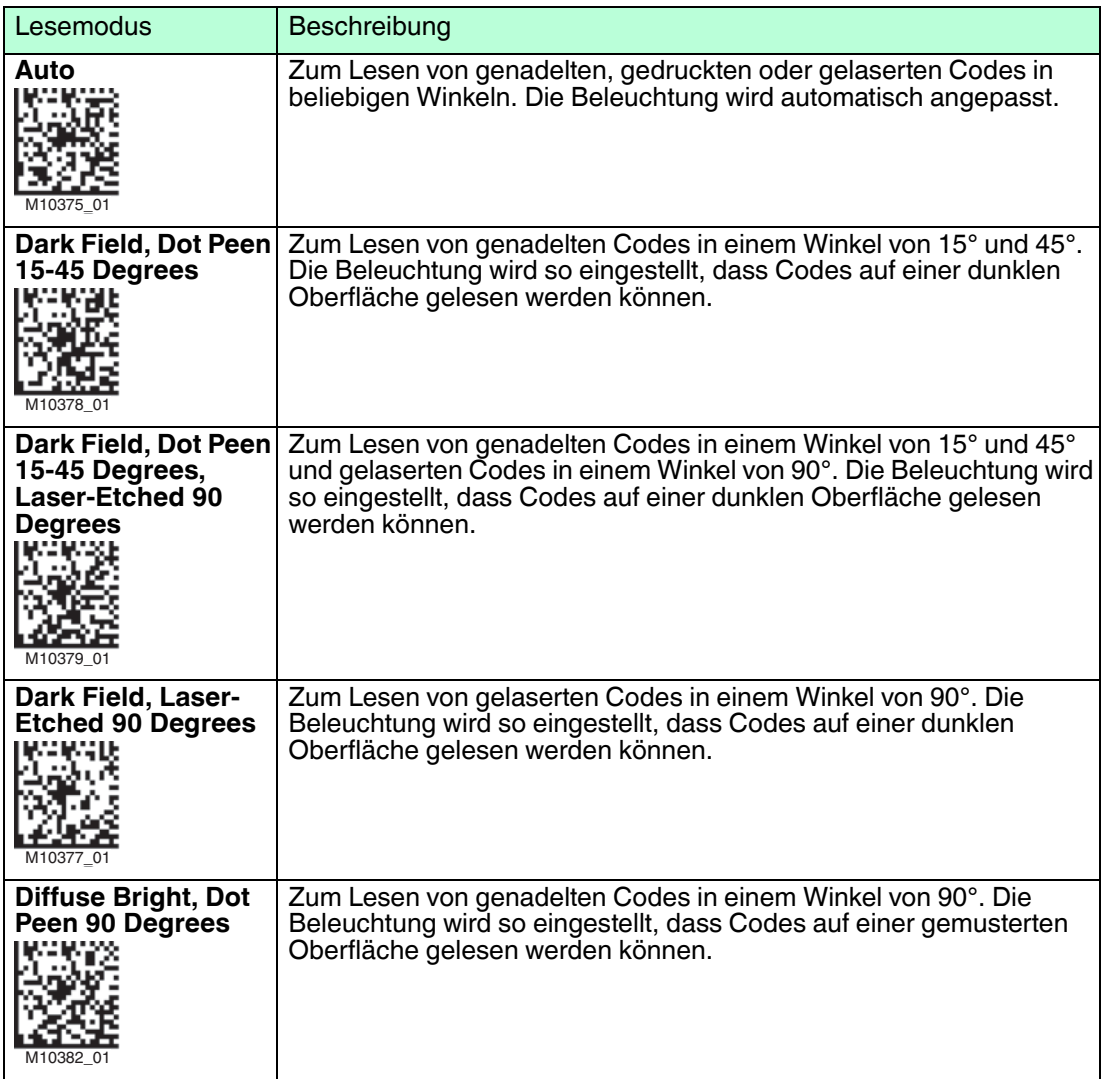

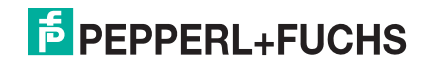

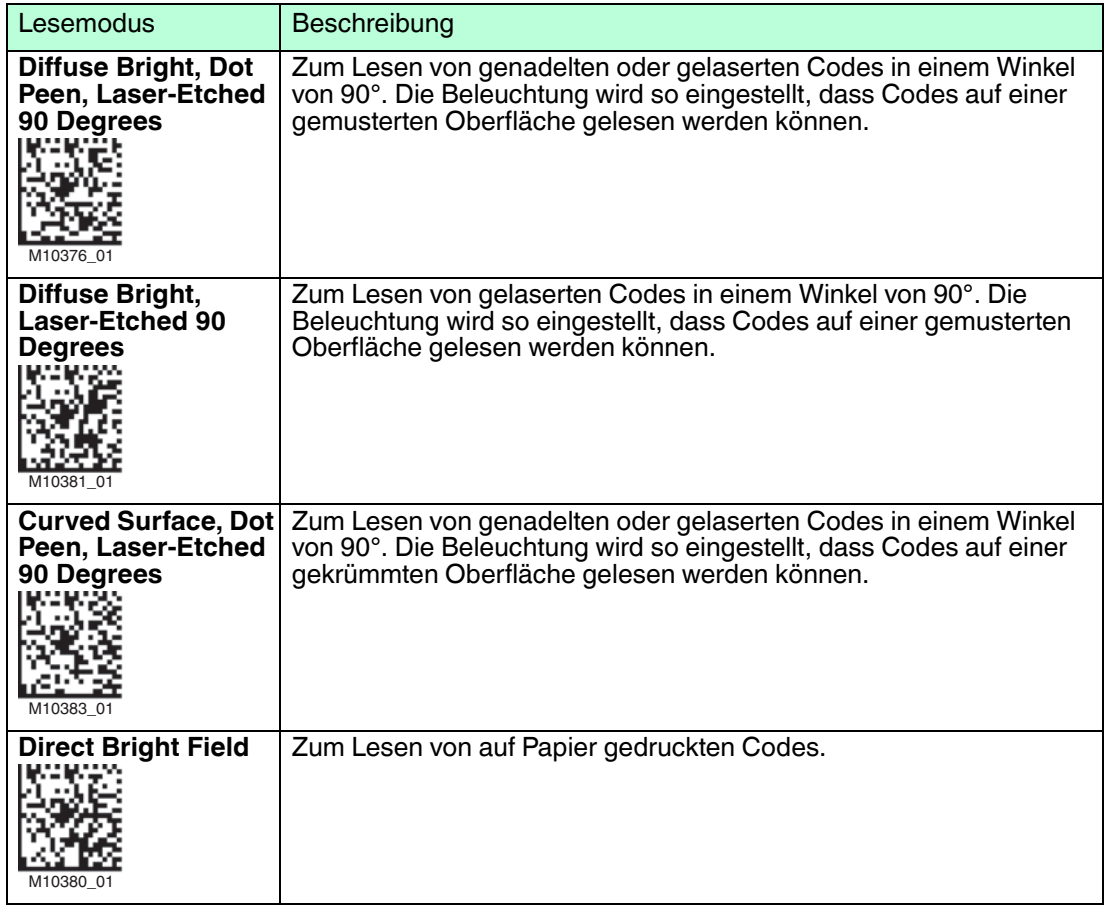

### 4.4.3 Lesevorgang

<span id="page-33-0"></span>Mit den folgenden Codes können Sie Einstellungen zum Lesevorgang verändern.

#### **Lesung von Displays**

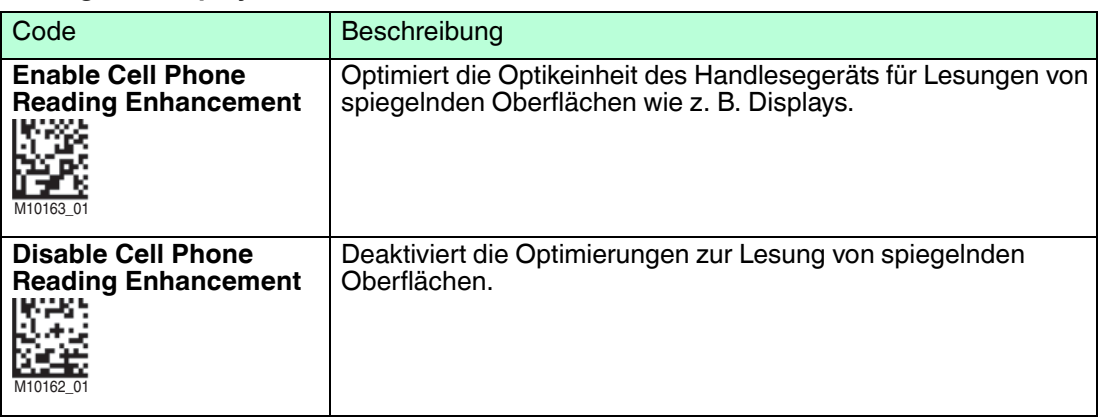

### **Lesung von gespiegelten Codes**

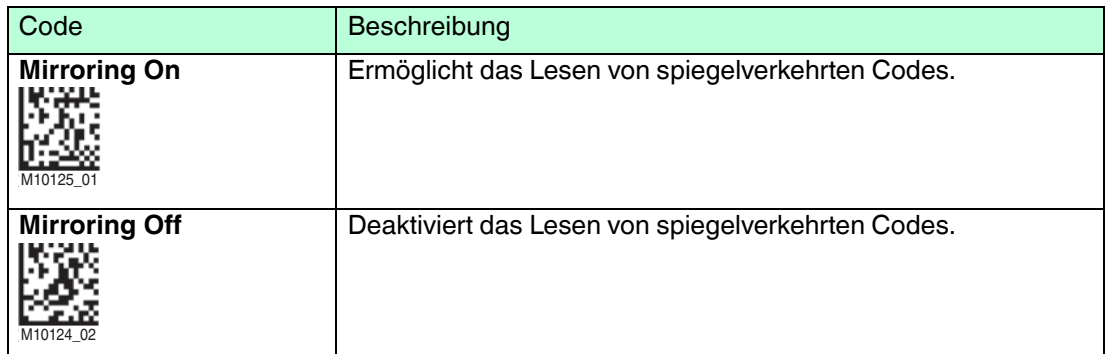

### **Kontinuierliche Lesung**

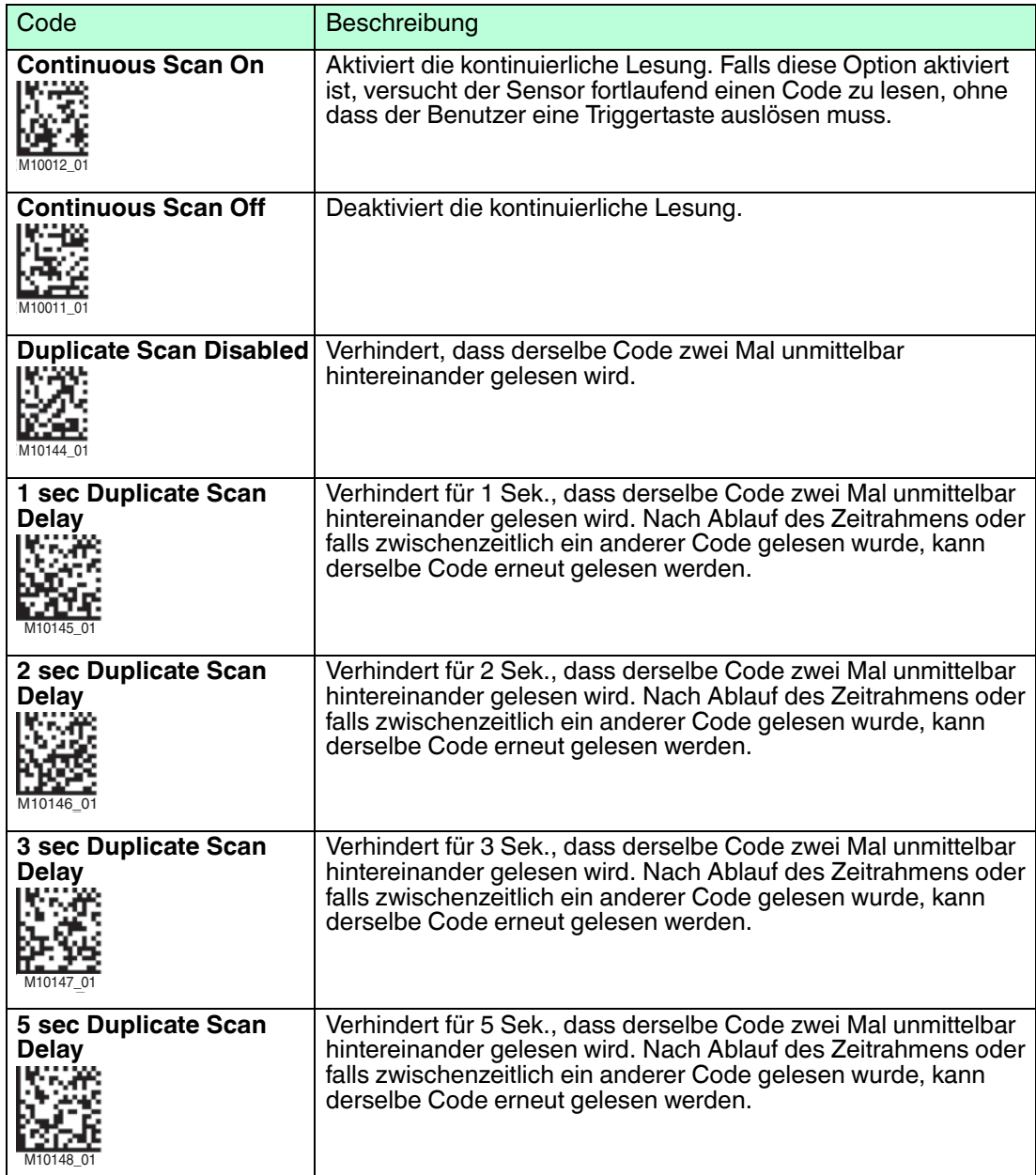

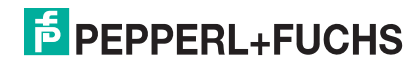

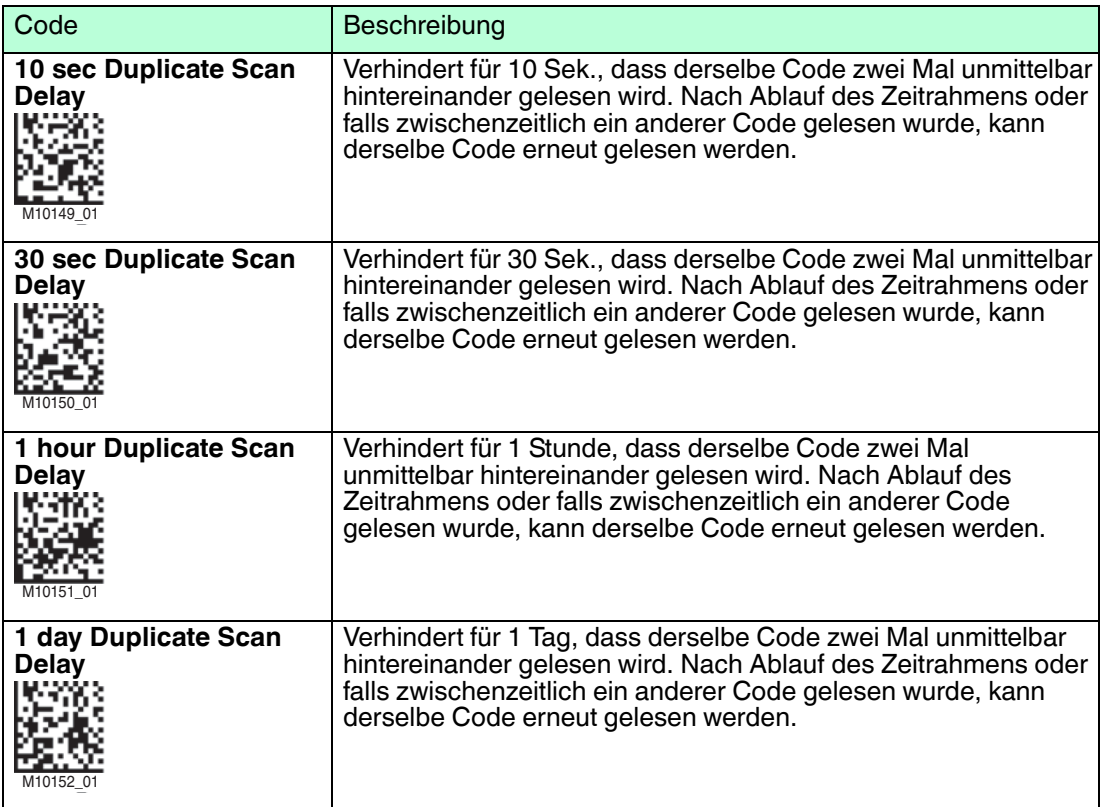

## 4.4.4 Datenbearbeitung

<span id="page-35-0"></span>Mit den folgenden Codes können Sie Leseergebnisse mit Präfixen und Suffixen versehen oder alle Zeichen in Großbuchstaben umwandeln.

#### **Präfixe voranstellen**

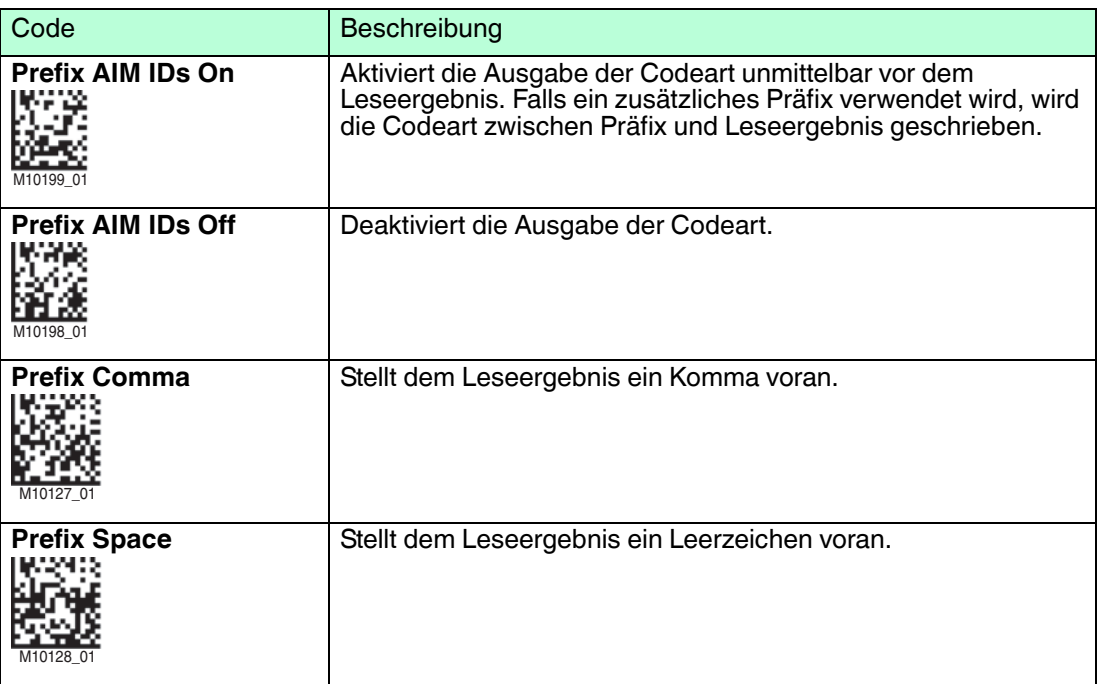

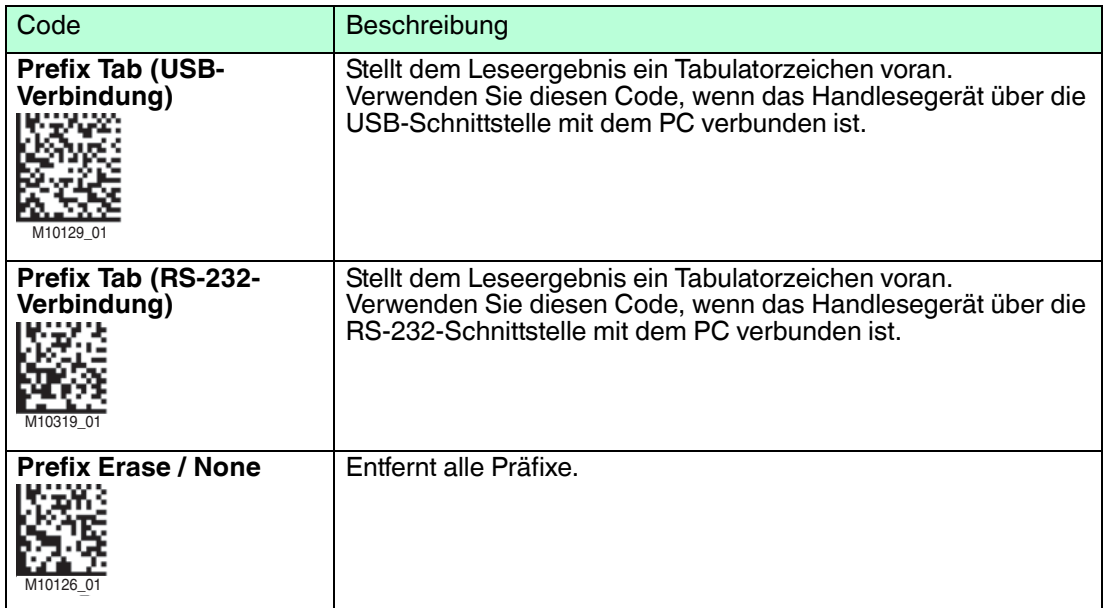

### **Suffixe anhängen**

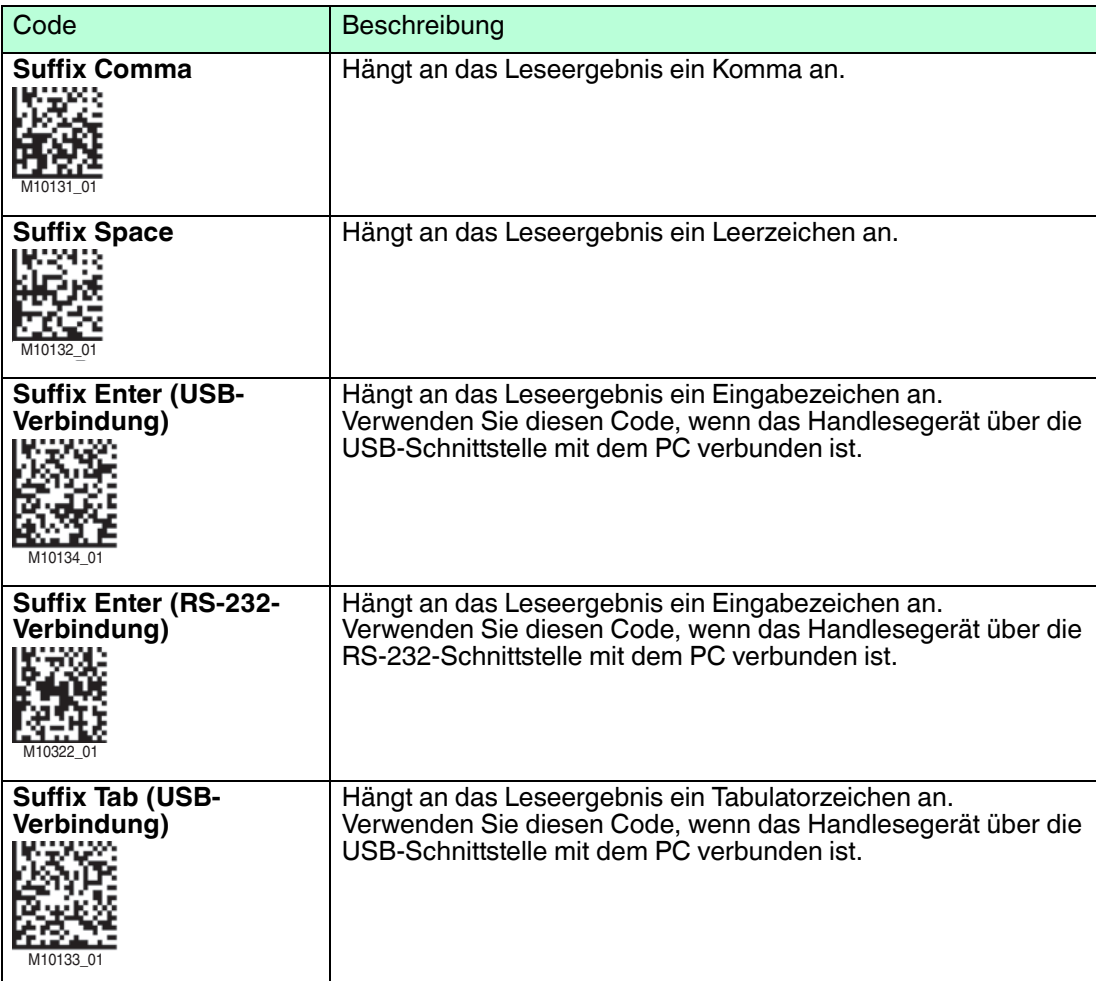

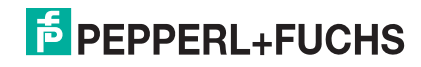

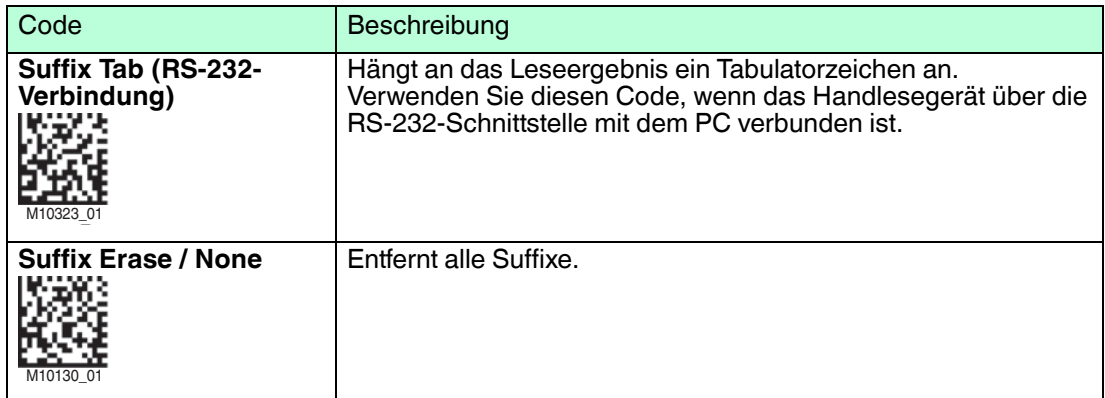

#### **Präfixe und Suffixe löschen**

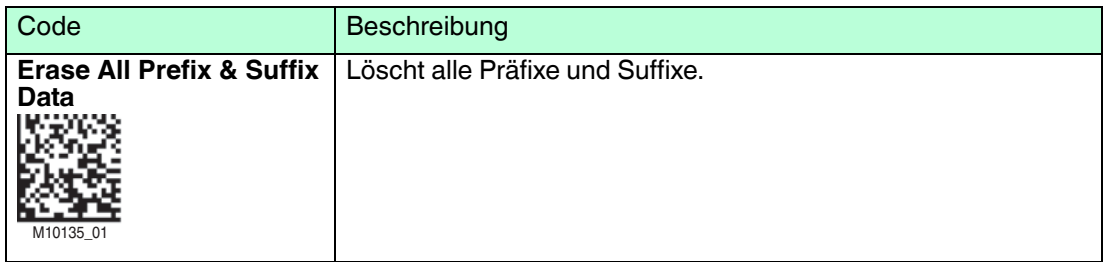

#### **Leseergebnis in Großbuchstaben umwandeln**

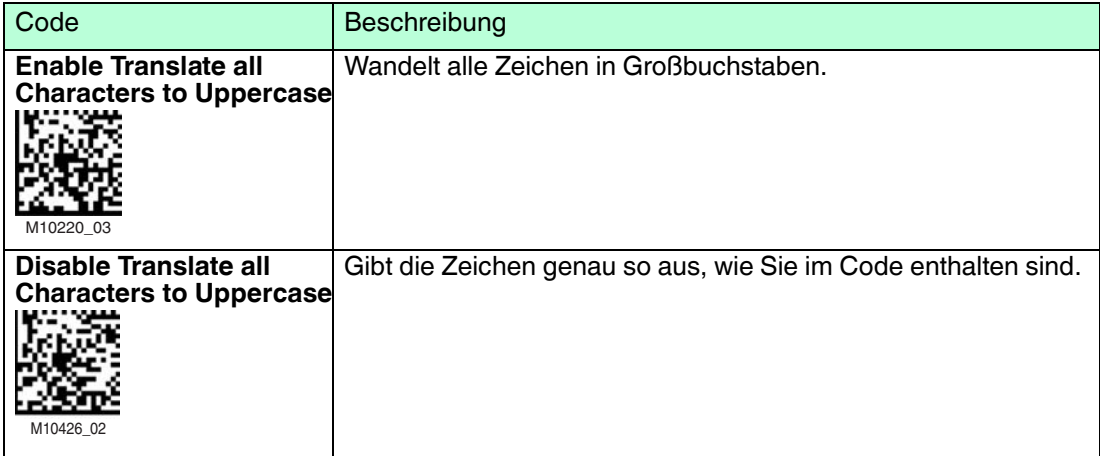

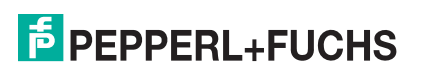

### <span id="page-38-1"></span>4.4.5 Datenübertragung

<span id="page-38-0"></span>Mit den folgenden Codes können Sie Einstellungen zur Datenübertragung verändern.

#### **Bidirektionale Verbindung**

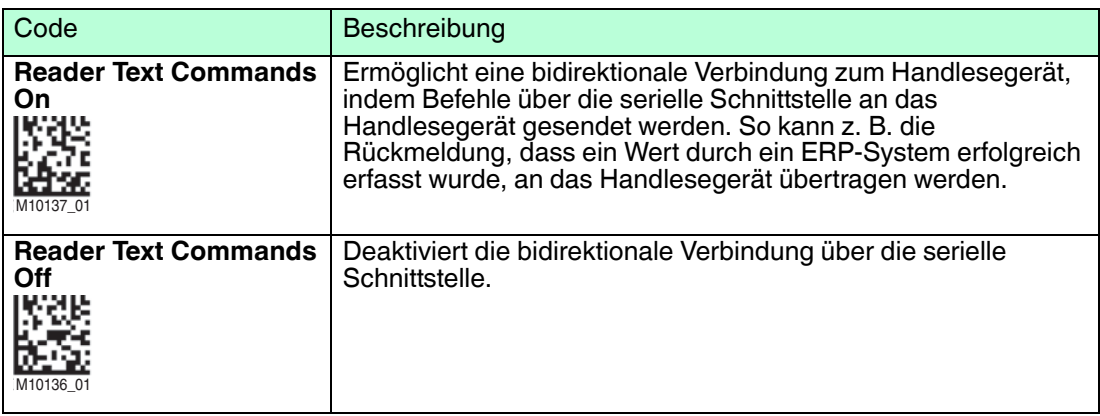

#### **RS-232-Verbindung**

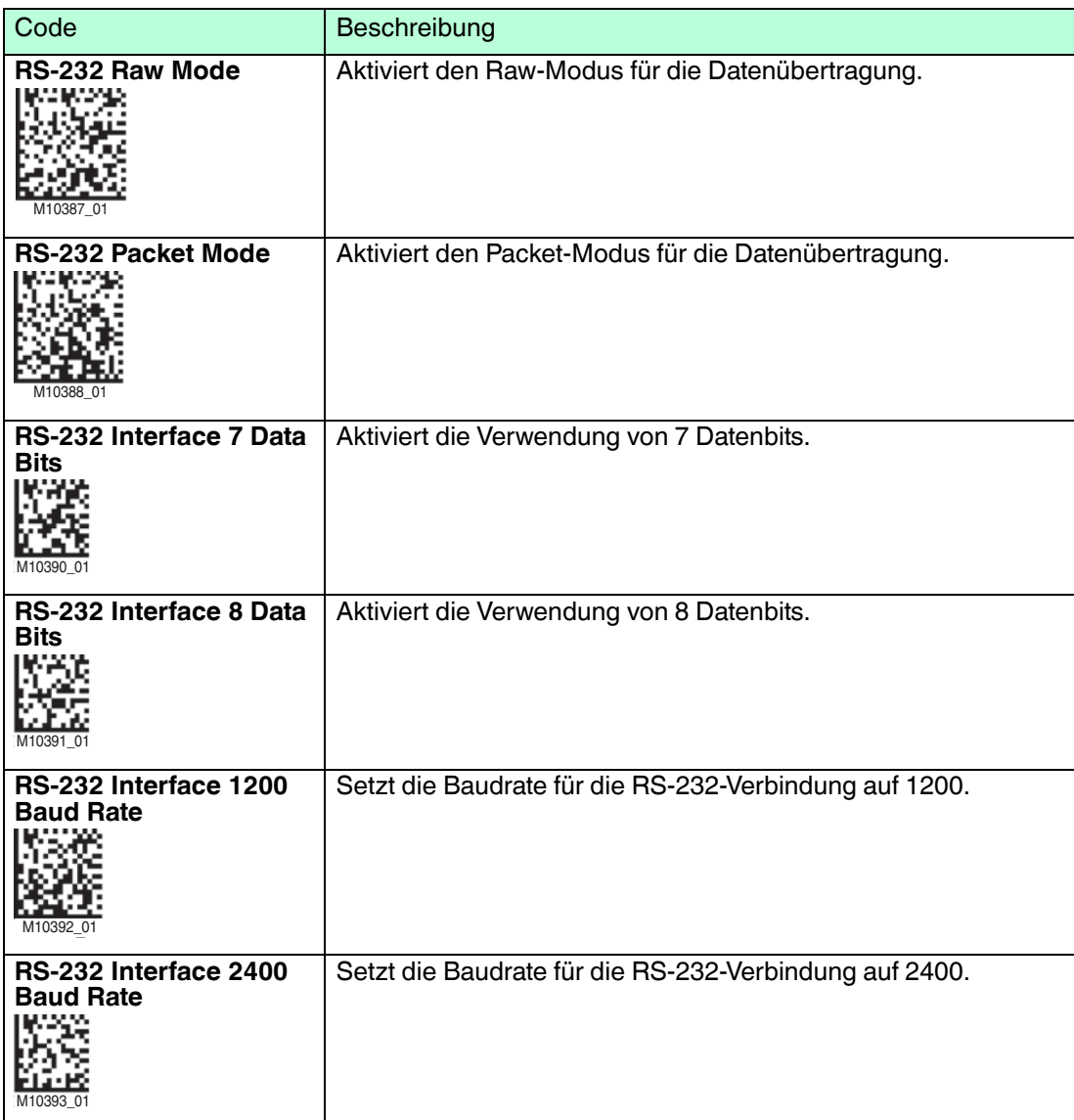

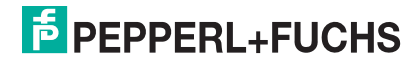

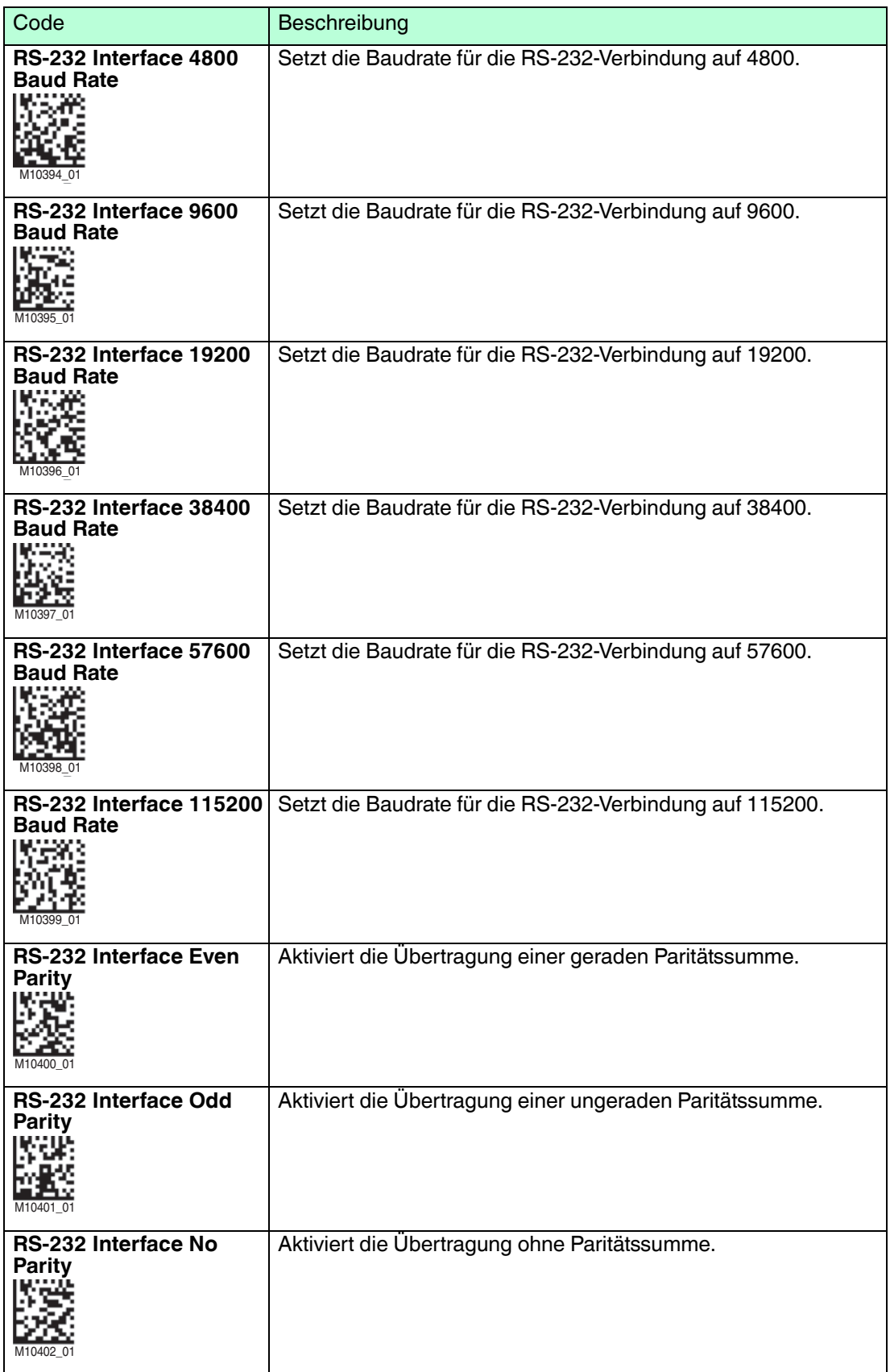

2015-10

### 4.4.6 Neu starten und löschen

<span id="page-40-0"></span>Mit den folgenden Codes können Sie das Gerät und den Gerätespeicher bearbeiten.

#### **Gerät neu starten**

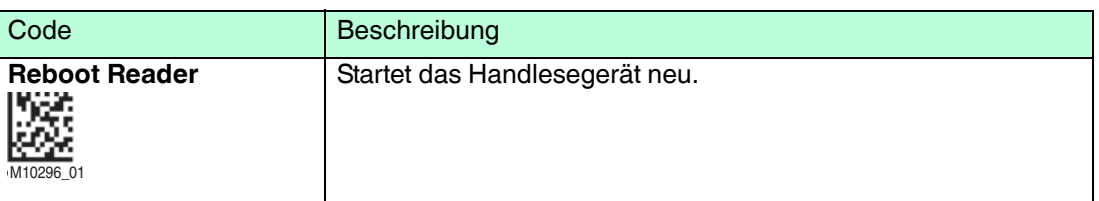

#### **Gerät auf Werkseinstellungen zurücksetzen**

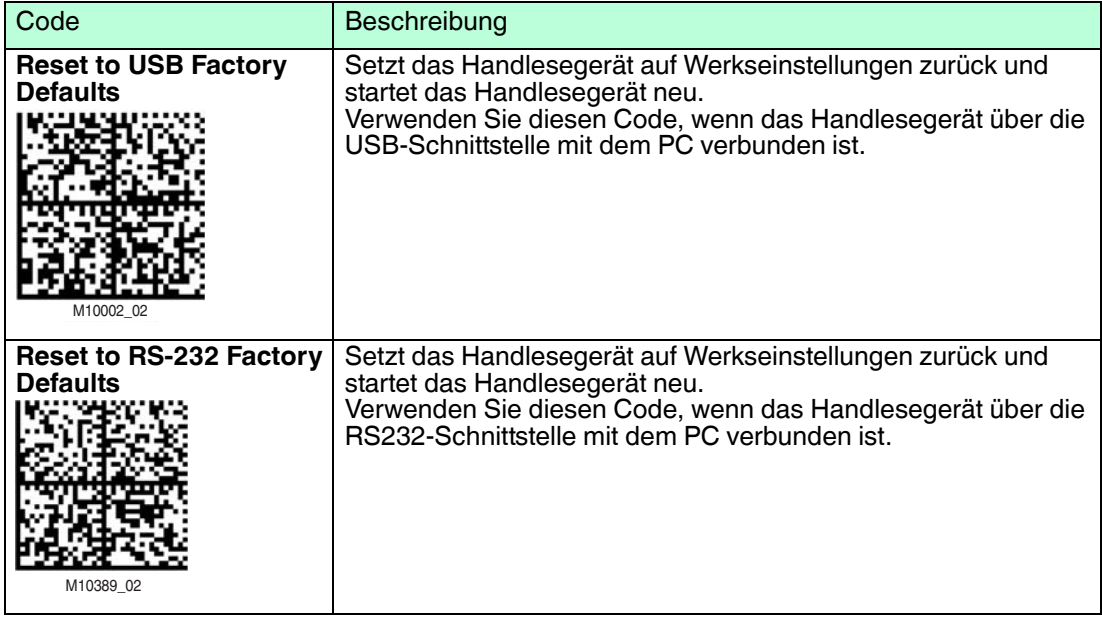

#### **Speicher und Skripte löschen**

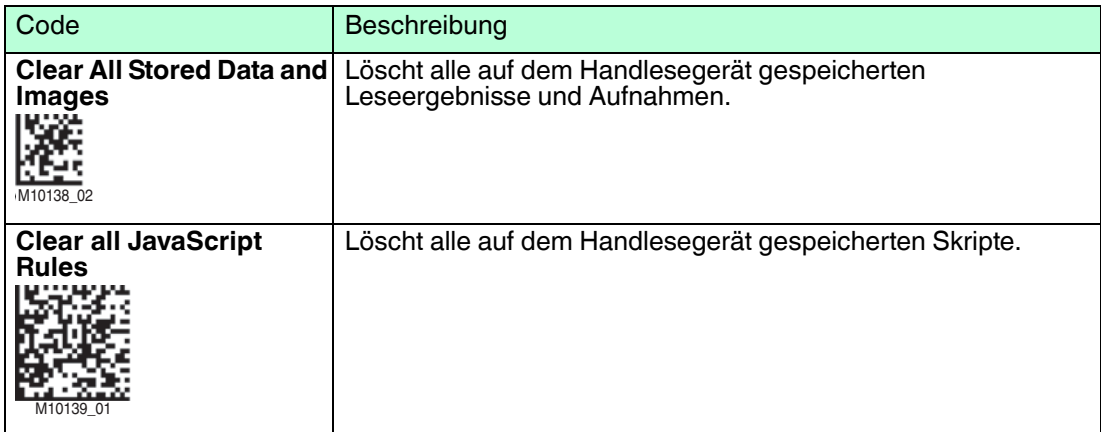

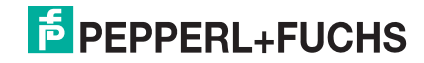

### 4.4.7 Codearten

<span id="page-41-0"></span>Mit den folgenden Codes können Sie definieren, welche Codearten das Handlesegerät lesen soll.

Je nach Handlesegerät und Firmwareversion werden unterschiedliche Codearten unterstützt. Einstellungen die mit einem \* gekennzeichnet sind, sind werksseitig voreingestellt.

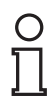

#### *Tipp*

Deaktivieren Sie alle nicht benötigte Codearten und aktivieren Sie lediglich die Codearten, die Sie lesen wollen. Dies erhöht die Auswertegeschwindigkeit und verhindert zudem, dass eine Codeart wie z. B. Codablock versehentlich als eine andere Codeart wie z. B. Code 128 interpretiert wird.

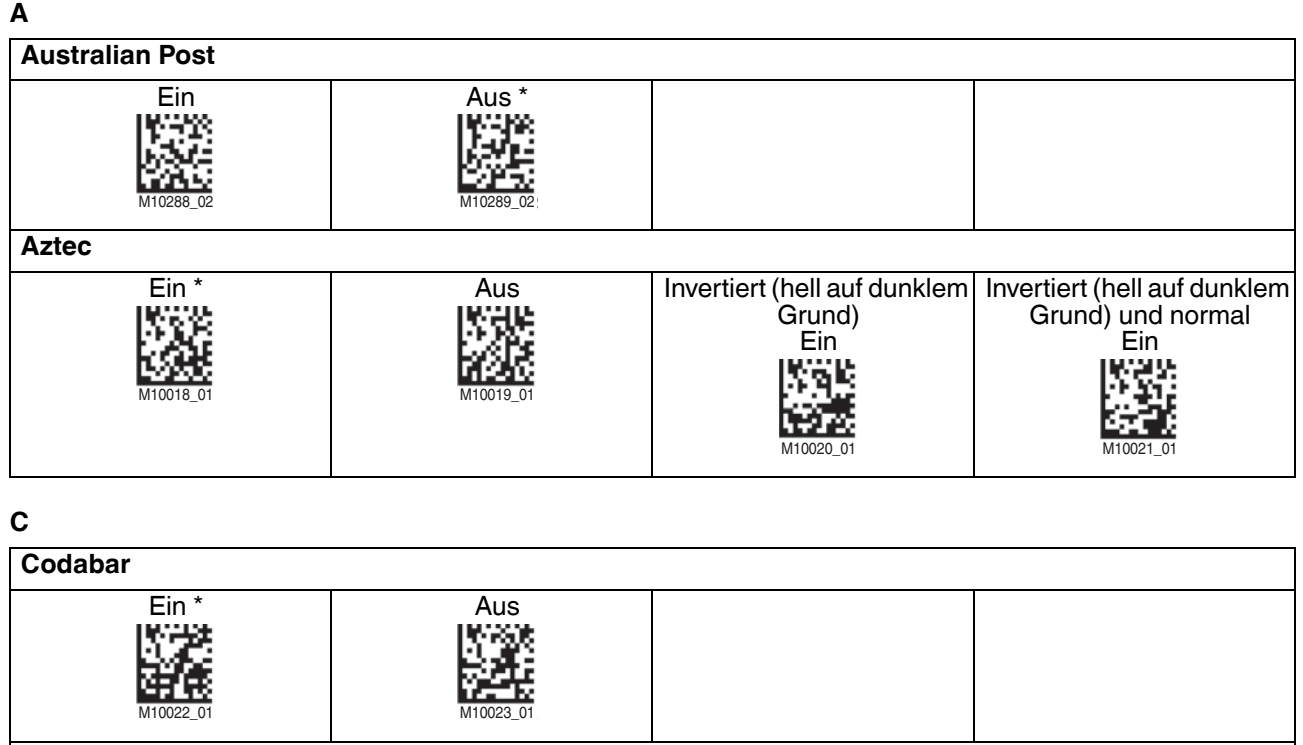

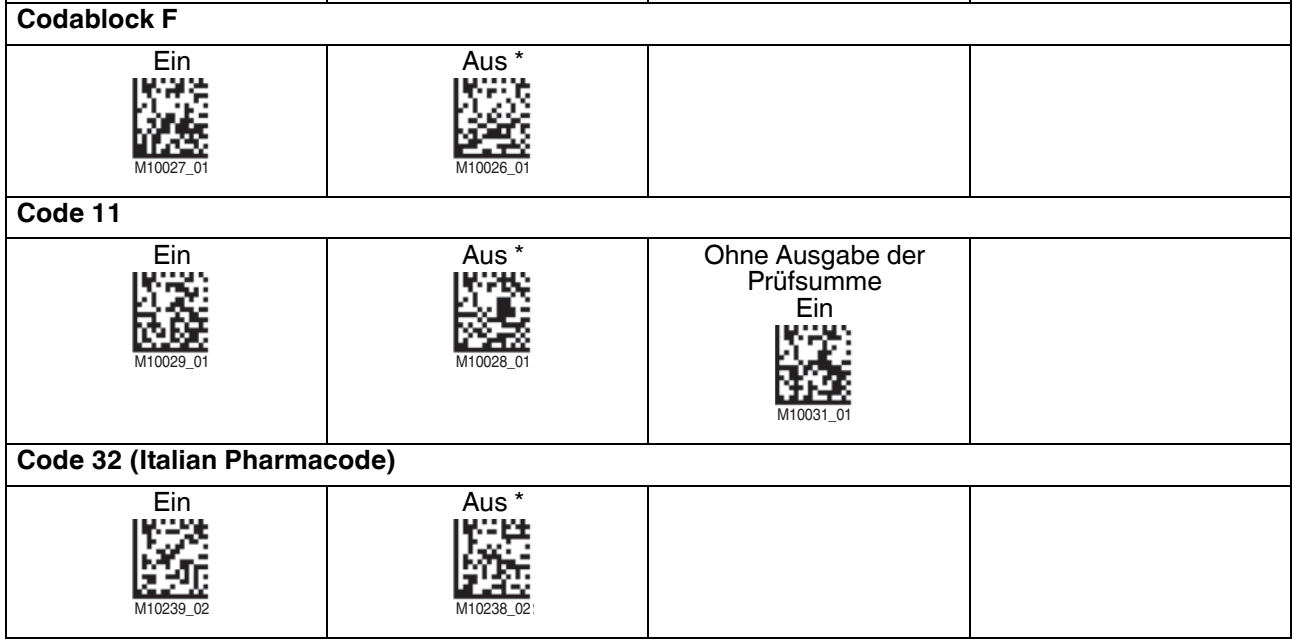

## **F** PEPPERL+FUCHS

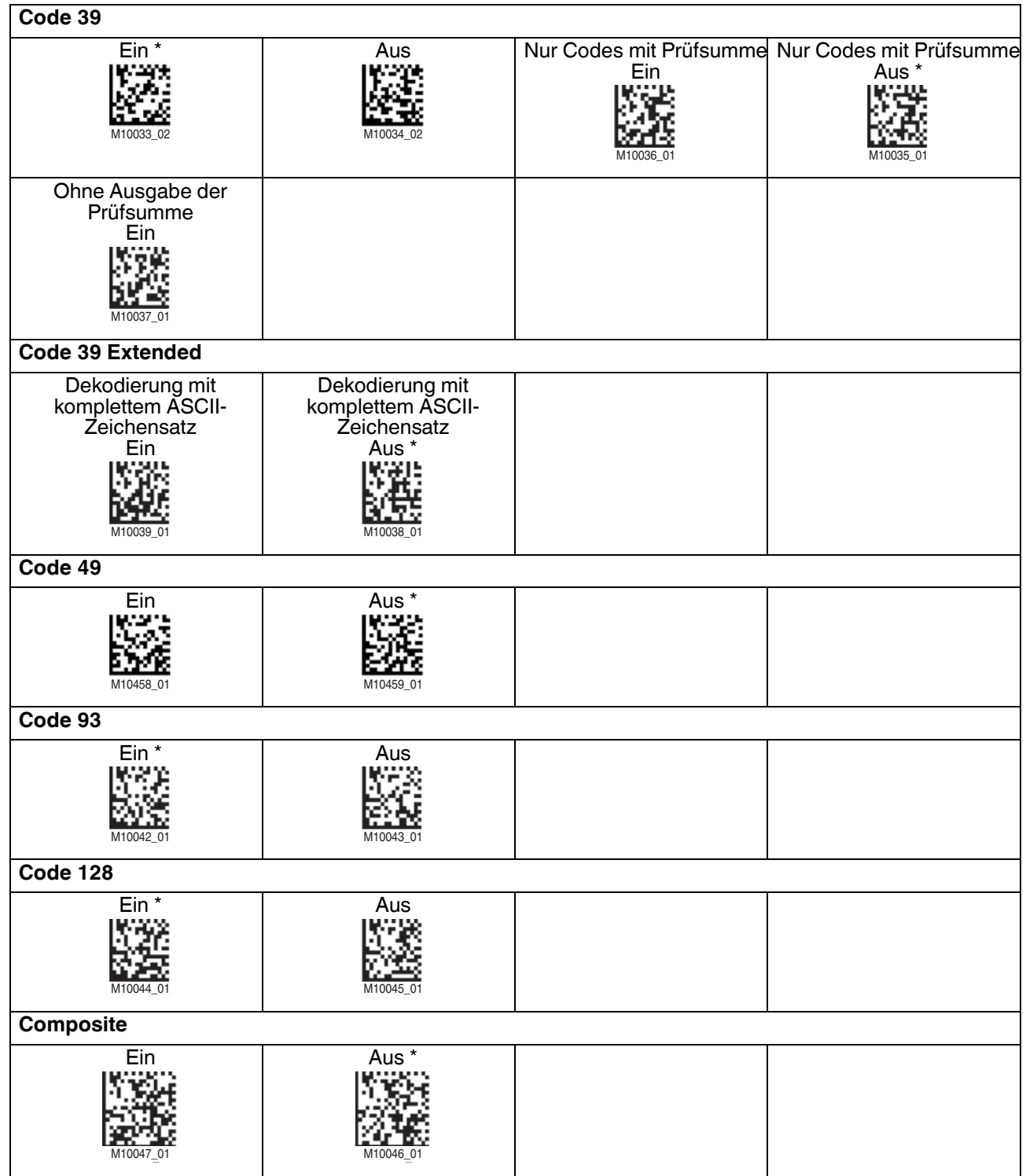

### **D**

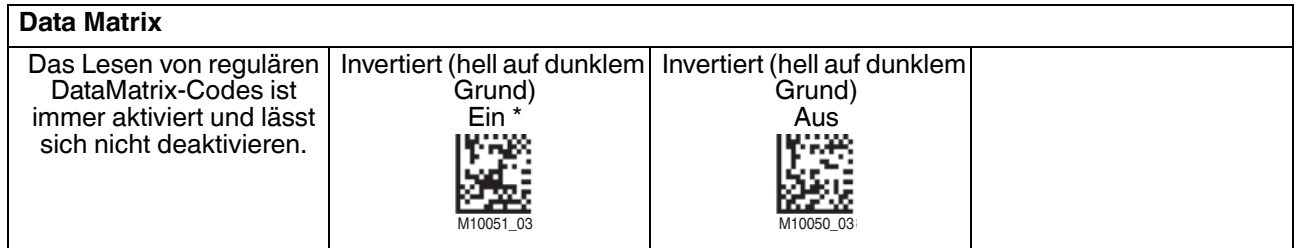

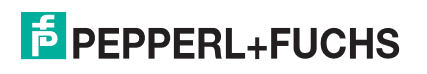

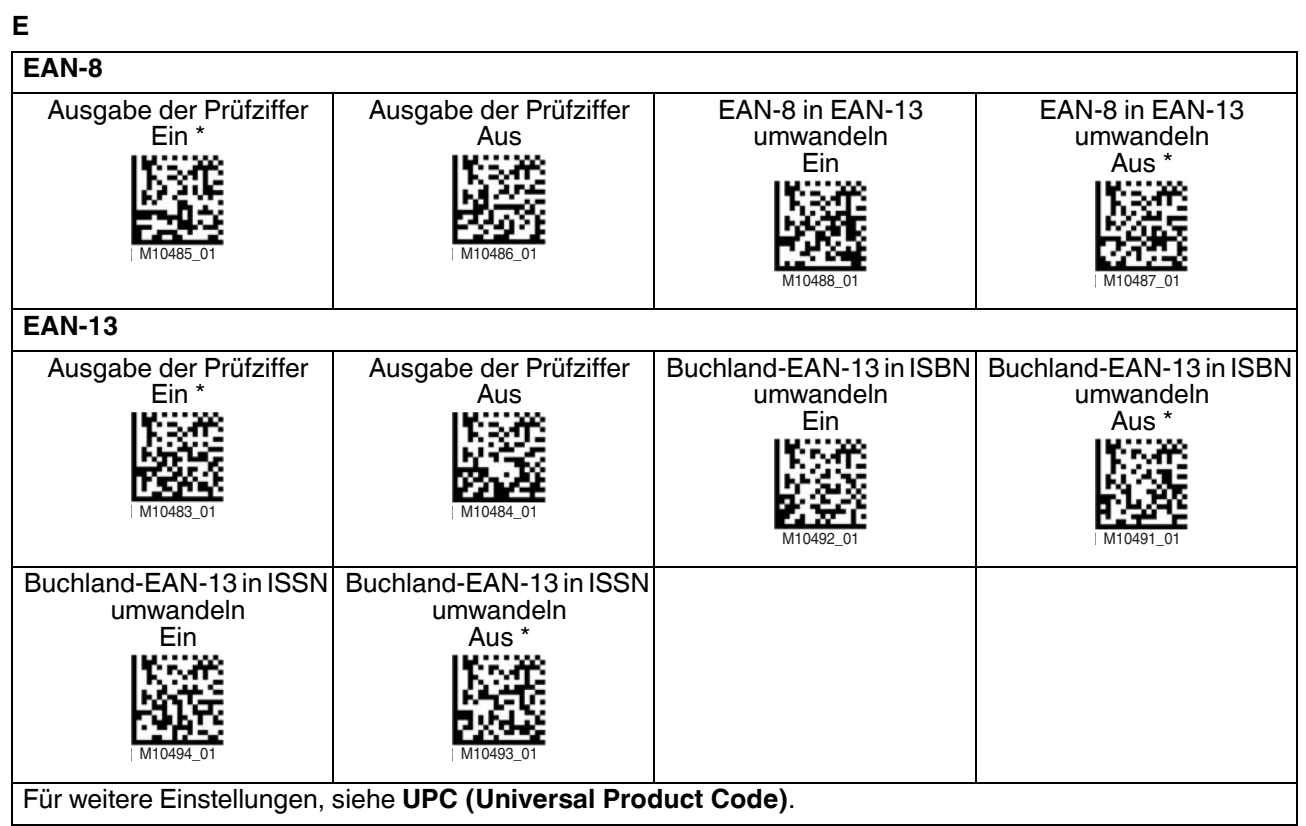

### **G**

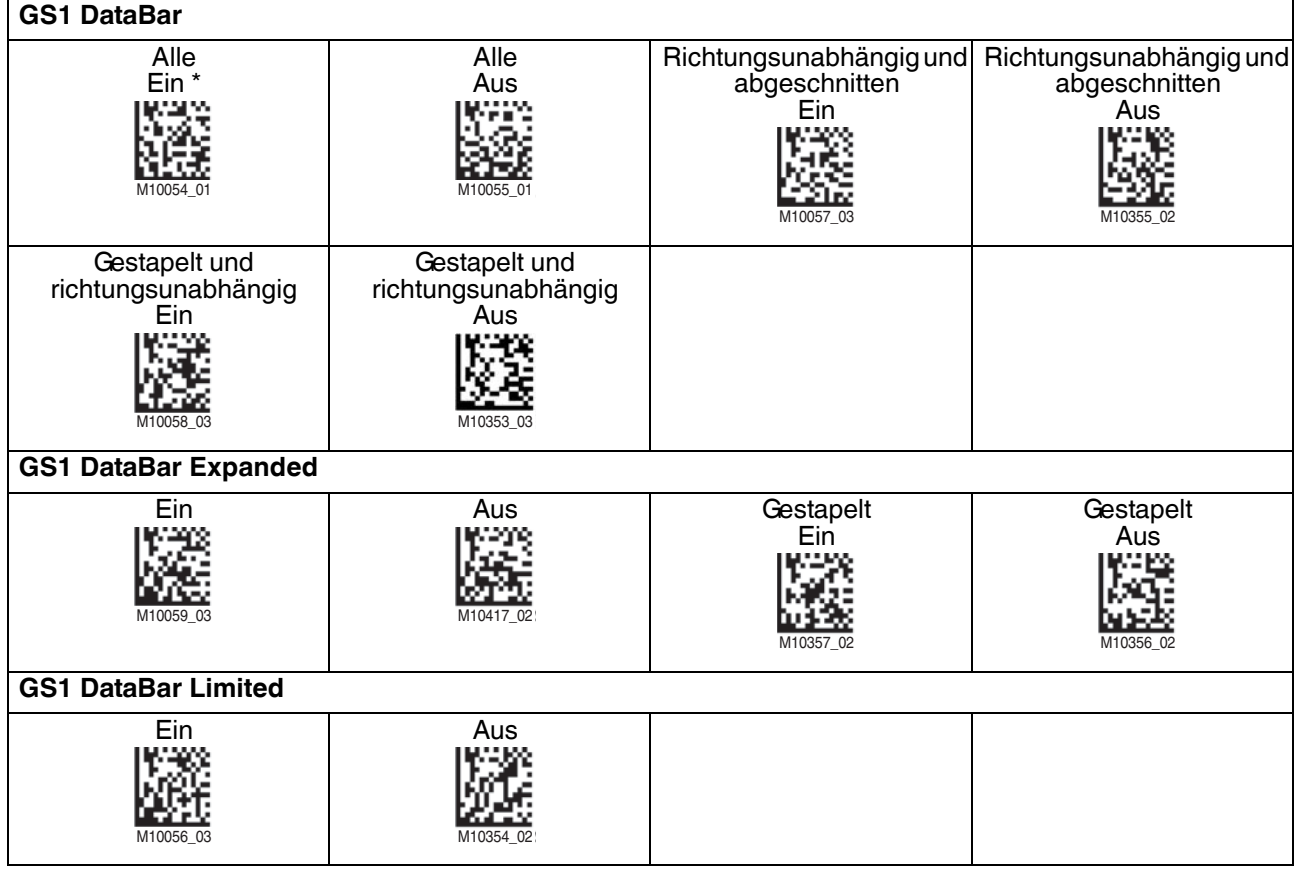

### **H**

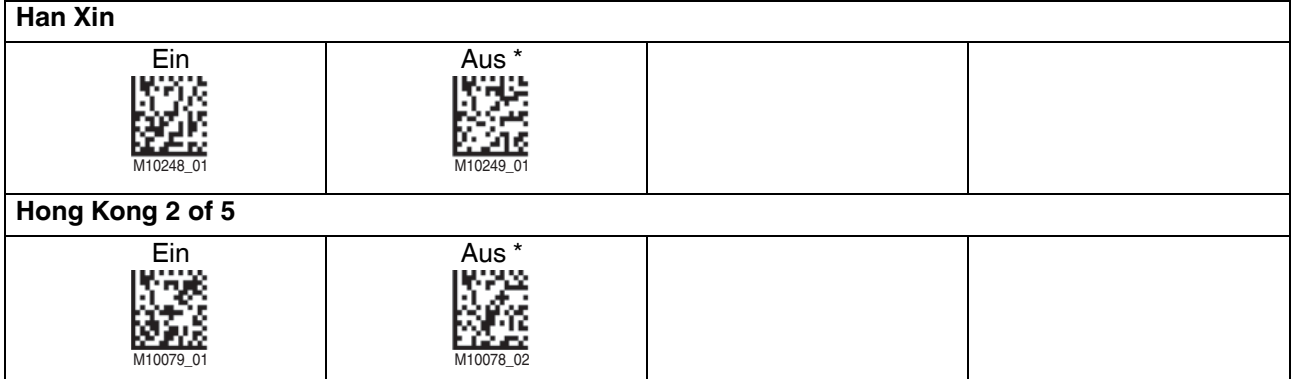

**I**

### **Int 2 of 5**

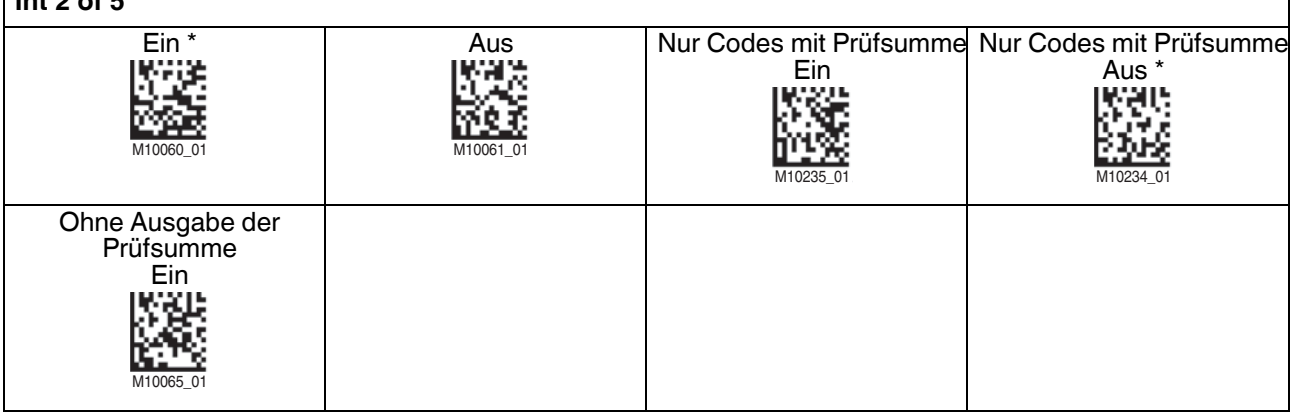

### **J**

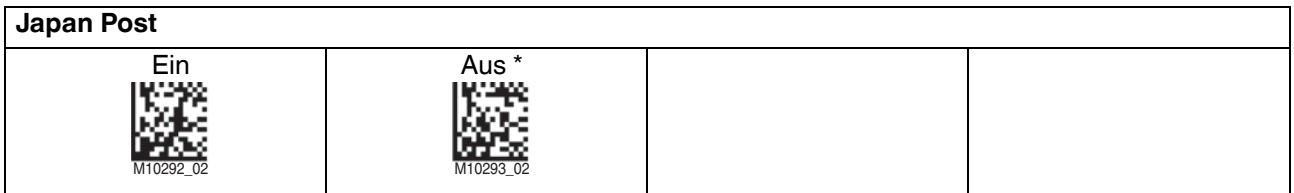

### **K**

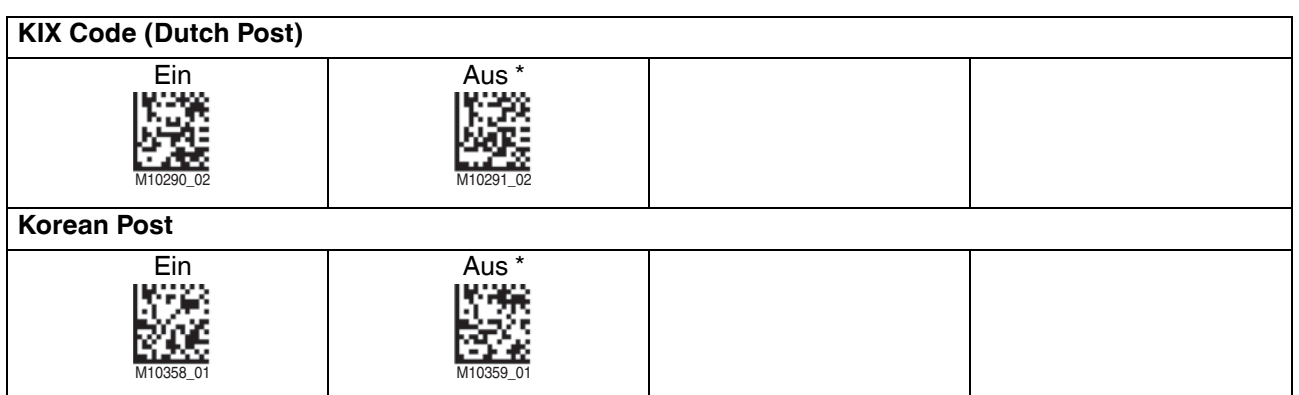

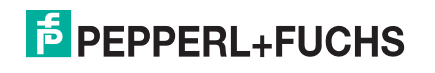

#### **M**

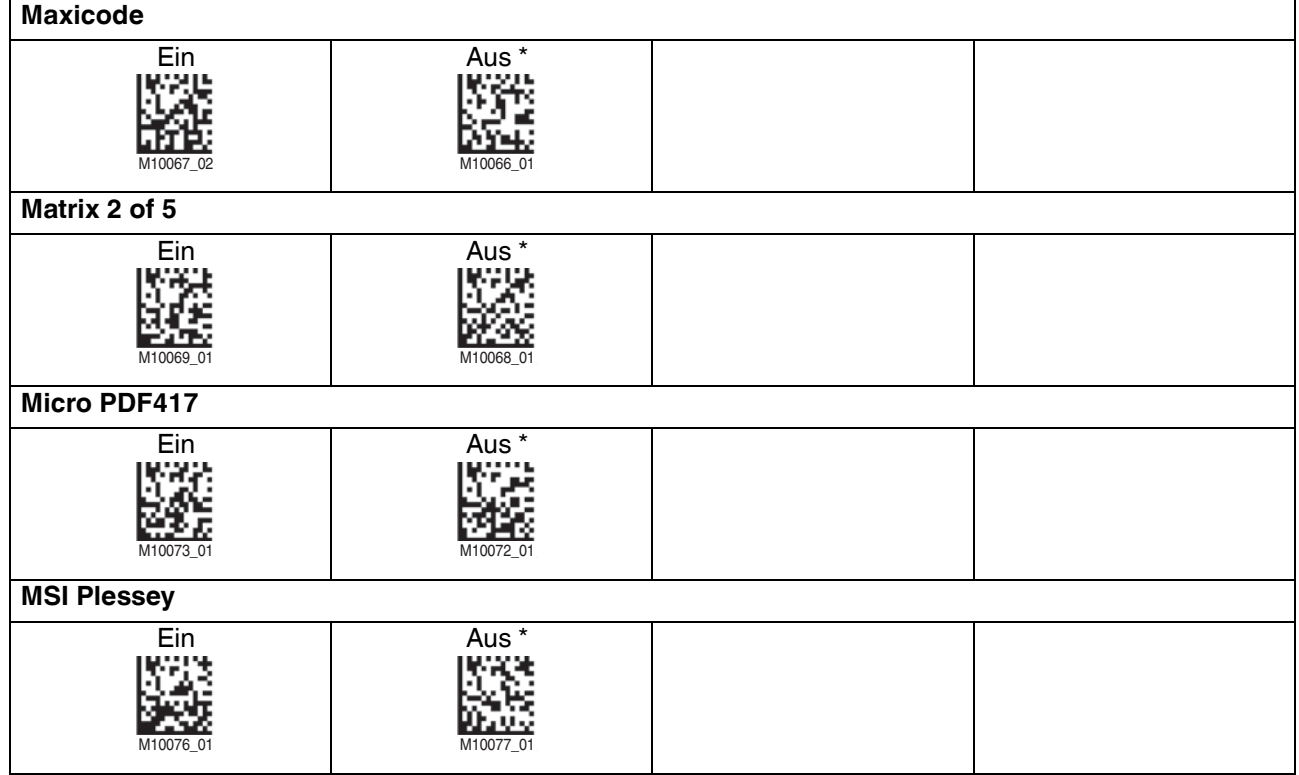

#### **N**

### **NEC 2 of 5**

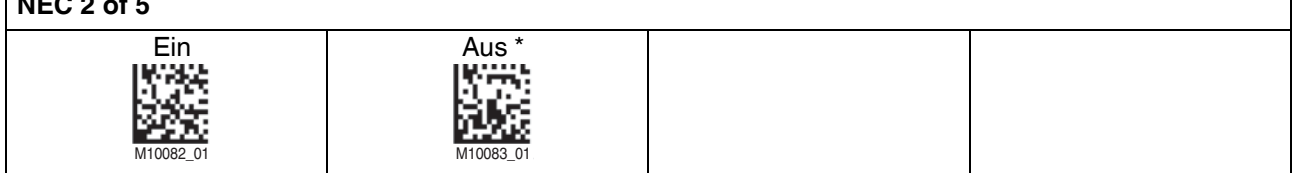

### **P**

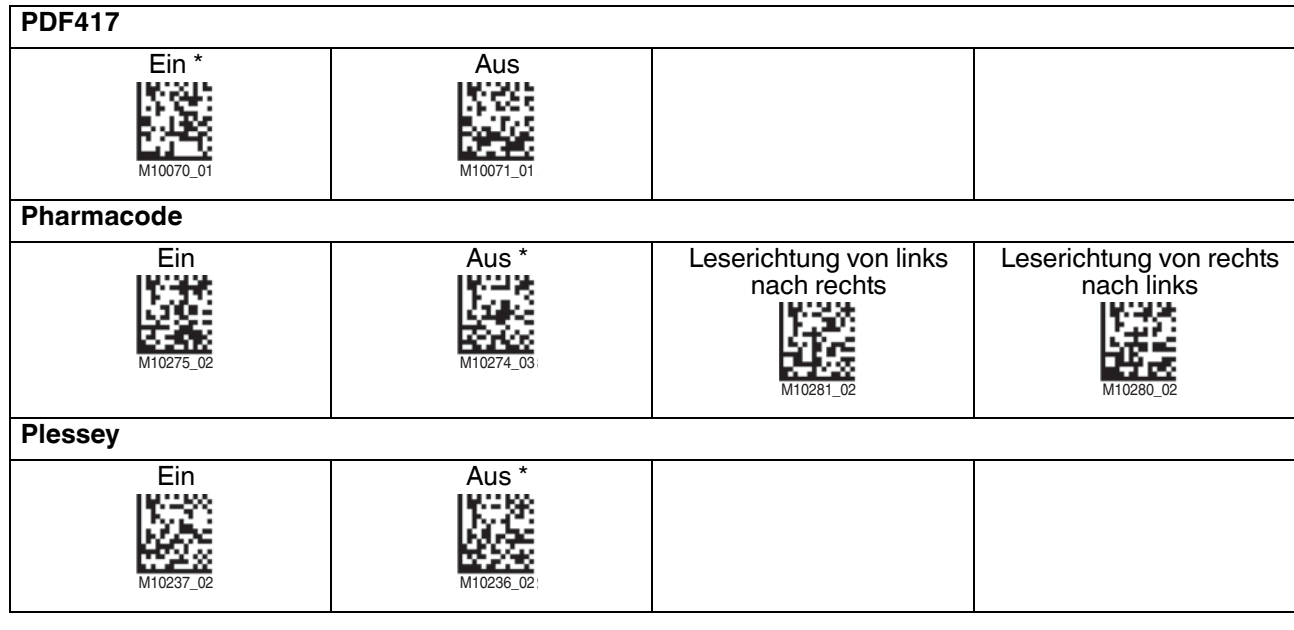

2015-10

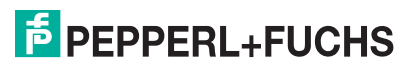

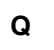

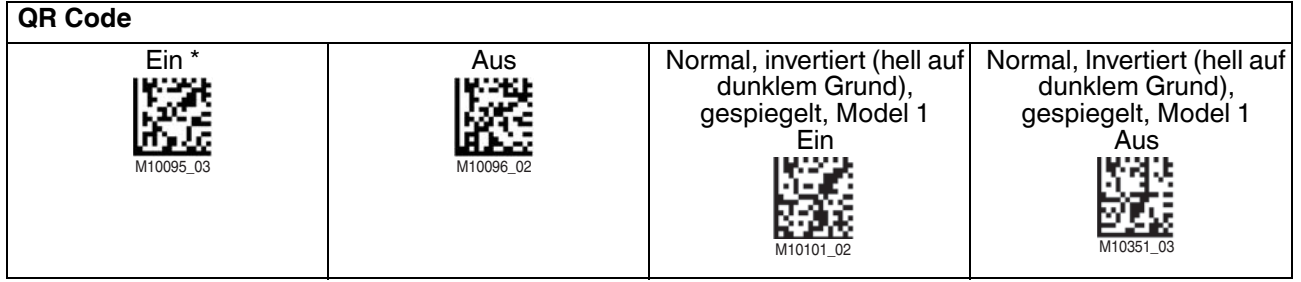

#### **R**

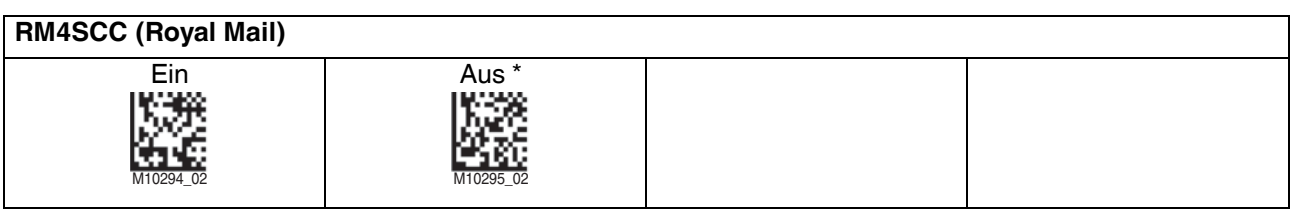

### **S**

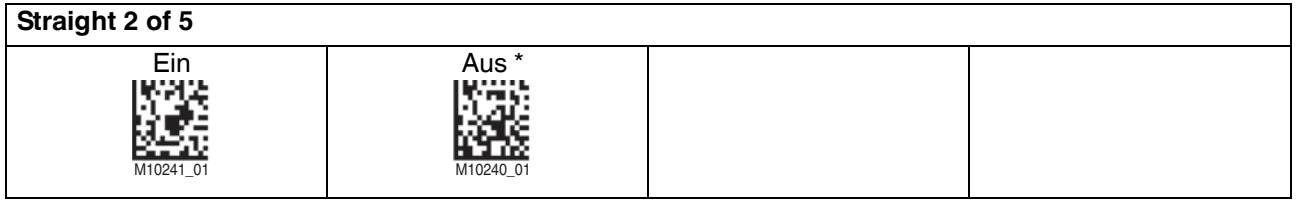

### **T**

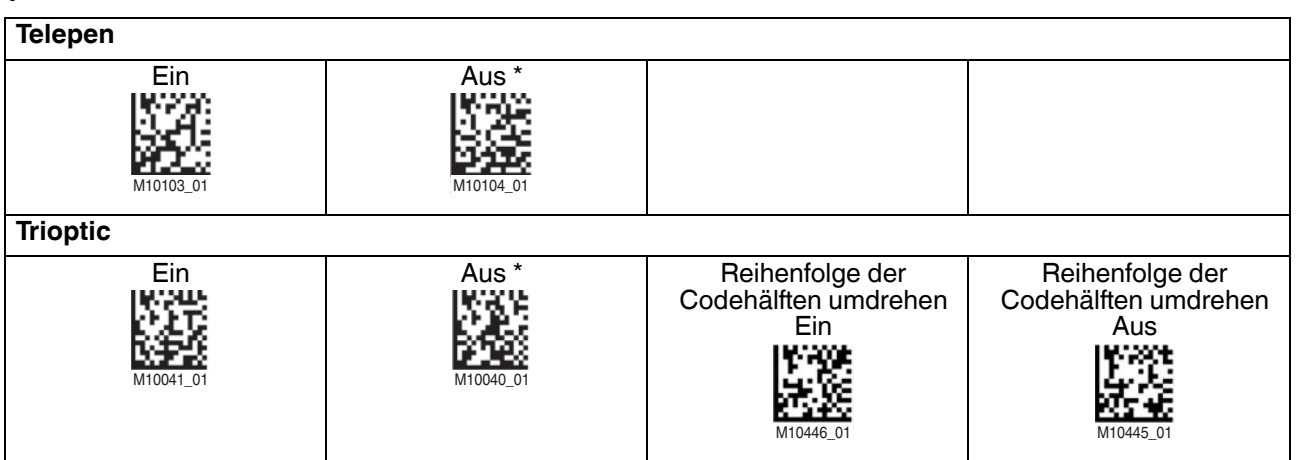

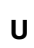

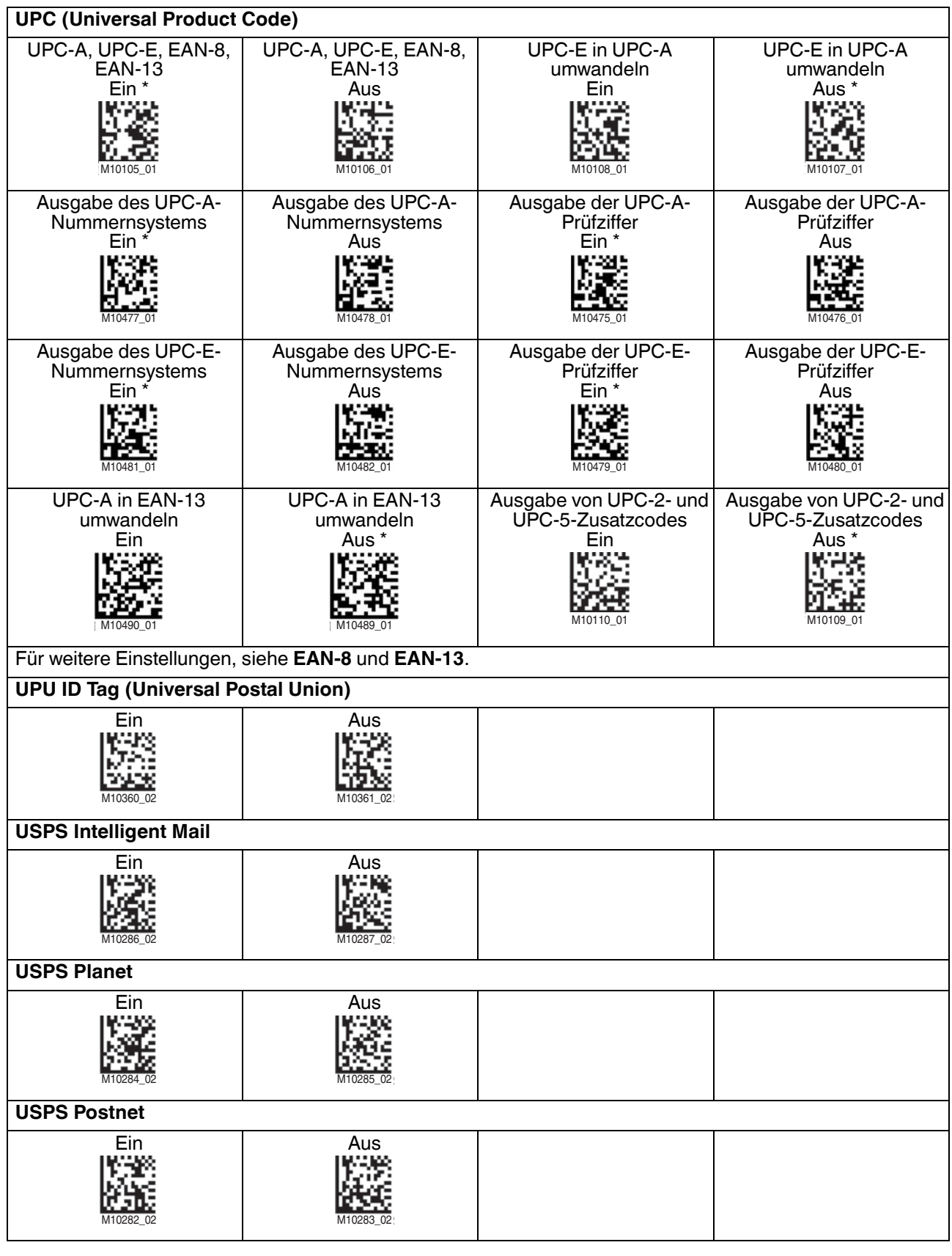

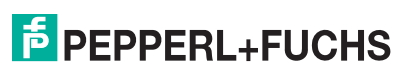

### 4.5 Firmwareversion und Seriennummer auslesen

<span id="page-48-0"></span>Um die Firmwareversion und Seriennummer des Handlesegeräts auszulesen, lesen Sie den folgenden Code mit dem Handlesegerät.

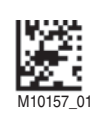

Das Leseergebnis ist folgendermaßen aufgebaut: Xap/iVVVVWWWWXXXXSSSSSSSSSSAOODYYYYHHIIIIJJJJKKKKLLLL<TAB>Z...Z

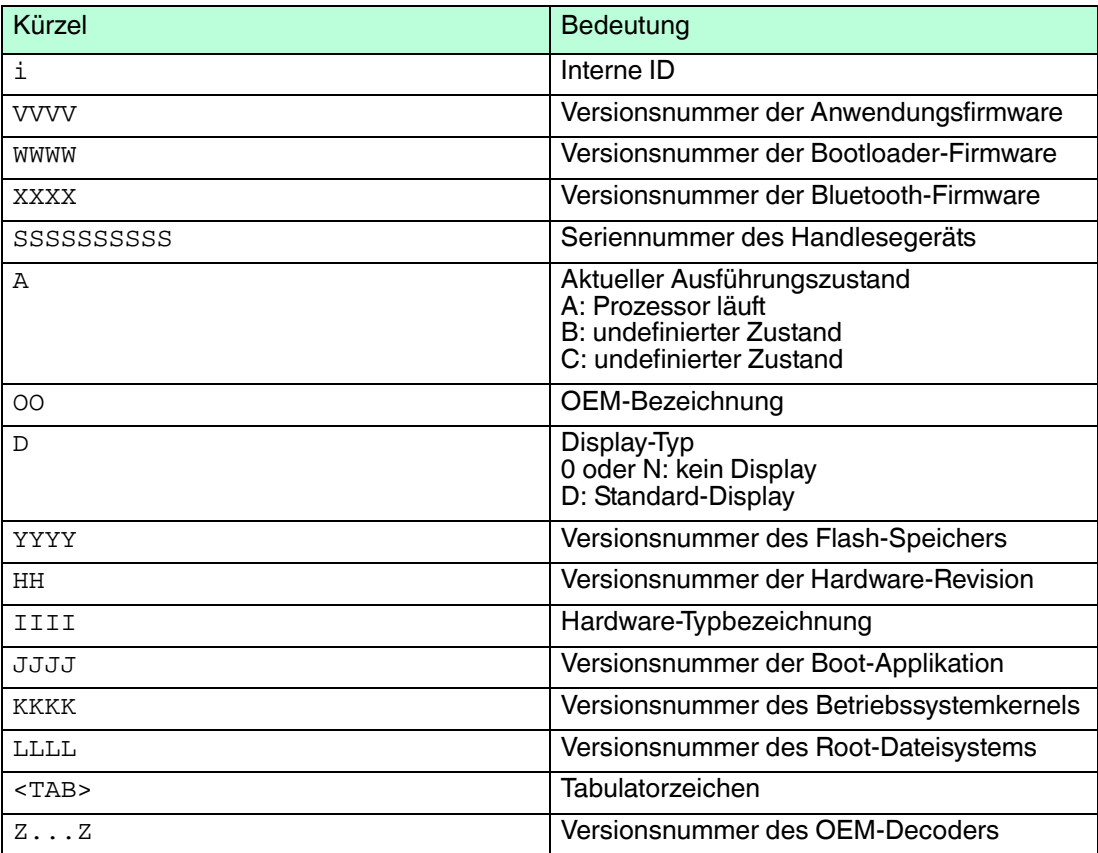

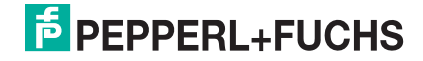

## 5 Bedienung

### 5.1 Codes lesen

<span id="page-49-1"></span><span id="page-49-0"></span>Das Handlesegerät liest sowohl sehr kleine 2-D-Codes wie z. B. DataMatrix-Codes, als auch größere 1-D-Codes wie z. B. Barcodes.

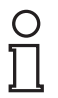

#### *Tipp*

Falls sich mehrere Codes unmittelbar nebeneinander befinden, empfehlen wir Ihnen, die Codes abzudecken, die Sie nicht lesen wollen. So verhindern Sie, dass Sie versehentlich einen anderen Code einlesen.

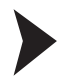

### Codes lesen

1. Halten Sie das Handlesegerät so, dass ein möglichst hoher Kontrast zwischen Code und Oberfläche entsteht. Ein Lesewinkel zwischen 45° und 90° ist optimal, je nachdem ob der Code auf die Oberfläche genadelt, gelasert oder gedruckt wurde. Der Leseabstand beträgt ungefähr 25 mm oder größer, je nach Codeart und Codegröße.

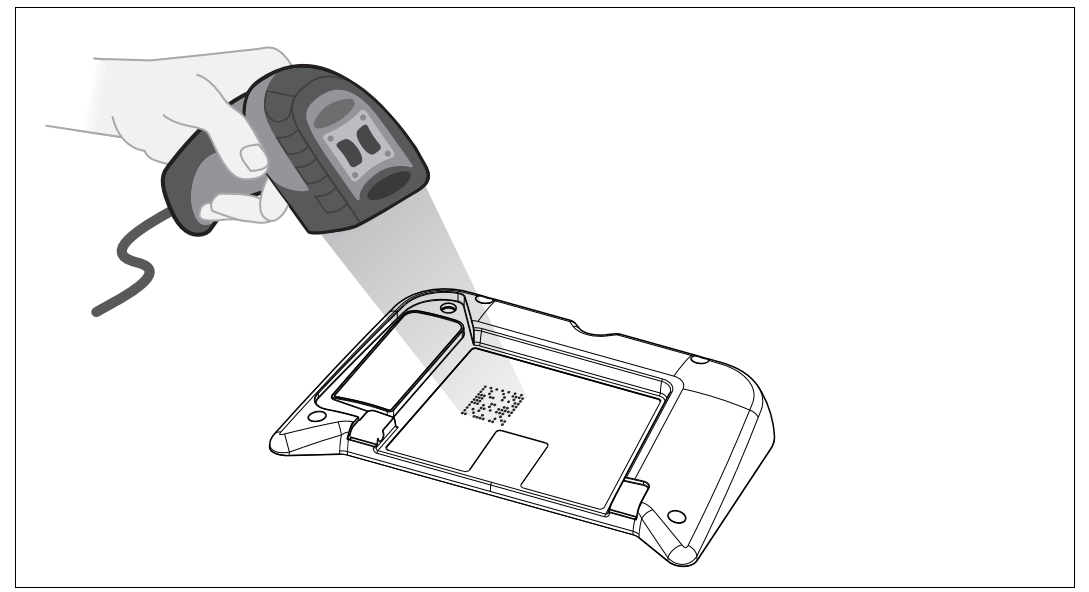

2. Betätigen Sie die Triggertaste.

 Bei erfolgreicher Lesung leuchtet die Funktionsanzeige des Handlesegeräts kurz grün. Falls aktiviert, ertönt zusätzlich ein akustisches Signal und das Handlesegerät vibriert.

3. Falls der Code nicht erkannt wird, verändern Sie den Lesewinkel oder den Leseabstand und betätigen Sie die Triggertaste erneut.

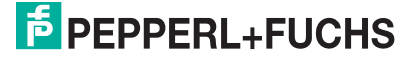

### 6 Wartung

<span id="page-50-0"></span>Um die bestmögliche Geräteleistung zu erzielen, halten Sie die Optikeinheit des Gerätes sauber und reinigen Sie diese bei Bedarf.

Beachten Sie bei der Reinigung folgende Hinweise:

- Berühren Sie die Optikeinheit nicht mit den Fingern.
- Tauchen Sie das Gerät nicht in Wasser ein. Besprühen Sie es nicht mit Wasser oder anderen Flüssigkeiten.
- Verwenden Sie zum Reinigen der Geräteoberfläche keine Scheuermittel.
- Benutzen Sie ein Baumwoll- oder Zellstofftuch, das mit Wasser oder Isopropylalkohol angefeuchtet (nicht getränkt) ist.
- Entfernen Sie Alkoholrückstände mit einem Baumwoll- oder Zellstofftuch, das mit destilliertem Wasser angefeuchtet (nicht getränkt) ist.
- Wischen Sie die Geräteoberflächen mit einem fusselfreien Tuch trocken.

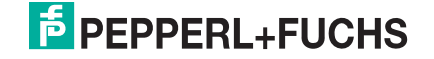

 $\frac{0}{\prod}$ 

## 7 Störungsbeseitigung

#### <span id="page-51-0"></span>*Hinweis!*

Das Gerät darf nicht repariert, verändert oder manipuliert werden.

Lassen Sie das Gerät im Fall eines Defektes immer durch Pepperl+Fuchs reparieren.

#### **Fehlerbehebung**

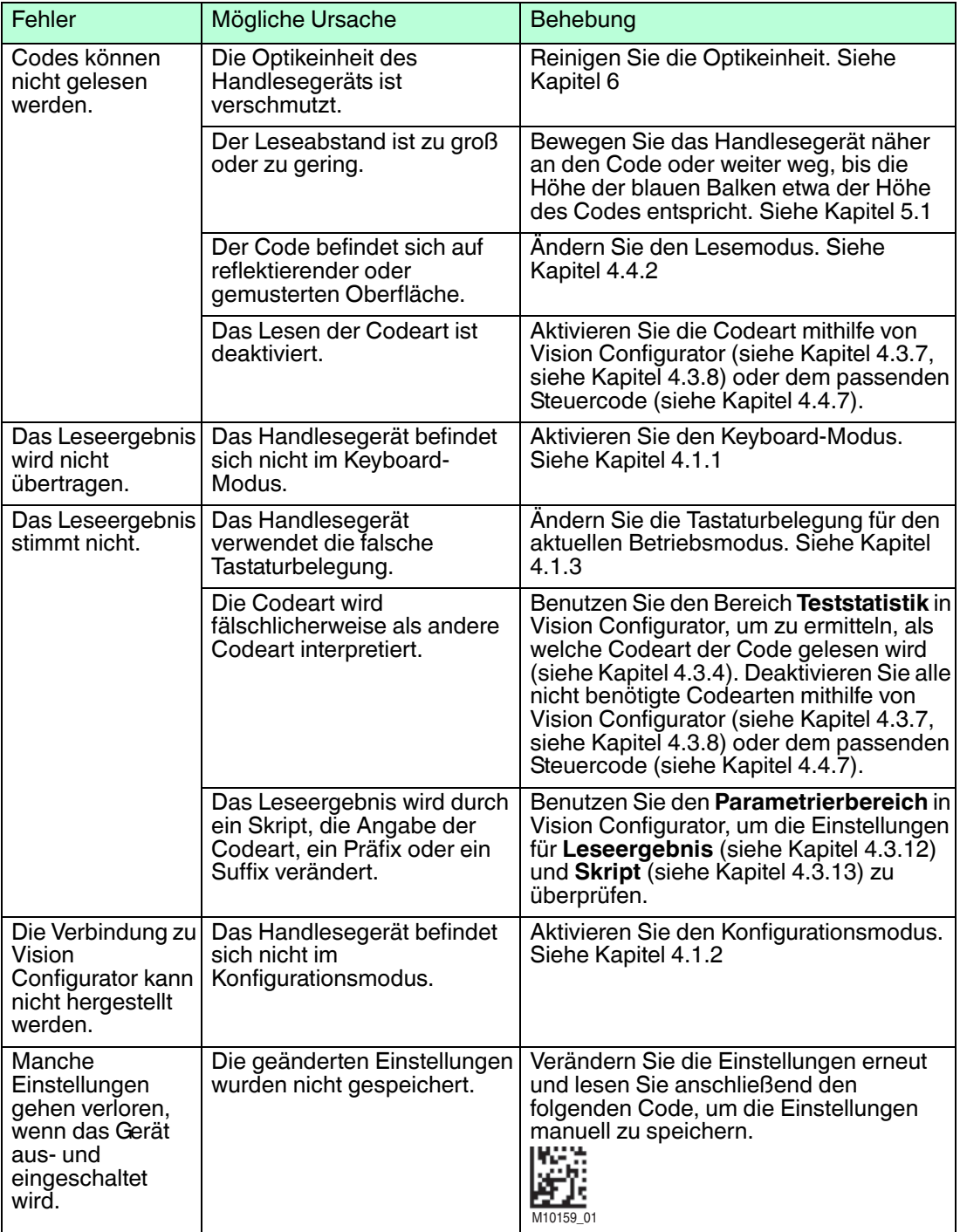

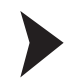

#### Hardware-Reset

Alternativ zum Lesen des Steuercodes, können Sie das Handlesegerät auch mithilfe der Triggertaste zurücksetzen.

- 1. Trennen Sie das Handlesegerät vom PC.
- 2. Drücken und halten Sie die Triggertaste des Handlesegeräts.
- 3. Verbinden Sie das Handlesegerät mit dem PC.
- 4. Nach ca. 10 Sek. erfolgen 5 Signaltöne. Lassen Sie anschließend die Triggertaste los.  $\mapsto$  Die Funktionsanzeige des Handlesegeräts blinkt grün.
- 5. Drücken und halten Sie die Triggertaste des Handlesegeräts erneut.
- 6. Nach ca. 5 Sek. erfolgt 1 Signalton. Lassen Sie anschließend die Triggertaste los.
	- Das Handlesegerät befindet sich nun im Auslieferungszustand.

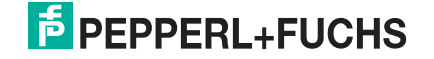

# **FABRIKAUTOMATION – SENSING YOUR NEEDS**

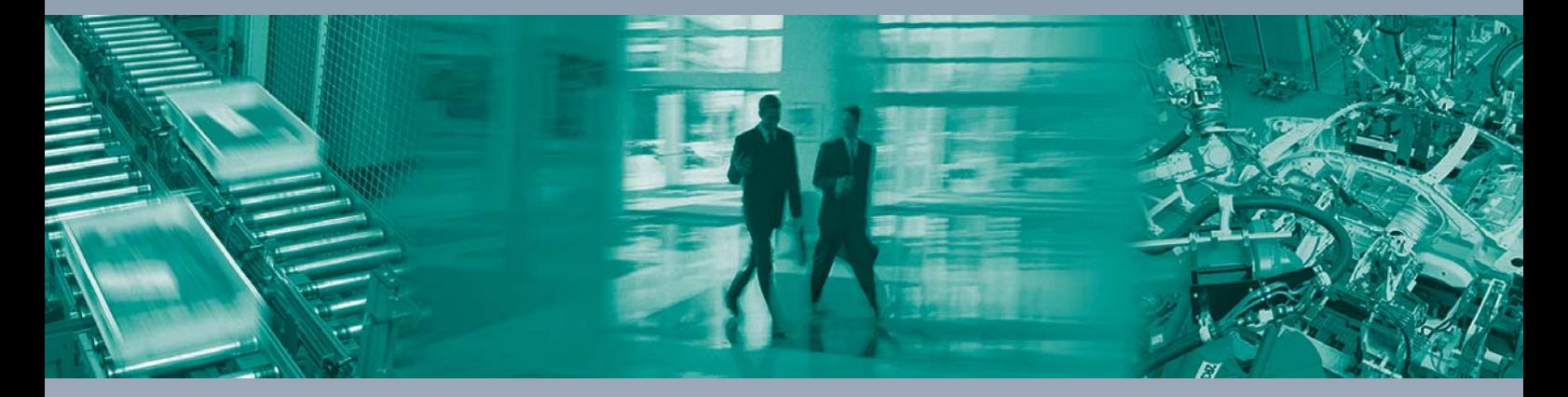

 $\Box$ 

 $\Box$ 

#### **Zentrale weltweit**

Pepperl+Fuchs GmbH 68307 Mannheim · Deutschland Tel. +49 621 776-0 E-Mail: info@de.pepperl-fuchs.com

**Zentrale USA**

Pepperl+Fuchs Inc. Twinsburg, Ohio 44087 · USA Tel. +1 330 4253555 E-Mail: sales@us.pepperl-fuchs.com

#### **Zentrale Asien**

Pepperl+Fuchs Pte Ltd. Singapur 139942 Tel. +65 67799091 E-Mail: sales@sg.pepperl-fuchs.com

## **www.pepperl-fuchs.com**

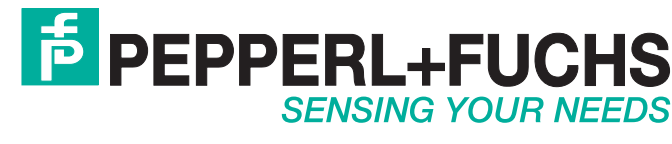

 / TDOCT-3977CGER 10/2015

 $\Box$